**Bedienungs- und Installationsanleitung**

# **METTLER TOLEDO MultiRange Wägeterminal ID7-Base2000**

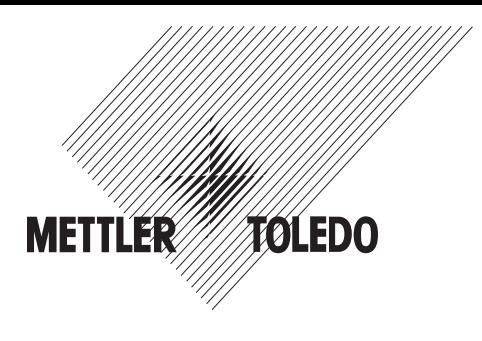

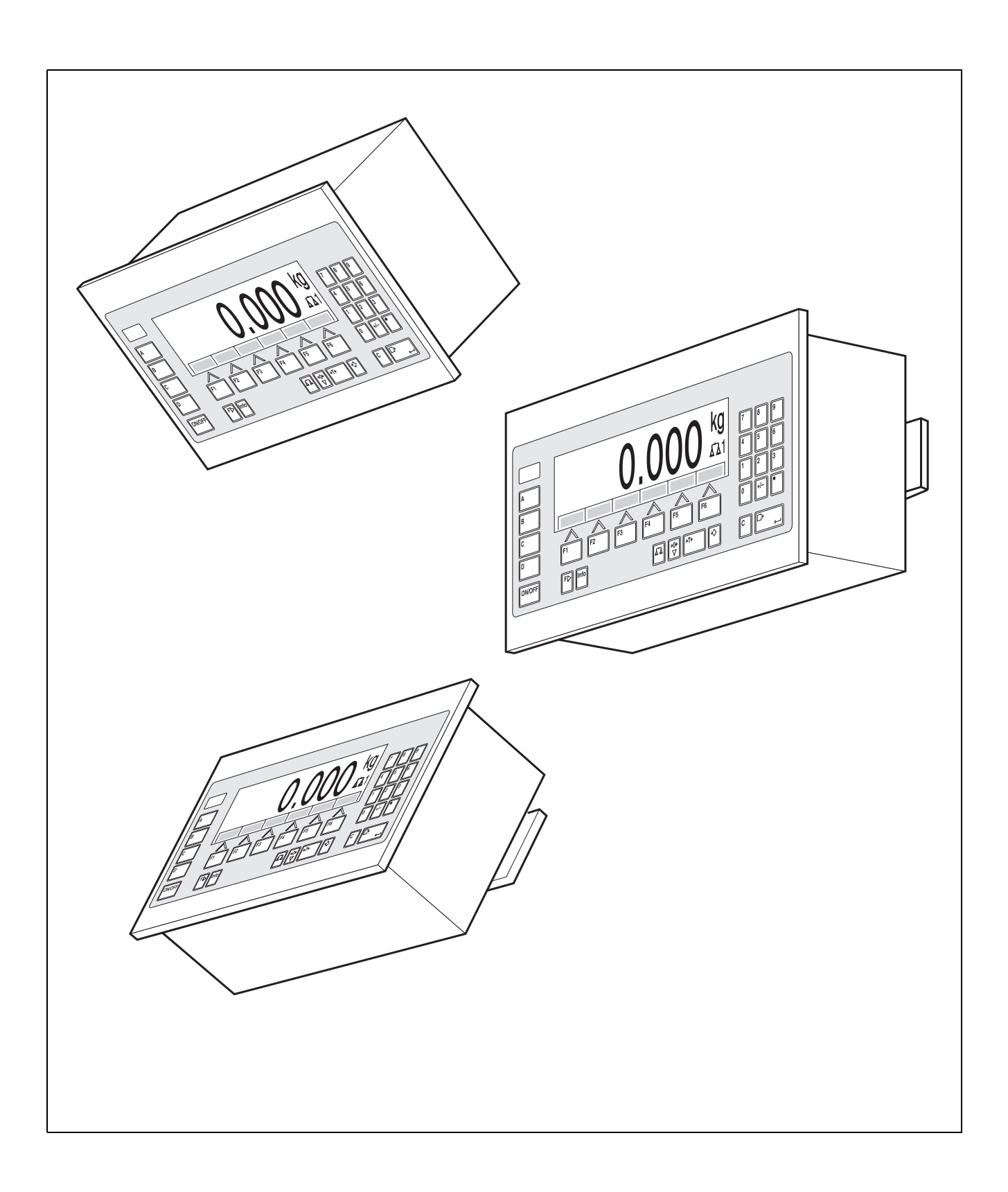

Diese Bedienungs- und Installationsanleitung 22004116D beschreibt folgende Komponenten: ID7-Wall Base2000-ID7 IDNet-ID7 (1 x Standard) RS232-ID7 (1 x Standard)

BIG WEIGHT® ist eine eingetragene Marke der Mettler-Toledo (Albstadt) GmbH

# **Inhalt**

Seite

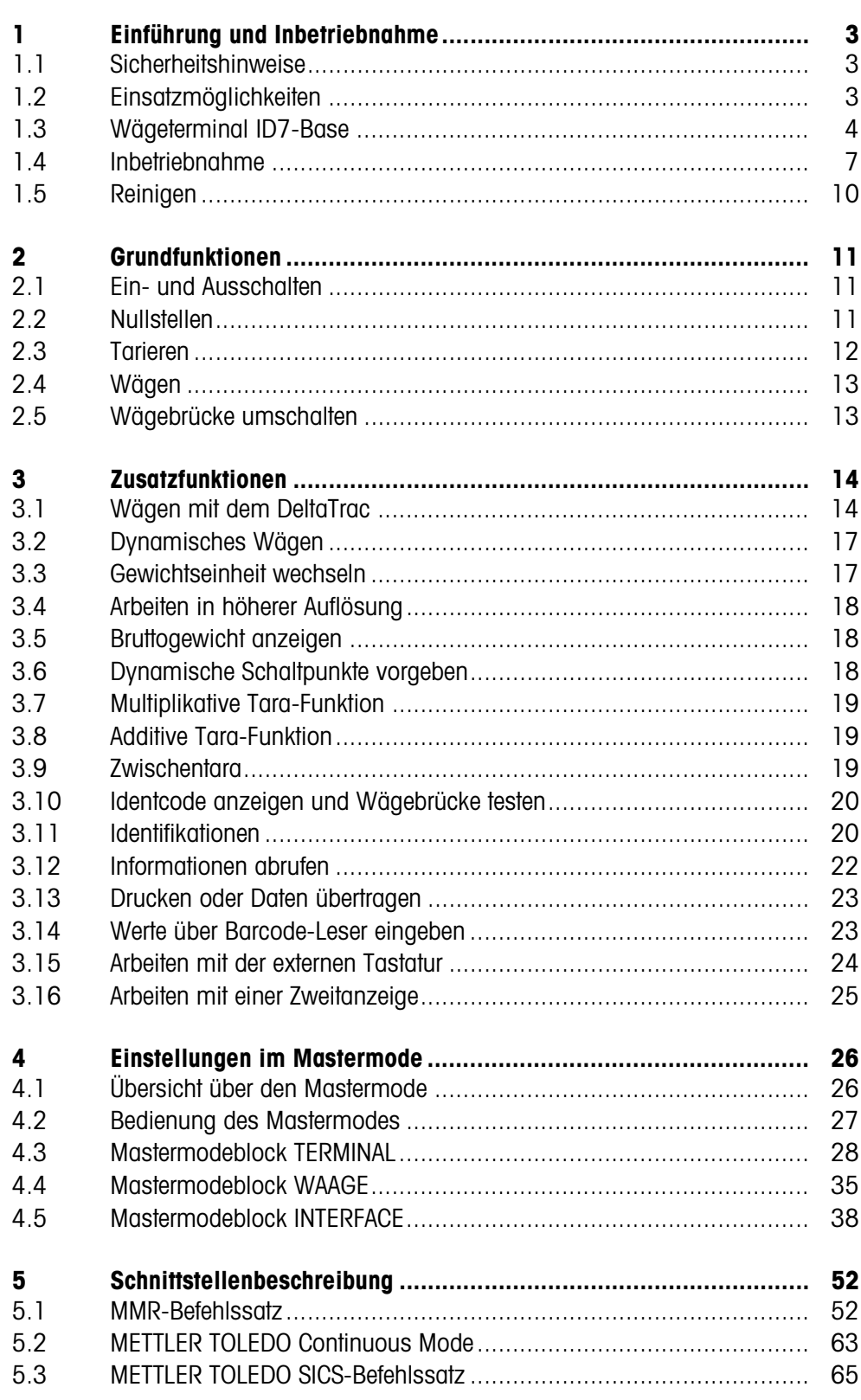

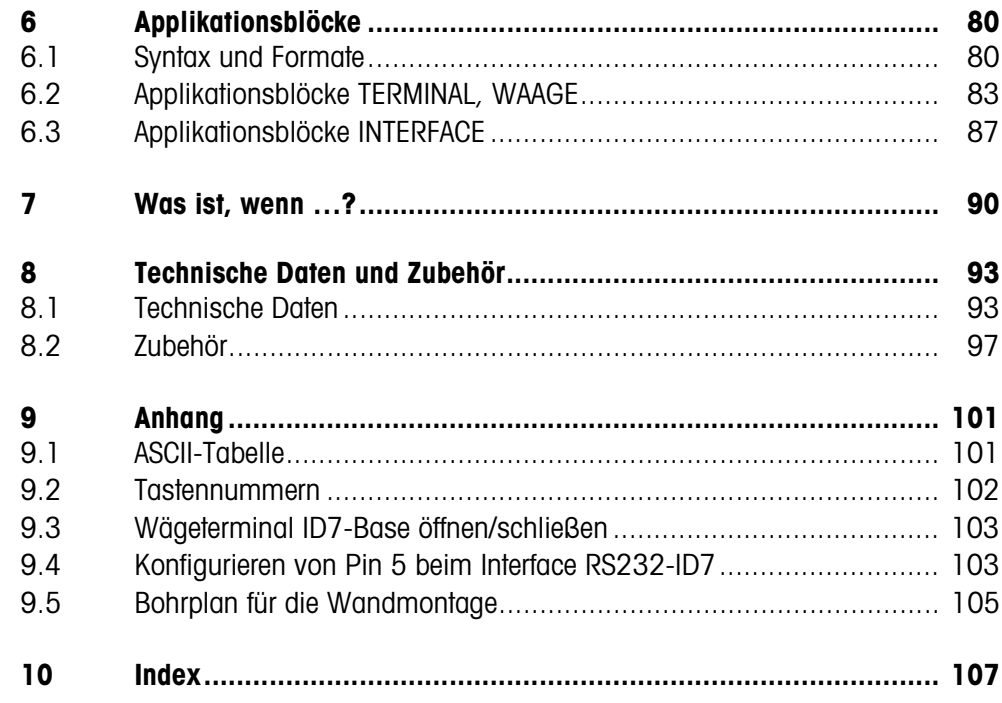

# **1 Einführung und Inbetriebnahme**

# **1.1 Sicherheitshinweise**

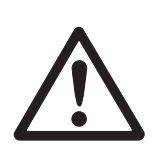

- ▲ Das Wägeterminal ID7-Base nicht in explosionsgefährdeten Bereichen betreiben, dafür gibt es spezielle Waagen in unserem Sortiment.
- ▲ Stellen Sie sicher, dass die Steckdose für das Wägeterminal ID7-Base geerdet und leicht zugänglich ist, damit es in Notfällen schnell spannungsfrei geschaltet werden kann.
- ▲ Stellen Sie sicher, dass die Netzspannung am Aufstellort im Bereich von 100 V bis 240 V liegt.
- ▲ Die Sicherheit des Geräts ist in Frage gestellt, wenn es nicht entsprechend dieser Bedienungsanleitung betrieben wird.
- ▲ Nur autorisiertes Personal darf das Wägeterminal ID7-Base öffnen.

# **1.2 Einsatzmöglichkeiten**

Mit dem Wägeterminal ID7-Base haben Sie folgende Einsatzmöglichkeiten:

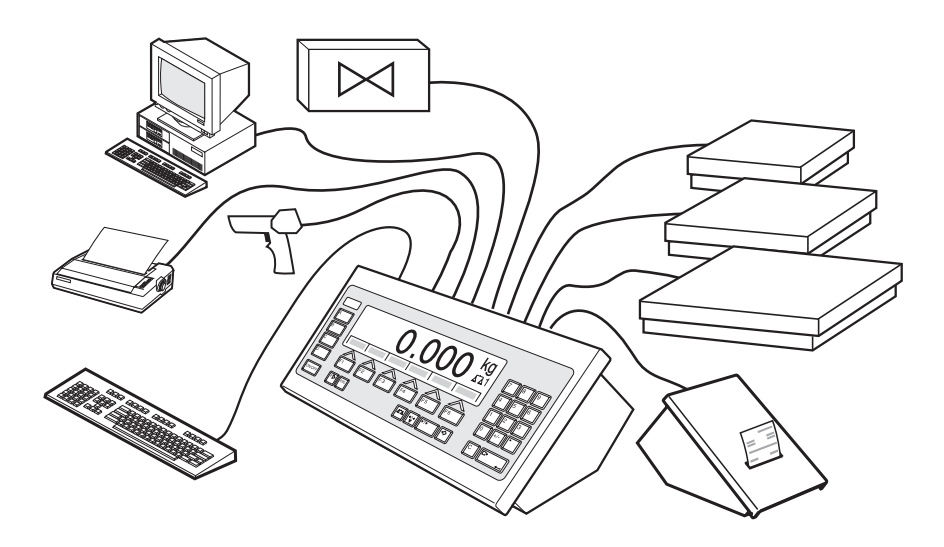

- Mehrwaagenbetrieb mit bis zu 3 Wägebrücken, darunter auch Wägebrücken mit analogem Signalausgang.
- Bis zu 6 Datenschnittstellen
	- zum Drucken,
	- zum Datenaustausch mit einem Computer,
	- zum Anschließen eines Barcode-Lesegeräts,
	- zur Steuerung z. B. von Ventilen oder Klappen,
	- zum Anschließen von Referenzwaagen.
- Komfortable alphanumerische Eingabe über eine externe Tastatur.

# **1.3 Wägeterminal ID7-Base**

# **1.3.1 Anzeige**

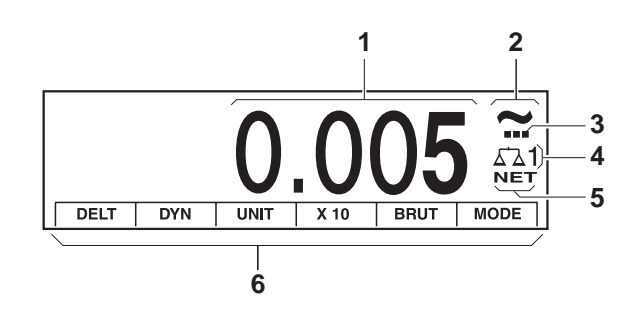

- Gewichtsanzeige BIG WEIGHT®-Display mit Vorzeichen und Dezimalpunkt
- Stillstandskontrolle: leuchtet, bis die Wägebrücke eingeschwungen ist, danach erscheint hier die Gewichtseinheit
- Bereichsanzeige für Mehrbereichs-Wägebrücken
- Nummer der Wägebrücke: zeigt die gerade angewählte Wägebrücke
- Symbol NET zur Kennzeichnung von Netto-Gewichtswerten
- Belegung der Funktionstasten

#### **1.3.2 Tastatur**

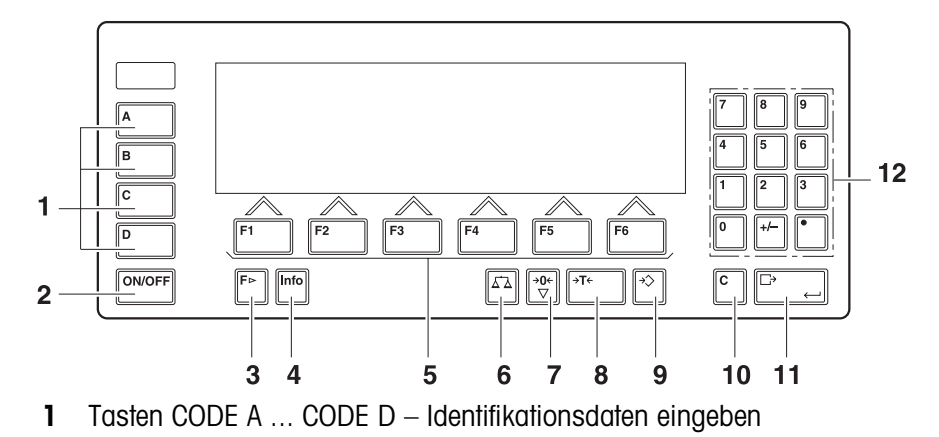

- ON/OFF Ein-/Ausschalttaste
- Taste FUNKTIONSWECHSEL weitere Funktionen anzeigen bei der Eingabe von Gewichtswerten: Einheit umschalten
- Taste INFO Festwertspeicher-Inhalte und Systeminformationen abrufen
- Funktionstasten F1 ... F6 die aktuelle Belegung wird im Display über der Taste angezeigt
- Taste WAAGE Waage wählen
- Taste NULLSTELLEN Waage nullstellen, Waage testen
- Taste TARA Waage tarieren
- Taste TARAVORGABE bekannte Tarawerte numerisch eingeben
- Taste CLEAR Eingaben und Werte löschen
- Taste ENTER Daten übernehmen und übertragen
- Zehnertastatur mit Dezimalpunkt und Vorzeichen

## **1.3.3 Anschlüsse**

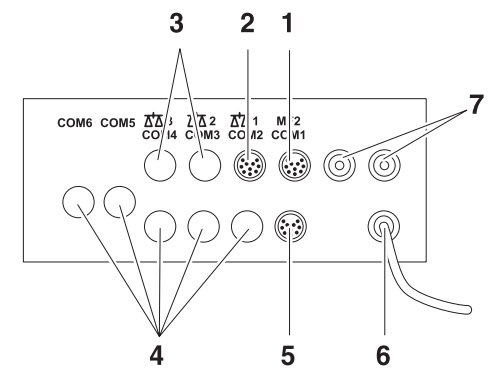

- **1** Anschluss für die externe MFII-Tastatur
- **2** Anschluss für Wägebrücke 1
- **3** Optionale Anschlüsse für Wägebrücke 2 und 3
- **4** 5 optionale Schnittstellen-Anschlüsse
- **5** Serienmäßige RS232-Schnittstelle
- **6** Netzanschluss
- **7** Optionale Anschlüsse für den Profibus

## **Belegungsmöglichkeiten der seriellen Schnittstellen (softwaremäßig)**

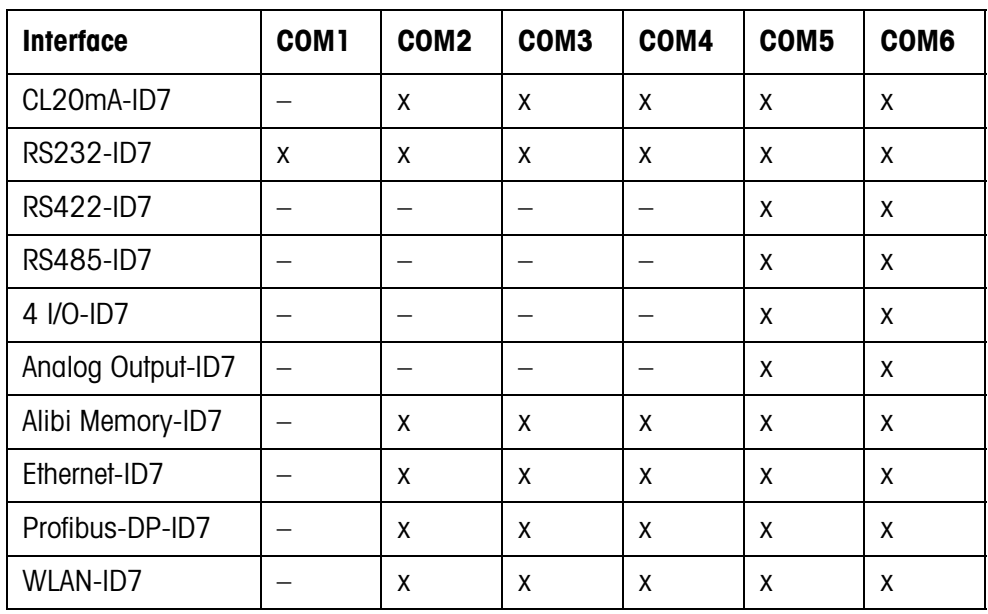

#### **Hinweise**

- COM1 ist serienmäßig fest bestückt mit der seriellen Schnittstelle RS232-ID7.
- Nur ein Alibi Memory-ID7 kann installiert werden. Es hat keinen zusätzlichen externen Anschluss, intern belegt es den Platz einer Datenschnittstelle COM2 ... COM6. Werksseitig wird Alibi Memory-ID7 als COM4 installiert.

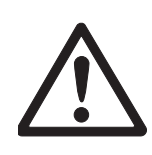

# **VORSICHT**

→ Nicht benutzte Anschlussbuchsen mit Schutzkappen abdecken, damit die Buchsenkontakte vor Feuchtigkeit und Schmutz geschützt sind.

# **1.4 Inbetriebnahme**

# **1.4.1 ID7-Base an der Wand befestigen**

Wägeterminal ID7-Base und Wandkonsole sind eine Einheit. Das Befestigungsmaterial zur Wandmontage ist im Lieferumfang enthalten.

# **Befestigungsmöglichkeiten**

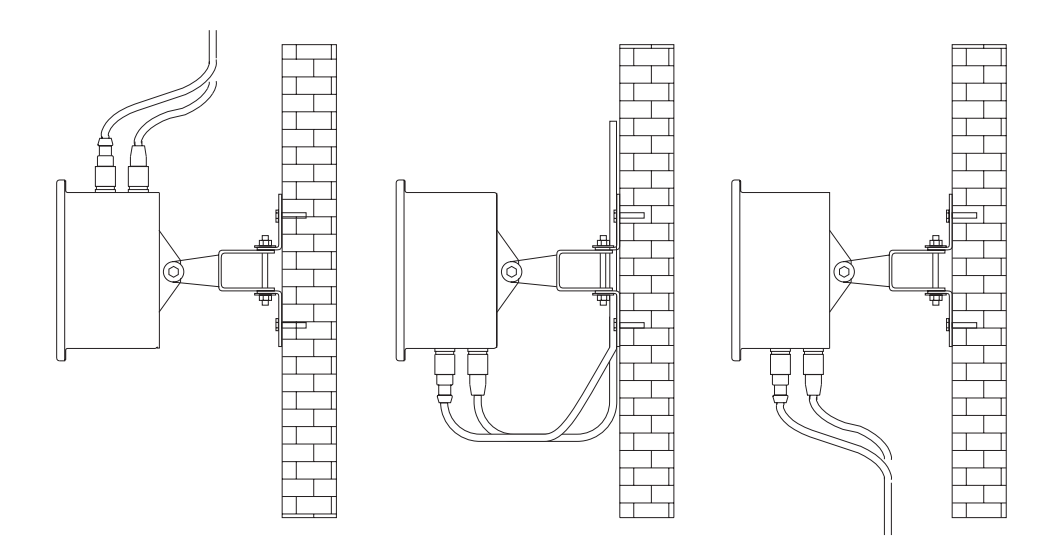

#### **Hinweis**

Wenn ein oder mehrere Interfaces Analog Scale-ID7, Alibi Memory-ID7, Ethernet-ID7 oder Profibus-DP-ID7 eingebaut sind, empfehlen wir die Befestigung mit Kabelzufuhr von oben.

#### **Vorgehen**

- 1. Entsprechend dem Bohrplan im Anhang Befestigungslöcher bohren und Dübel einsetzen.
- 2. Wägeterminal mit den mitgelieferten Schrauben befestigen.

# **Bei Kabelzufuhr von oben**

- 3. Schrauben an der Deckelunterseite lösen und Deckel nach vorne ablegen.
- 4. Display- und Tastaturkabel ausstecken.
- 5. Deckel abnehmen und um 180° drehen.

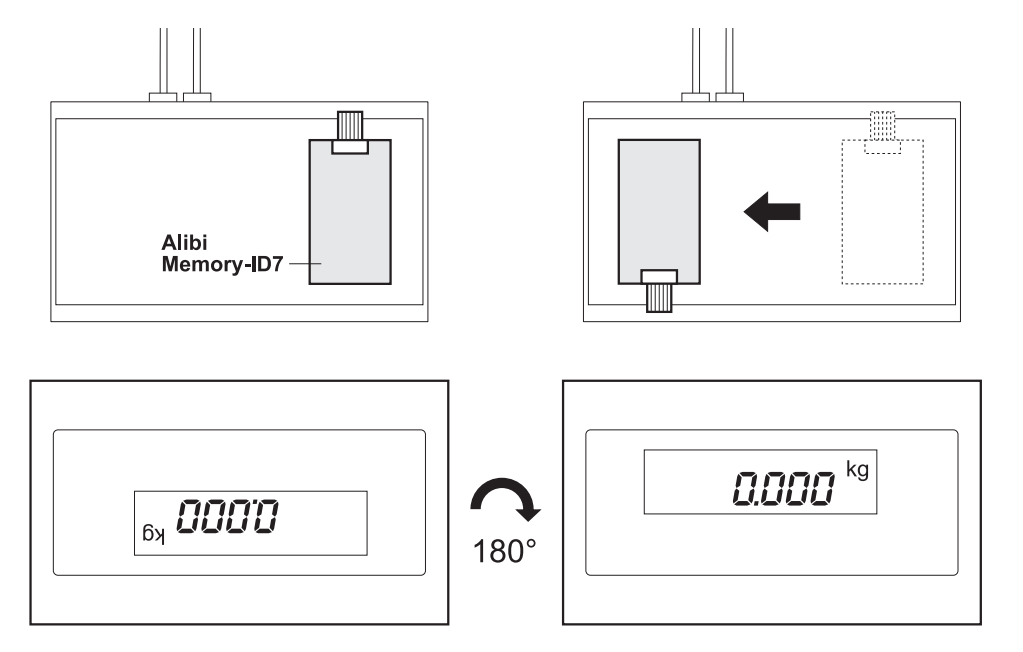

- 6. Wenn Alibi Memory-ID7 installiert ist, den Print Alibi Memory-ID7 auf der Montageplatte ummontieren. Dazu
	- Print durch Lösen einer Schraube von der Montageplatte demontieren,
	- Stecker vom Print abziehen,
	- Print mit einer Schraube in der linken Position montieren,
	- Montageplatte aufklappen und Kabel an der unteren Gehäusewand nach oben führen,
	- Kabel auf dem Print einstecken
- 7. Display- und Tastaturkabel wieder einstecken.
- 8. Deckel wieder festschrauben.

# **1.4.2 Wägebrücken der Reihen D, F, K, N, Spider ID und AWU3/6 anschließen**

- 1. Wägebrücke aufstellen, siehe Installationsanleitung der Wägebrücke.
- 2. Wägebrückenkabel zum Wägeterminal verlegen.
- 3. Wägebrückenstecker am Wägeterminal einstecken.

## **1.4.3 Waagen der Reihen B, G, R und DigiTOL anschließen**

Präzisionswaagen der **Reihen B, G und R** können mit dem Anschlussset LC-IDNet B bzw. LC-IDNet R/G an das Wägeterminal ID7-Base angeschlossen werden. Zum Anschluss von **DigiTOL**-Waagen wird das Anschlussset GD17 benötigt.

- 1. Waage aufstellen, siehe Bedienungsanleitung der Waage.
- 2. Entsprechendes Anschlussset an der Waage anschließen.
- 3. Kabel des Anschlusssets zum Wägeterminal verlegen und einstecken.

# **1.4.4 Inbetriebnahme mit mehreren Wägebrücken**

**→** Zur Inbetriebnahme des Wägeterminal ID7-Base mit mehreren Wägebrücken wenden Sie sich bitte an den METTLER TOLEDO Service.

# **1.4.5 ID7-Base ans Netz anschließen**

#### **VORSICHT**

Das Wägeterminal ID7-Base arbeitet nur korrekt bei Netzspannungen von 100 V bis 240 V.

- → Stellen Sie sicher, dass die Netzspannung am Aufstellort in diesem Bereich liegt.
- **→** Stellen Sie sicher, dass die Netzsteckdose geerdet und leicht zugänglich ist.

## **Anschließen**

**→** Netzstecker des ID7-Base in eine Netzsteckdose stecken.

In der Werkseinstellung zeigt die Anzeige kurz METTLER TOLEDO ID7 und die Versionen der installierten Komponenten an, danach erscheint die Gewichtsanzeige.

# **1.4.6 Beschilderung und Plombierung bei geeichten Wägebrücken**

**Identcode** Über den Identcode kann bei geeichten Wägebrücken geprüft werden, ob die Wägebrücke seit der letzten Eichung manipuliert wurde. Der Identcode kann jederzeit am Terminal angezeigt werden, siehe Abschnitt 3.10. Bei der Eichung wird der aktuell angezeigte Identcode festgehalten und plombiert. Bei jeder Änderung der Konfiguration erhöht sich der Identcode, der angezeigt wird. Er stimmt dann nicht mehr mit dem plombierten Identcode überein; die Eichung ist nicht mehr gültig.

**Eichung vornehmen** Zur Beschilderung und Eichung Ihres Wägesystems wenden Sie sich bitte an den METTLER TOLEDO Service oder an Ihre lokale Eichbehörde.

#### **Eichung prüfen**

- 1. Identcode anzeigen, siehe Abschnitt 3.10; dazu die Taste NULLSTELLEN so lange gedrückt halten, bis  $CODE = \ldots$  angezeigt wird. Bei nichteichfähigen Wägebrücken wird kein Wert angezeigt, sondern:  $CODE ==.$
- 2. Angezeigten Identcode mit dem plombierten Identcode auf der Identcard vergleichen.

Nur wenn beide Werte identisch sind, ist die Eichung des Wägesystems gültig.

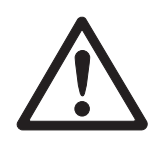

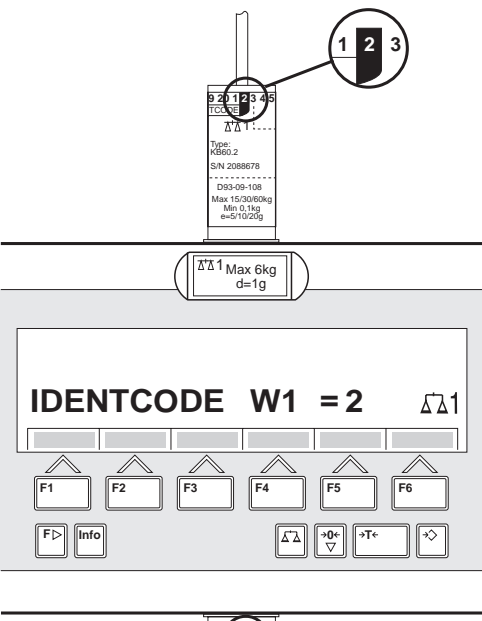

Je nach Art der Kabelzufuhr ist die Identcard oben oder unten montiert.

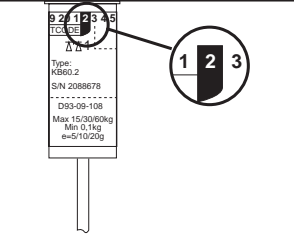

3. Taste NULLSTELLEN erneut drücken. Die angeschlossene Wägebrücke wird geprüft. Die Anzeige zeigt PRUEFUNG WÄGEBRÜCKE an und nach Abschluss des Tests WÄGEBRÜCKE IST O.K. Danach kehrt das ID7-Base automatisch in den Normalbetrieb zurück.

# **1.5 Reinigen**

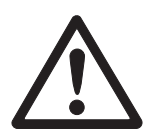

# **STROMSCHLAGGEFAHR**

**→** Wägeterminal ID7-Base zum Reinigen nicht öffnen.

## **VORSICHT**

- → Sicherstellen, dass nicht benutzte Anschlussbuchsen mit Schutzkappen abgedeckt sind, damit die Buchsenkontakte vor Feuchtigkeit und Schmutz geschützt sind.
- **→** Keine Hochdruckreiniger verwenden.

#### **Reinigen**

→ Wägeterminal ID7-Base mit einem handelsüblichen Glas- oder Kunststoffreiniger abwischen.

# **2 Grundfunktionen**

# **2.1 Ein- und Ausschalten**

# **Einschalten aus dem Standby-Zustand**

**→** Taste ON/OFF drücken. Die Anzeige zeigt einen Gewichtswert an, bezogen auf den letzten Tarawert und Nullpunkt.

# **Einschalten mit Neustart**

- 1. Wägebrücke entlasten.
- 2. Taste ON/OFF gedrückt halten, bis in der Anzeige METTLER TOLEDO ID7 (Werkseinstellung) bzw. der von Ihnen vorgegebene Text erscheint. Danach erscheint der Gewichtswert.

Die Wägebrücke ist neu gestartet.

# **Hinweis**

Der Text, der beim Einschalten mit Neustart erscheint, ist im Text-Festwertspeicher 20 abgelegt, siehe Abschnitt 4.3.2.

# **Ausschalten**

**→** Taste ON/OFF drücken.

Die Anzeige erlischt, das Wägeterminal ID7-Base befindet sich im Standby-Zustand. Nullpunkt und Tarawert bleiben gespeichert.

# **2.2 Nullstellen**

Nullstellen korrigiert den Einfluss leichter Verschmutzungen auf der Lastplatte. Bei zu großen Verschmutzungen, die nicht mehr durch Nullstellen ausgeglichen werden können, zeigt die Anzeige AUSSER BEREICH an.

# **Manuelles Nullstellen**

- 1. Wägebrücke entlasten.
- 2. Taste NULLSTELLEN drücken. Die Anzeige zeigt 0,000 kg an.

# **Automatisches Nullstellen**

Bei geeichten Wägebrücken wird automatisch bei entlasteter Wägebrücke der Nullpunkt der Wägebrücke korrigiert.

Das automatische Nullstellen kann bei nicht-eichfähigen Wägebrücken im Mastermode ausgeschaltet werden.

# **2.3 Tarieren**

# **2.3.1 Manuelles Tarieren**

- 1. Leeren Behälter auflegen.
- 2. Taste TARA drücken. Das Taragewicht wird gespeichert und die Gewichtsanzeige auf Null gestellt. Die Anzeige zeigt das Symbol NET an.

## **Hinweise**

- Bei entlasteter Wägebrücke wird das gespeicherte Taragewicht mit negativem Vorzeichen angezeigt.
- Die Wägebrücke speichert nur **einen** Tarawert.

# **2.3.2 Automatisches Tarieren**

## **Voraussetzung**

Im Mastermode muss AUTOTARA EIN eingestellt sein, siehe Abschnitt 4.4.

**→** Leeren Behälter auflegen. Das Behältergewicht wird automatisch gespeichert und die Gewichtsanzeige auf Null gestellt. Die Anzeige zeigt das Symbol NET an.

#### **Hinweis**

Bei entlasteter Wägebrücke wird das gespeicherte Taragewicht gelöscht.

#### **2.3.3 Taragewicht vorgeben**

- **Numerisch eingeben** 1. Taste TARAVORGABE drücken.
	- 2. Taragewicht (Behältergewicht) eingeben und mit ENTER bestätigen. Bei entlasteter Wägebrücke wird das eingegebene Taragewicht mit negativem Vorzeichen angezeigt.

#### **Hinweis**

Mit der Taste FUNKTIONSWECHSEL können Sie die Gewichtseinheit für die Eingabe des Taragewichts wählen.

**Eingabe korrigieren** ➜ Mit der Taste CLEAR die Eingabe zeichenweise löschen und richtig wiederholen.

**Tara-Festwert übernehmen** Das ID7-Base hat 999 Tara-Festwertspeicher für oft verwendete Taragewichte, die im Mastermode programmiert werden.

- 1. Speichernummer eingeben: 1 … 999.
- 2. Taste TARAVORGABE drücken. Die Anzeige zeigt das Symbol NET an sowie das Nettogewicht bezogen auf das abgerufene Taragewicht.

# **2.3.4 Aktuell gespeichertes Taragewicht abrufen**

Das gespeicherte Taragewicht kann jederzeit abgerufen werden.

**→** Tastenfolge INFO, TARAVORGABE eingeben. Das gespeicherte Taragewicht wird angezeigt.

# **2.3.5 Taragewicht löschen**

- **→** Wägebrücke entlasten und tarieren.
- oder –
- **→** Tarawert 0 vorgeben.
- oder –
- **→** Tastenfolge TARAVORGABE, CLEAR eingeben.

# **2.4 Wägen**

#### **Wägen ohne Tarieren**

**→** Wägegut auf die Wägebrücke legen. Das Bruttogewicht (Gesamtgewicht) wird angezeigt.

## **Wägen mit Tarieren**

- 1. Leeren Behälter auf die Wägebrücke stellen und tarieren.
- 2. Wägegut einfüllen. Die Anzeige zeigt das Nettogewicht und das Symbol NET an.

#### **Wägen mit Taravorgabe**

- 1. Gefüllten Behälter auf die Wägebrücke stellen. Die Anzeige zeigt das Bruttogewicht (Gesamtgewicht) an.
- 2. Taragewicht vorgeben oder Tara-Festwertspeicher abrufen. Die Anzeige zeigt das Nettogewicht (Behälterinhalt) und das Symbol NET an.

#### **Hinweis**

Wenn eine **Mehrbereichs-Wägebrücke** gewählt ist, erscheint über dem Waagensymbol eine Anzeige für den gerade aktiven Wägebereich.

# **2.5 Wägebrücke umschalten**

An das ID7-Base können bis zu 3 Wägebrücken angeschlossen werden. Am Terminal wird angezeigt, welche Wägebrücke aktuell gewählt ist.

**→** Taste WAAGF drücken. Die nächste Wägebrücke wird gewählt.

– oder –

**→** Nummer der Wägebrücke eingeben und Taste WAAGE drücken. Die gewünschte Wägebrücke wird gewählt.

# **3 Zusatzfunktionen**

Die 6 Funktionstasten des Wägeterminals ID7-Base sind je nach Wägeaufgabe unterschiedlich belegt. Die aktuelle Belegung wird über den Funktionstasten angezeigt. Mit der Taste FUNKTIONSWECHSEL kann zu weiteren Belegungen der Funktionstasten umgeschaltet werden.

Unabhängig von der Applikationssoftware hat das ID7-Base folgende Zusatzfunktionen:

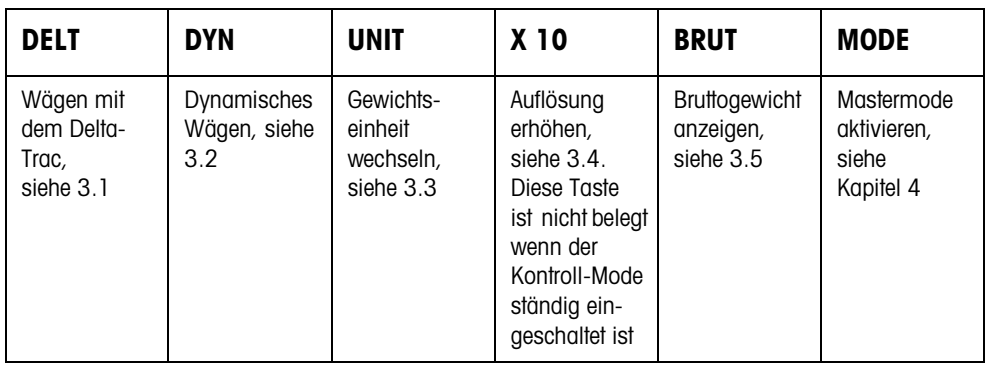

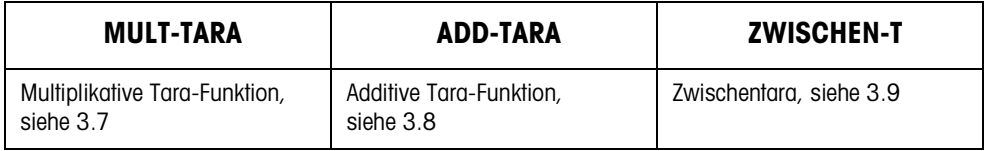

Wenn im Mastermode mindestens ein dynamischer Schaltpunkt konfiguriert ist (siehe Seite 51), erhält die zweite Funktionstastenzeile folgende Belegung:

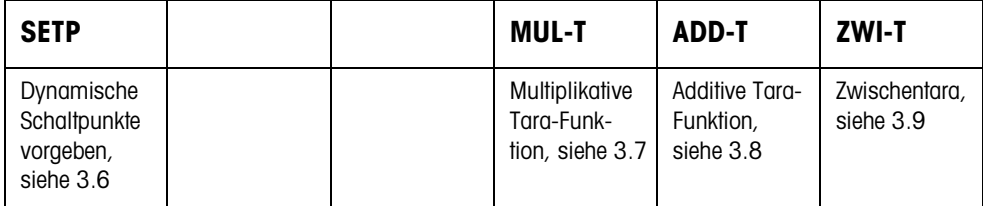

# **3.1 Wägen mit dem DeltaTrac**

Der DeltaTrac ist eine analoge Anzeige, die das Ablesen der Wäge-Ergebnisse erleichtert.

Im Mastermode können Sie für die verschiedenen Wägeaufgaben DOSIEREN, KLASSIFIZIEREN oder KONTROLLIEREN wählen, wie der DeltaTrac dargestellt wird.

# **Hinweis**

• Über die DeltaTrac-Signale können Sie auch Lampen, Klappen oder Ventile ansteuern, siehe Abschnitt 4.5.4.

#### **Anwendung DOSIEREN** Zum Einwägen auf ein Sollgewicht mit Toleranzkontrolle **Beispiel: Sollgewicht = 1.000 kg, Toleranz = 1 %**

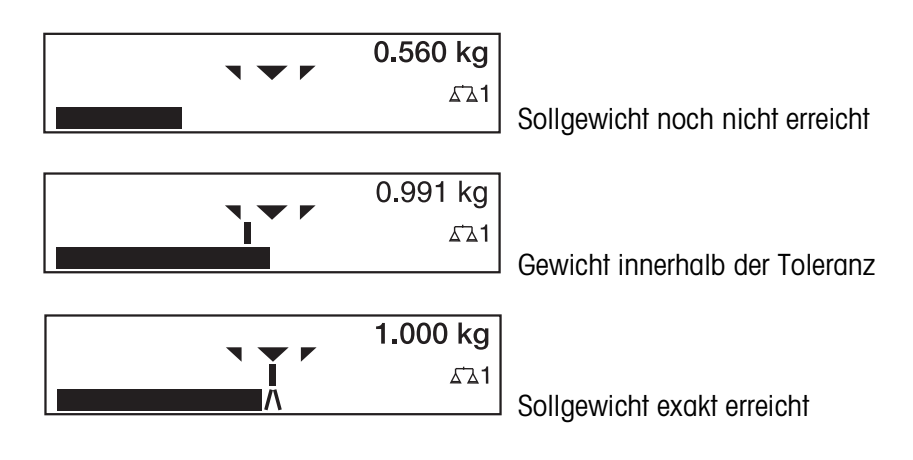

#### **Anwendung KLASSIFIZIEREN**

**Anwendung KONTROLLIEREN**

Zum Beurteilen von Prüflingen als GUT, ZU LEICHT oder ZU SCHWER, bezogen auf ein Sollgewicht und vorgegebene +/– Toleranzen.

# **Beispiel: Sollgewicht = 1.000 kg, Toleranz = 1 %**

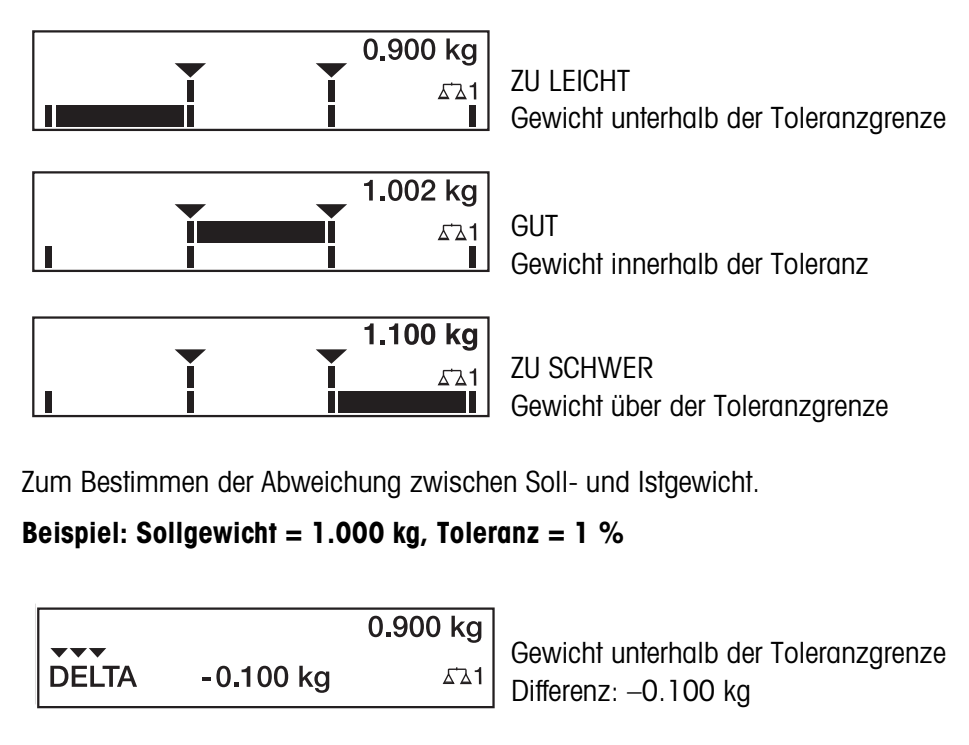

∡"∆1

ړ74

1.100 kg

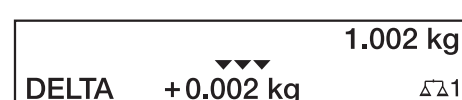

 $+0.100$  kg

Gewicht innerhalb der Toleranz Differenz: +0.002 kg

Gewicht über der Toleranzgrenze Differenz: +0.100 kg

**DELTA** 

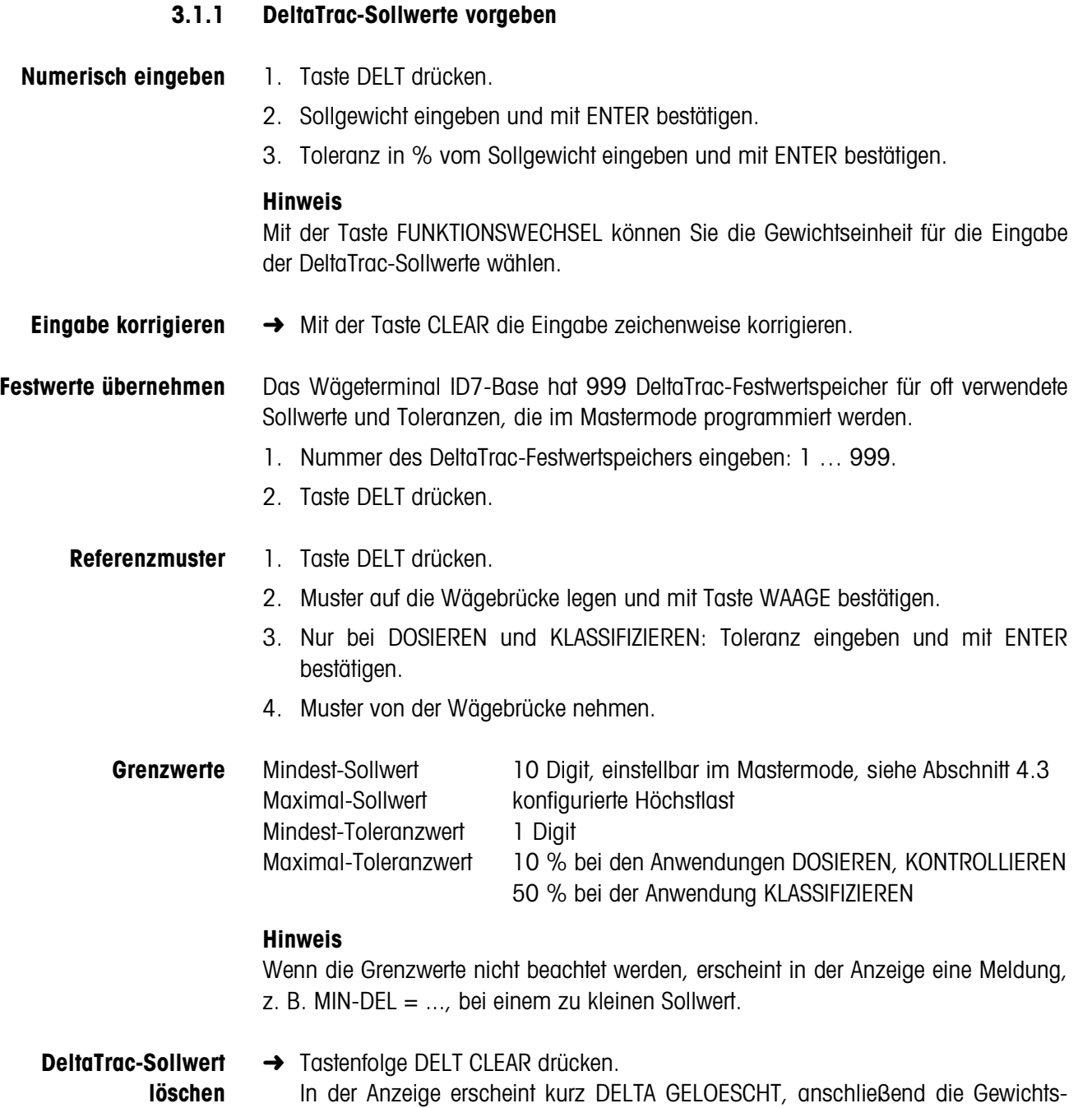

anzeige.

# **3.2 Dynamisches Wägen**

Mit der Funktion dynamisches Wägen können Sie unruhige Wägegüter wägen, z. B. lebende Tiere. Dazu geben Sie vor, über welche Anzahl von Wägezyklen der Gewichtswert gemittelt werden soll.

- 1. Behälter auf die Wägebrücke stellen.
- 2. Wägebrücke tarieren.
- 3. Wägegut in den Behälter bringen.
- 4. Taste DYN drücken und Anzahl der Wägezyklen eingeben. Mögliche Werte: 1 ... 255.
- 5. Dynamisches Wägen mit der Taste ENTER starten.
- 6. Nach Ablauf der Zykluszeit erscheint in der mittleren Zeile der Anzeige: RESULTAT x.xxxx kg. Diese Anzeige bleibt so lange erhalten, bis die nächste Wägung gestartet oder bis sie gelöscht wird.
- **Resultat löschen** ➜ Taste CLEAR drücken.

# **Hinweise**

- Dynamische Wägeresultate werden automatisch gedruckt, wenn im Mastermode AUTO ABDRUCK eingestellt ist, siehe Abschnitt 4.3.2.
- Beim dynamischen Wägen ist die anzeigefüllende Darstellung des Gewichtswerts BIG WEIGHT<sup>®</sup>-Display nicht möglich.
- Dynamisches Wägen kann auch über den Schnittstellenbefehl AW016... gestartet werden, siehe Abschnitt 6.2.

# **3.3 Gewichtseinheit wechseln**

Wenn im Mastermode eine zusätzliche, zweite Gewichtseinheit konfiguriert ist, kann zwischen den beiden Gewichtseinheiten gewechselt werden.

**→** Taste UNIT drücken. Der Gewichtswert wird in der zweiten Einheit angezeigt.

# **Hinweis**

Mögliche zweite Gewichtseinheiten sind: g, kg, lb, oz, ozt, dwt.

# **3.4 Arbeiten in höherer Auflösung**

Je nach Einstellung im Mastermodeblock KONTROLL-MODE (siehe Seite 32) kann der Gewichtswert ständig oder auf Abruf in höherer Auflösung angezeigt werden. Gewichtswerte in höherer Auflösung sind mit einem \* gekennzeichnet.

#### **Gewichtswert in höherer Auflösung anzeigen**

**→** Taste X 10 drücken. Der Gewichtswert wird in mindestens 10fach höherer Auflösung angezeigt. Die höhere Auflösung wird solange angezeigt, bis die Taste X 10 erneut gedrückt wird.

## **Hinweis**

Bei geeichten Wägebrücken erscheint der Gewichtswert in höherer Auflösung nur solange die Taste X 10 gedrückt wird.

# **3.5 Bruttogewicht anzeigen**

Das Bruttogewicht lässt sich nur anzeigen, wenn ein Taragewicht gespeichert ist.

**→** Taste BRUT drücken und gedrückt halten. Das Bruttogewicht wird angezeigt.

# **3.6 Dynamische Schaltpunkte vorgeben**

# **Voraussetzungen**

- Interface 4 I/O-ID7 oder Relaisbox 8-ID7 angeschlossen.
- Im Mastermode ist SETPOINT MODE EIN und mindestens ein dynamischer Schaltpunkt konfiguriert.
- **Einsatz** Bei Über- bzw. Unterschreiten der vorgegeben Schaltpunktwerte werden digitale Ausgänge gesetzt, z. B. zur Steuerung von Lampen, Klappen, Ventilen... Dynamische Schaltpunkte können für jede Wägung individuell eingestellt werden. Die Schaltpunkte bleiben erhalten, bis sie mit einem neuen Wert überschrieben oder gelöscht werden.

#### **Schaltpunkte vorgeben**

- 1. Taste SETP drücken, die Eingabeaufforderung für den ersten dynamischen Schaltpunkt erscheint.
- 2. Gewünschten Gewichtswert eingeben und mit ENTER bestätigen.
- 3. Falls weitere dynamische Schaltpunkte konfiguriert sind, erscheint die Eingabeaufforderung für den nächsten dynamischen Schaltpunkt.
- 4. Gewünschten Gewichtswert eingeben und mit ENTER bestätigen.
- 5. Vorgehen wiederholen, bis alle Schaltpunkte eingegeben sind.

#### **Schaltpunkte löschen**

**→** Taste SETP drücken und den Wert mit der Taste CLEAR löschen.

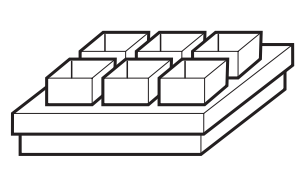

# **3.7 Multiplikative Tara-Funktion**

Die multiplikative Tara-Funktion eignet sich besonders, wenn Paletten mit gleichen Behältern befüllt werden.

Wenn Anzahl der Behälter und Tara des einzelnen Behälters bekannt sind, berechnet das Wägeterminal ID7-Base die Gesamt-Tara.

- 1. Taste MULT-TARA drücken.
- 2. Bekanntes Taragewicht des einzelnen Behälters eingeben und mit ENTER bestätigen.
- 3. Anzahl der Behälter eingeben und mit ENTER bestätigen. Bei unbelasteter Wägebrücke erscheint in der Anzeige der Gesamt-Tarawert mit negativem Vorzeichen.

## **Hinweis**

Mit der Taste FUNKTIONSWECHSEL können Sie die Gewichtseinheit für die Eingabe des Taragewichts wählen.

# **3.8 Additive Tara-Funktion**

Mit der additiven Tara-Funktion können Sie bei zusammenhängenden Wägungen zusätzliche Behälter mit bekanntem Taragewicht wegtarieren, z. B. wenn auf einer Palette unterschiedlich schwere Behälter befüllt werden.

- 1. Behälter auflegen und Taste ADD-TARA drücken.
- 2. Bekanntes Taragewicht eingeben und mit ENTER bestätigen. In der Gewichtsanzeige erscheint das Gesamt-Nettogewicht.

#### **Hinweis**

Mit der Taste FUNKTIONSWECHSEL können Sie die Gewichtseinheit für die Eingabe des Taragewichts wählen.

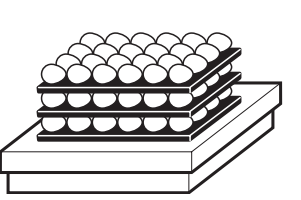

# **3.9 Zwischentara**

Mit der Funktion Zwischentara können Sie bei zusammenhängenden Wägungen zusätzliche Taragewichte erfassen, ohne Gesamt-Brutto und Gesamt-Netto zu verlieren.

# **Beispiel**

In Produktion oder Versand werden Kartons zwischen einzelne Schichten im Transportbehälter gelegt. Das Gewicht dieser Kartons kann mit dieser Funktion wegtariert werden.

- 1. Taste ZWISCHEN-T drücken.
- 2. Zwischentara auflegen, z. B. Karton, und mit ENTER bestätigen. Der Nettogewichtswert bleibt erhalten.

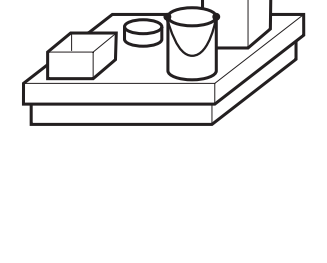

# **3.10 Identcode anzeigen und Wägebrücke testen**

Bei jeder Änderung der Wägebrückenkonfiguration wird der Identcode-Zähler um 1 erhöht. Bei geeichten Wägebrücken muss der angezeigte Identcode mit dem Identcode auf der Identcode-Aufkleber übereinstimmen, andernfalls ist die Eichung nicht mehr gültig.

# **Identcode anzeigen**

 $\rightarrow$  Taste NULLSTELLEN gedrückt halten, bis in der Anzeige IDENTCODE = ... erscheint.

# **Wägebrücke testen**

**→** Taste NULLSTELLEN erneut drücken. Die angeschlossene Wägebrücke wird geprüft. Die Anzeige zeigt PRUEFUNG WAAGE an und nach Abschluss des Tests WAAGE IST O.K.

# **Hinweis**

Bei fehlerhafter Wägebrücke zeigt die Anzeige FEHLER WAAGE an.

# **3.11 Identifikationen**

Das Wägeterminal ID7-Base besitzt 4 Identifikationsdaten-Speicher zum Ablegen von Identifikationsdaten Code A … Code D.

Die Speicher haben eine Benennung, z. B. Artikel-Nr., und einen Inhalt, der die aktuelle Wägung identifiziert, z. B. 1234567.

Die Speicher werden im Mastermode benannt, die Benennung kann auf der Tastatur notiert werden. Beim Betätigen der CODE-Tasten erscheint die Benennung in der Anzeige.

Identifikationsdaten Code A … Code D können zu jeder Wägung eingegeben oder abgerufen werden und werden sofort ausgedruckt.

# **3.11.1 Identifikation eingeben**

Eine Identifikation kann max. 20 Zeichen umfassen.

**Numerische Identifikation eingeben**

- 1. Eine der Tasten CODE A ... CODE D drücken.
- 2. Identifikationsdaten Code A ... Code D über die Zehnertastatur eingeben und mit ENTER bestätigen.

# **Alphanumerische Identifikation eingeben**

1. Eine der Tasten CODE A ... CODE D drücken. Die Funktionstasten bekommen folgende Belegung:

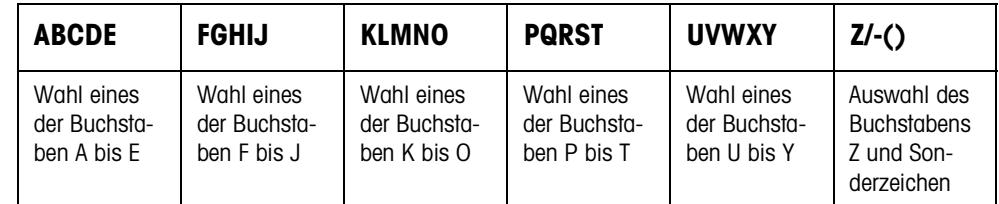

- 2. Gewünschte Buchstabengruppe wählen, z. B. Taste KLMNO drücken.
- 3. Gewünschten Buchstaben wählen. Die Anzeige wechselt wieder zur obigen Auswahl.
- 4. Für die weiteren Zeichen der Eingabe Schritte 2 und 3 wiederholen.

## **Hinweis**

Buchstaben und Ziffern können beliebig kombiniert werden.

#### **Fixtext-Festwertspeicher abrufen** Das Wägeterminal ID7-Base besitzt 999 Speicher für Fixtexte, die im Mastermode programmiert und als Identifikationen verwendet werden können.

- 1. Speichernummer eingeben: 1 ... 999.
- 2. Eine der Tasten CODE A ... CODE D drücken. Der gespeicherte Fixtext ist jetzt der gewählten Identifikation Code A ... Code D zugeordnet.

#### **Weitere Möglichkeiten der Eingabe** Identifikationen können auch über einen Barcode-Leser eingegeben werden, siehe Abschnitt 3.14, oder über eine externe Tastatur, siehe Abschnitt 3.15.

# **3.11.2 Identifikationen löschen**

→ Gewünschte Taste CODE A ... CODE D drücken und Speicherinhalt mit Taste CI FAR löschen.

# **3.12 Informationen abrufen**

Am Wägeterminal ID7-Base können Speicherinhalte und Systeminformationen abgerufen werden.

1. Taste INFO drücken. Danach erscheint folgende Belegung der Funktionstasten:

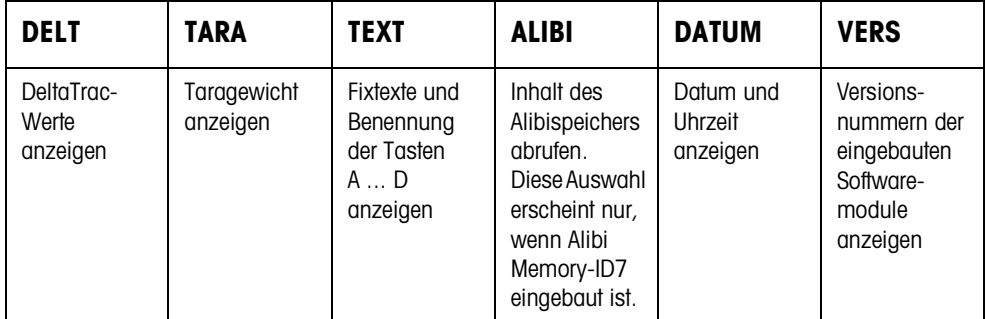

2. Gewünschte Information wählen.

Die Information wird für die eingestellte ANZEIGEDAUER angezeigt, anschließend wechselt das ID7-Base wieder in den Wägebetrieb.

# **Hinweise**

- Wenn mehrere Werte angezeigt werden, wechselt das ID7-Base automatisch nach der eingestellten ANZEIGEDAUER zum nächsten Wert.
- Mit der Taste CLEAR kann sofort zum nächsten Wert bzw. zurück in den Wägebetrieb gewechselt werden.
- Wenn der Drucker GA46 angeschlossen ist, werden die Versionsnummern der eingebauten Softwaremodule automatisch gedruckt.

# **3.12.1 Festwertspeicher abrufen**

- 1. Taste INFO drücken.
- 2. Nummer des Festwertspeichers eingeben und je nach gewünschtem Festwertspeicher Taste DELT, TARA oder TEXT drücken.

# **Benennung der Tasten CODE A ... CODE D abrufen**

- 1. Taste INFO drücken.
- 2. Eine der Tasten CODE A ... CODE D drücken. Die Anzeige zeigt den aktuellen Code an.

# **3.13 Drucken oder Daten übertragen**

Wenn ein Drucker oder Computer angeschlossen ist, können Wägeresultate ausgedruckt oder an den Computer übertragen werden.

Im Mastermode können Sie dazu folgendes einstellen:

- Daten, die ausgedruckt oder übertragen werden,
- manuelle oder automatische Datenübertragung,
- Taste, die den Ausdruck oder die Datenübertragung auslöst.

## **Werkseinstellung**

- Manuelles Auslösen mit der Taste ENTER.
- Übertragen oder gedruckt wird der Inhalt der Anzeige.

# **3.14 Werte über Barcode-Leser eingeben**

Wenn Sie einen Barcode-Leser am Wägeterminal ID7-Base angeschlossen haben, können Sie alle verlangten Eingaben, wie z. B. Identifikationen oder Sollwert-Vorgaben, einfach über den Barcode-Leser machen.

# **3.14.1 Beliebige Eingaben über den Barcode-Leser einlesen**

#### **Beispiel Identifikation Code A einlesen**

- 1. Taste CODE A drücken, das ID7-Base erwartet die Eingabe von Code A.
- 2. Identifikation Code A mit dem Barcode-Leser eingeben. Die eingelesene Identifikation erscheint in der Anzeige.
- 3. Barcode-Eingabe mit ENTER bestätigen.

#### **3.14.2 Eine oft gebrauchte Eingabe über den Barcode-Leser direkt einlesen**

Wenn Ihr Arbeitsablauf immer wieder dieselbe Eingabe erfordert, können Sie im Mastermode (siehe Abschnitt 4.5.3) den Barcode-Leser so konfigurieren, dass zur Barcode-Eingabe kein zusätzlicher Tastendruck am Terminal ID7-Base notwendig ist.

#### **Beispiel Barcodes werden automatisch als Code A eingelesen**

Wenn der Arbeitsablauf die Eingabe von Code A erfordert:

**→** Identifikation Code A mit dem Barcode-Leser eingeben. Die eingelesene Information erscheint in der Anzeige und wird vom ID7-Base automatisch als Code A verarbeitet.

# **3.15 Arbeiten mit der externen Tastatur**

Neben den Alpha- und Zifferntasten können auch folgende weitere Waagenfunktionen über die externe AK-MFII-Tastatur bedient werden.

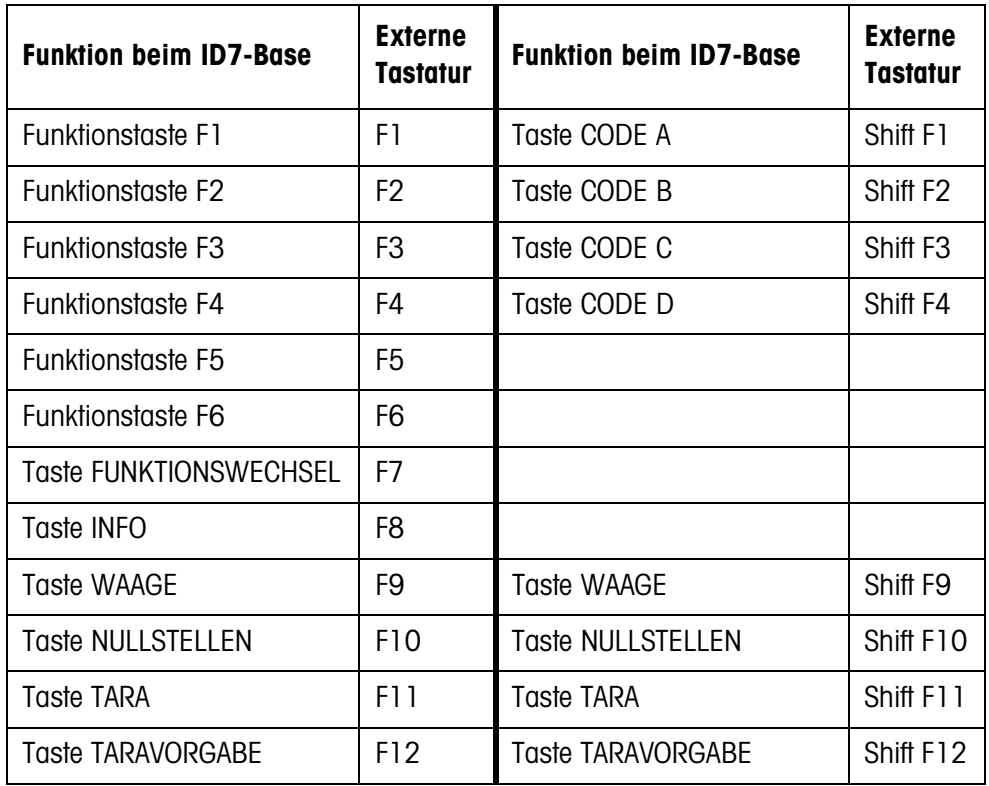

# **Hinweis**

Die Sprache Ihrer externen Tastatur können Sie im Mastermodeblock LAYOUT EXT. TASTATUR einstellen, siehe Seite 30.

# **3.16 Arbeiten mit einer Zweitanzeige**

An das Wägeterminal ID7-Base kann ein Wägeterminal ID1 Plus, ID3s oder ein weiteres Wägeterminal ID7-Base als Zweitanzeige angeschlossen werden.

# **Voraussetzungen**

- Interface CL20mA-ID7 in passiver Betriebsart (Werkseinstellung) installiert.
- Einstellung AUTO-DIR im Mastermode gewählt (siehe Seite 41).
- Das Wägeterminal als Zweitanzeige ist über das Kabel 00 504 511 angeschlossen.

## **Bedienmöglichkeiten an der Zweitanzeige**

Folgende Funktionen sind auch an der Zweitanzeige möglich:

- Nullstellen
- Tarieren

# **ID7-... als Zweitanzeige**

Am ID7-... als Zweitanzeige wird der Gewichtswert anzeigefüllend dargestellt (BIG WEIGHT<sup>®</sup>-Display EIN).

# **4 Einstellungen im Mastermode**

# **4.1 Übersicht über den Mastermode**

Im Mastermode passen Sie das Wägeterminal ID7-Base Ihren Bedürfnissen an. Der Mastermode gliedert sich je nach Konfiguration in 4 oder 5 Mastermodeblöcke, die in weitere Blöcke unterteilt sind.

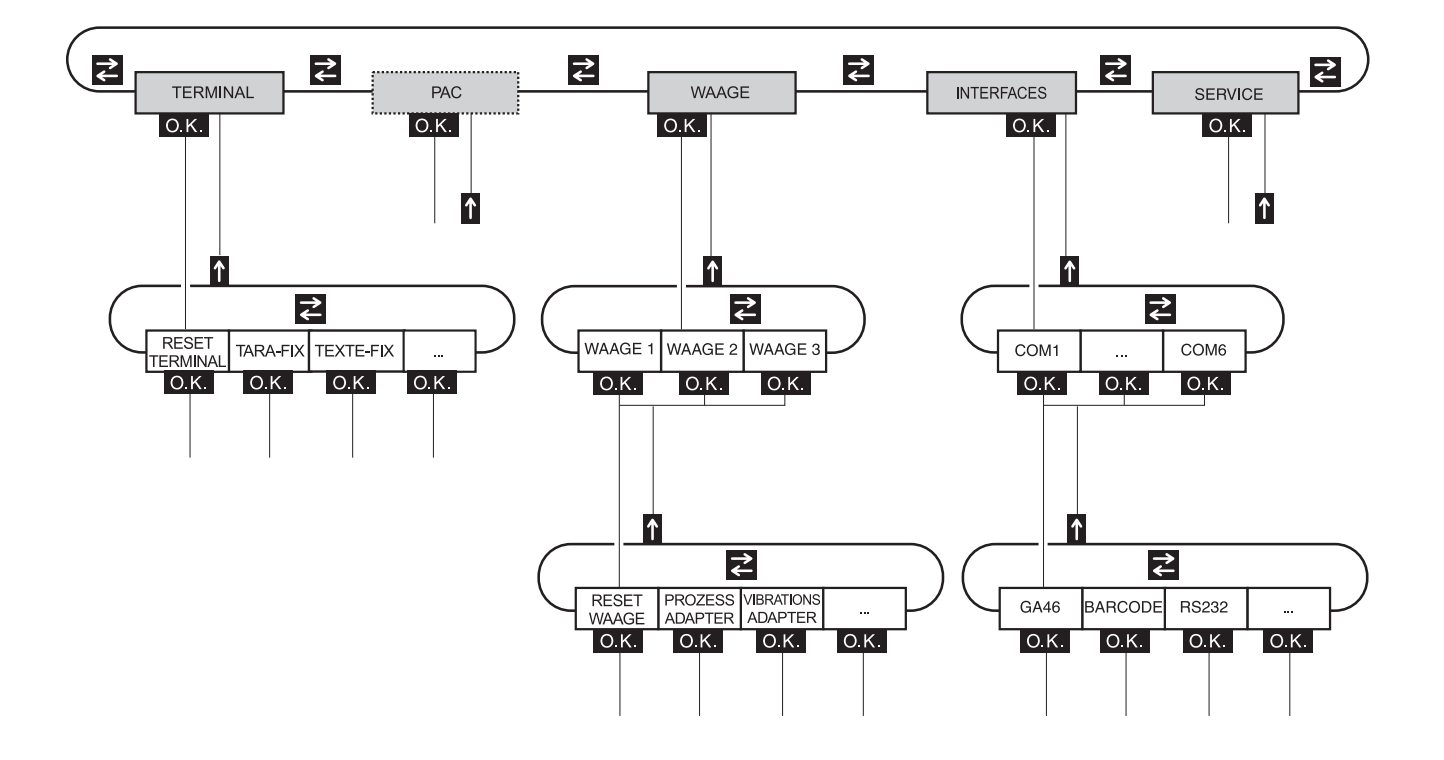

- **TERMINAL** Für Systemeinstellungen, wie z. B. Datum und Uhrzeit eingeben oder Fixtexte laden, siehe Abschnitt 4.3.2.
	- **PAC** Zum Einstellen applikationsspezifischer Parameter. Dieser Block erscheint nicht beim ID7-Base.
	- **WAAGE** Zur Auswahl einer der angeschlossenen Wägebrücken. Für jede gewählte Wägebrücke stellen Sie dann die Parameter ein, die den Gewichtswert betreffen, z. B. Stillstandskontrolle, zweite Einheit usw., siehe Abschnitt 4.4.
- **INTERFACES** Zur Auswahl einer Schnittstelle. Für jede Schnittstelle stellen Sie dann die Kommunikationsparameter ein, siehe Abschnitt 4.5.
	- **SERVICE** Zur Konfiguration der Wägebrücke(n). Bei IDNet-Wägebrücken nur für den METTLER TOLEDO Service-Techniker.

# **4.2 Bedienung des Mastermodes**

# **4.2.1 Einstieg in den Mastermode**

- 1. Taste MODE drücken. Falls die aktuelle Funktionstasten-Belegung MODE nicht enthält, Taste FUNK-TIONSWECHSEL so oft drücken, bis die Taste MODE erscheint.
- 2. Personen-Code eingeben, falls konfiguriert. Die Anzeige zeigt den ersten Mastermodeblock TERMINAL.

## **4.2.2 Belegung der Funktionstasten im Mastermode**

Im Mastermode sind die Funktionstasten folgendermaßen belegt:

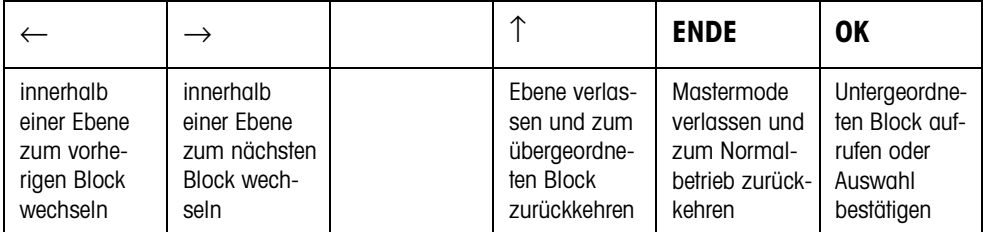

- ➜ Wählen Sie die Funktion durch Drücken der Funktionstaste.
- **Beispiel** ➜ Drücken Sie die Taste ENDE, damit verlassen Sie den Mastermode und kehren zum Normalbetrieb zurück.

#### **Wenn die Funktionstasten anders belegt sind**

➜ Drücken Sie die Taste FUNKTIONSWECHSEL so oft, bis die oben gezeigte Funktionstasten-Belegung erscheint.

# **4.2.3 Orientierung im Mastermode**

Zur besseren Orientierung zeigt die Anzeige die letzten Schritte im Pfad des aktuellen Mastermodeblocks.

**Beispiel** Die oberen 3 Zeilen der Anzeige zeigen folgenden Pfad zur Auswahl der DeltaTrac-Anwendung DOSIEREN an:

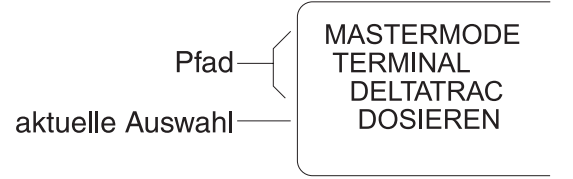

# **4.2.4 Eingaben im Mastermode**

Für Eingaben im Mastermode gelten folgende Grundregeln:

- (Alpha)numerische Eingaben mit ENTER bestätigen.
- Alphanumerische Eingabe mit dem ID7-Base: siehe Abschnitt 3.11.
- Um den angezeigten Wert zu übernehmen: Taste ENTER drücken.

# **4.2.5 Noteinstieg in den Mastermode**

Wenn für den Einstieg in den Mastermode ein Personencode vergeben war und Sie diesen nicht mehr wissen, können Sie trotzdem in den Mastermode gelangen:

**→** Zeichenfolge C, L, E, A, R als Personencode eingeben.

# **4.3 Mastermodeblock TERMINAL**

# **4.3.1 Übersicht über den Mastermodeblock TERMINAL**

Im Mastermodeblock TERMINAL nehmen Sie folgende Systemeinstellungen vor:

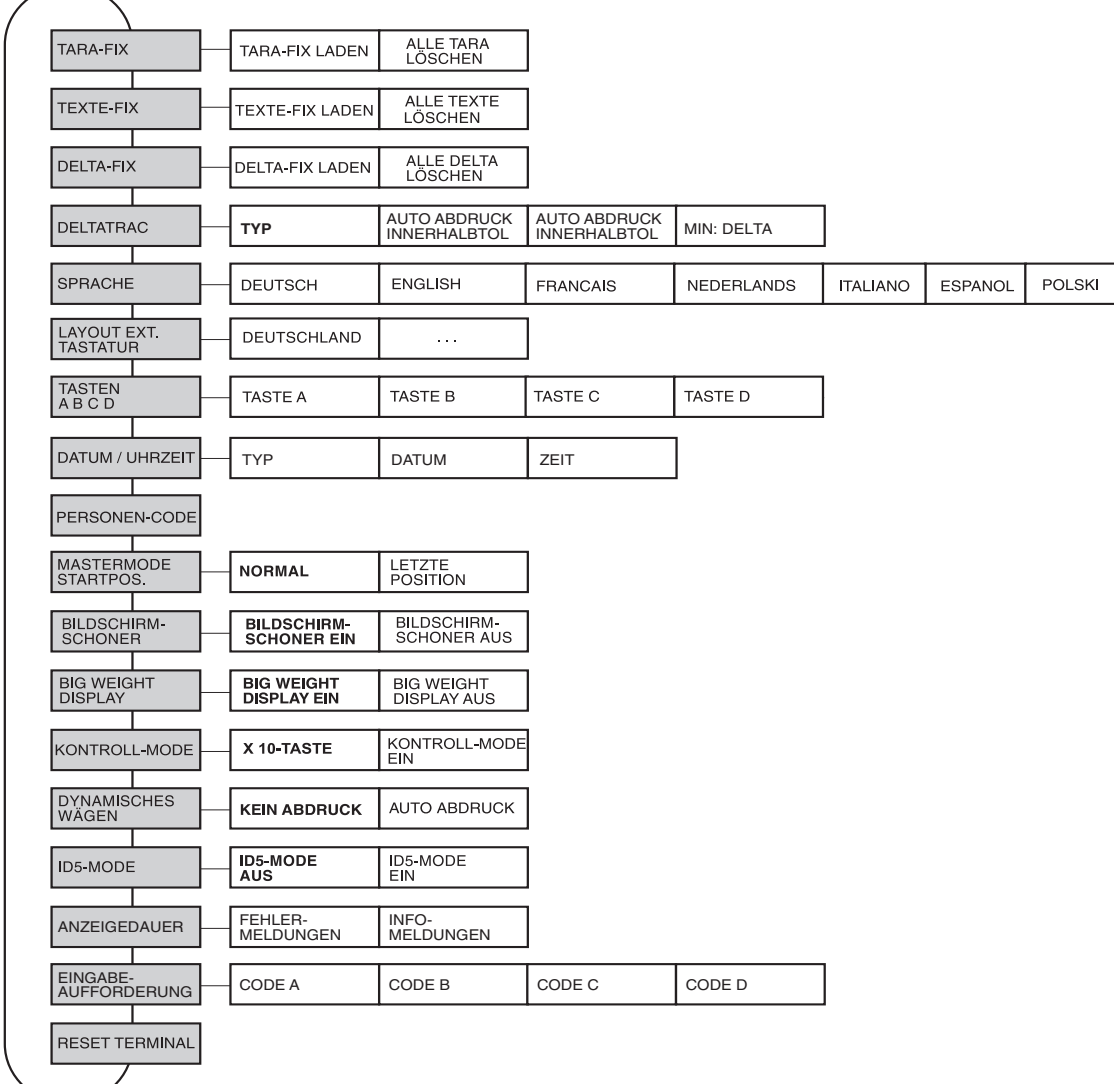

- **Legende Grau** hinterlegte Blöcke werden im folgenden ausführlich beschrieben.
	- Werkseinstellungen sind **fett** gedruckt.

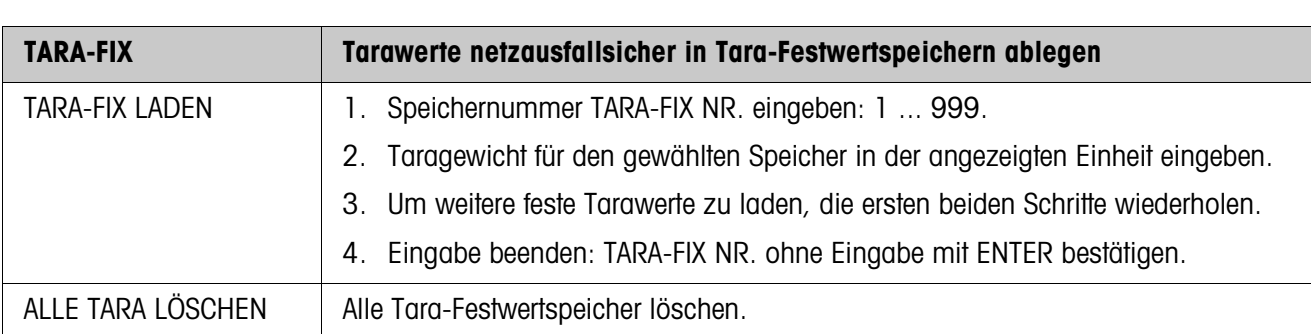

# **4.3.2 Einstellungen im Mastermodeblock TERMINAL**

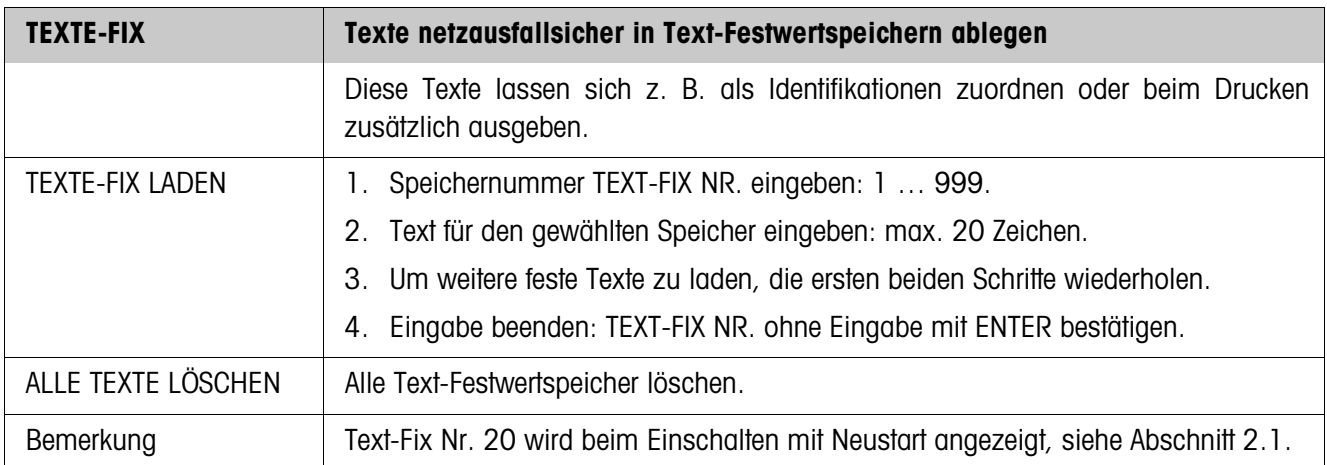

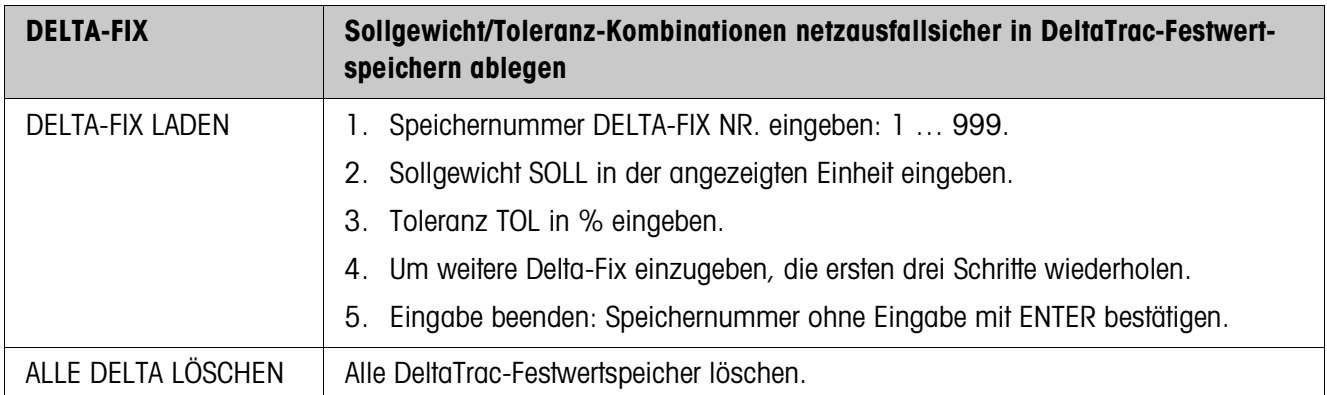

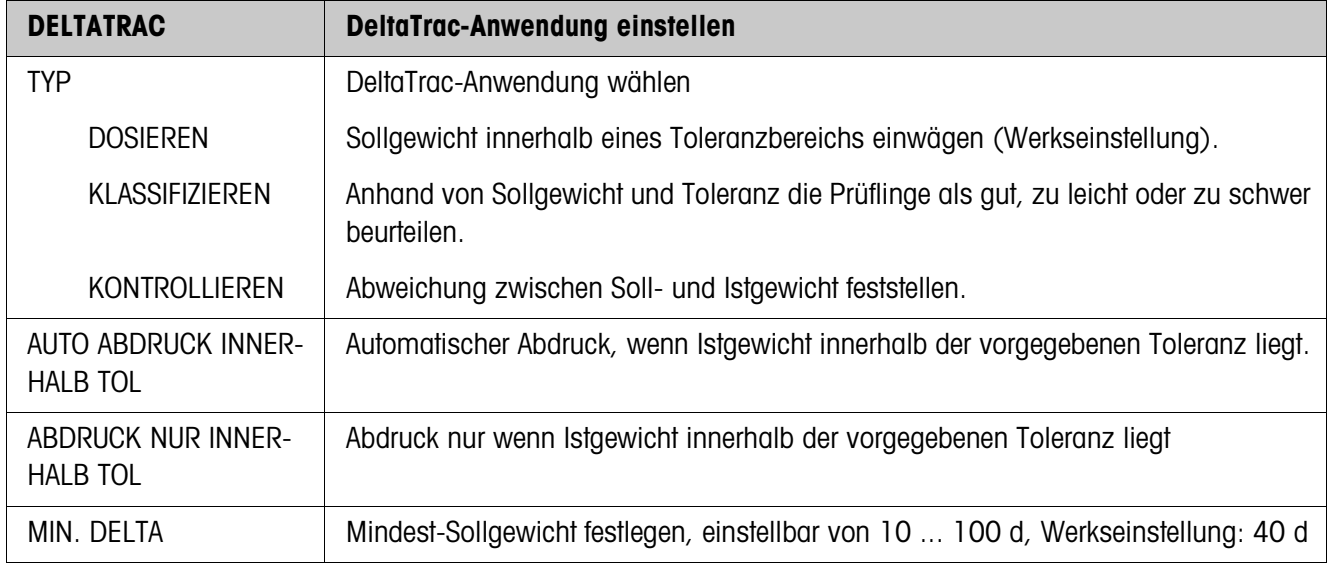

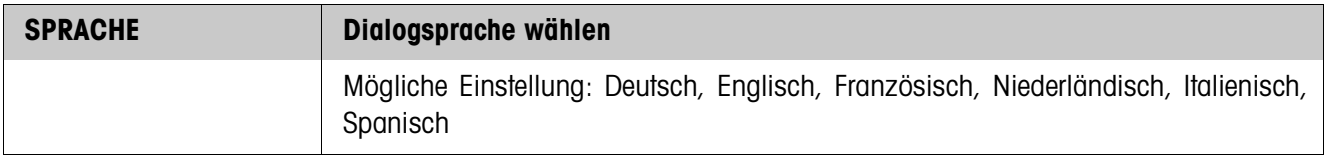

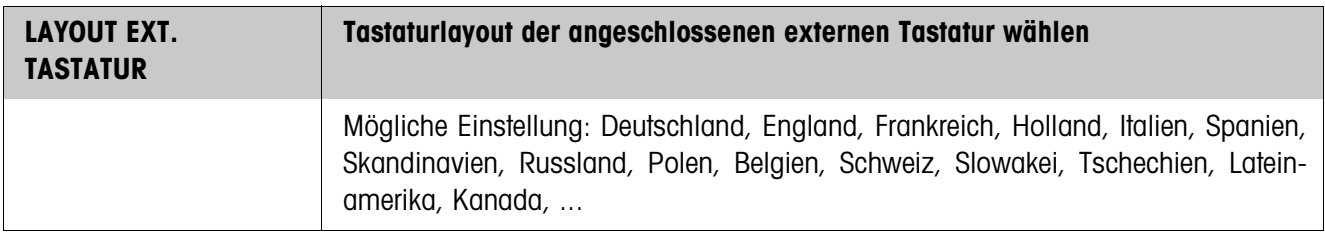

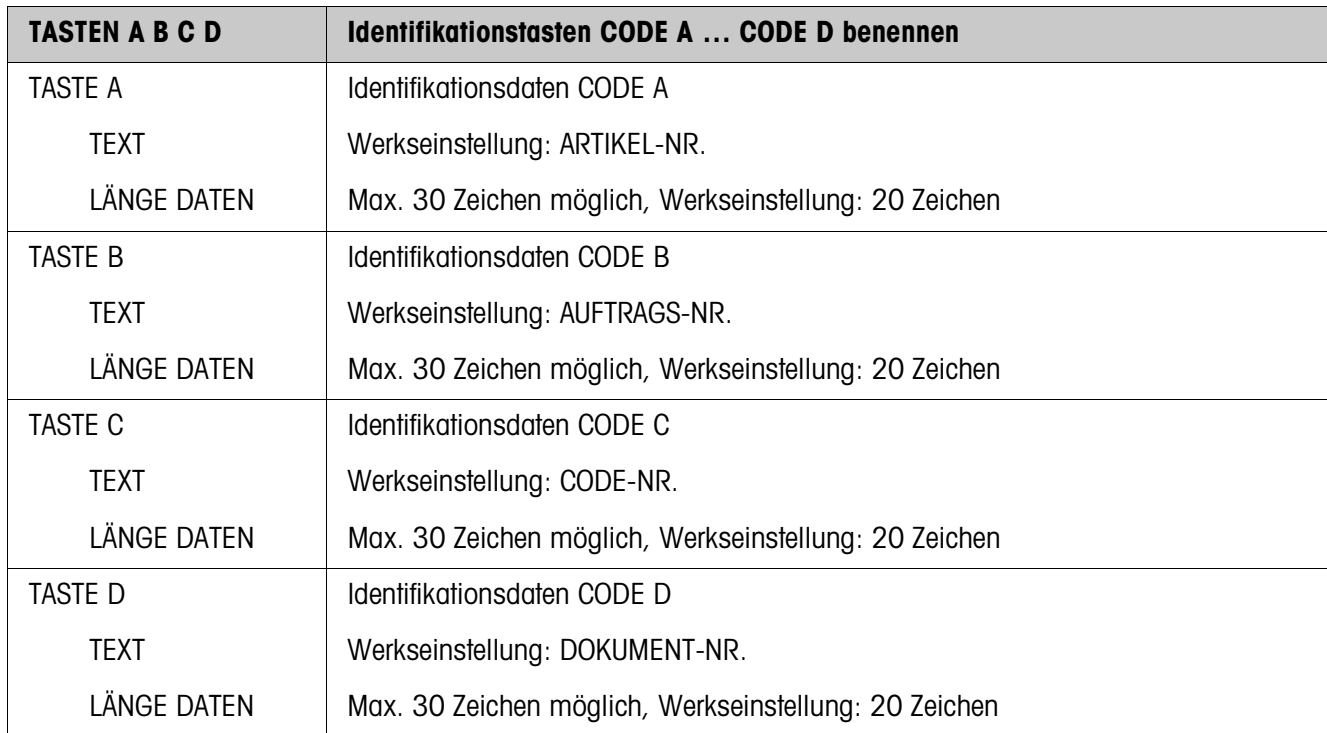

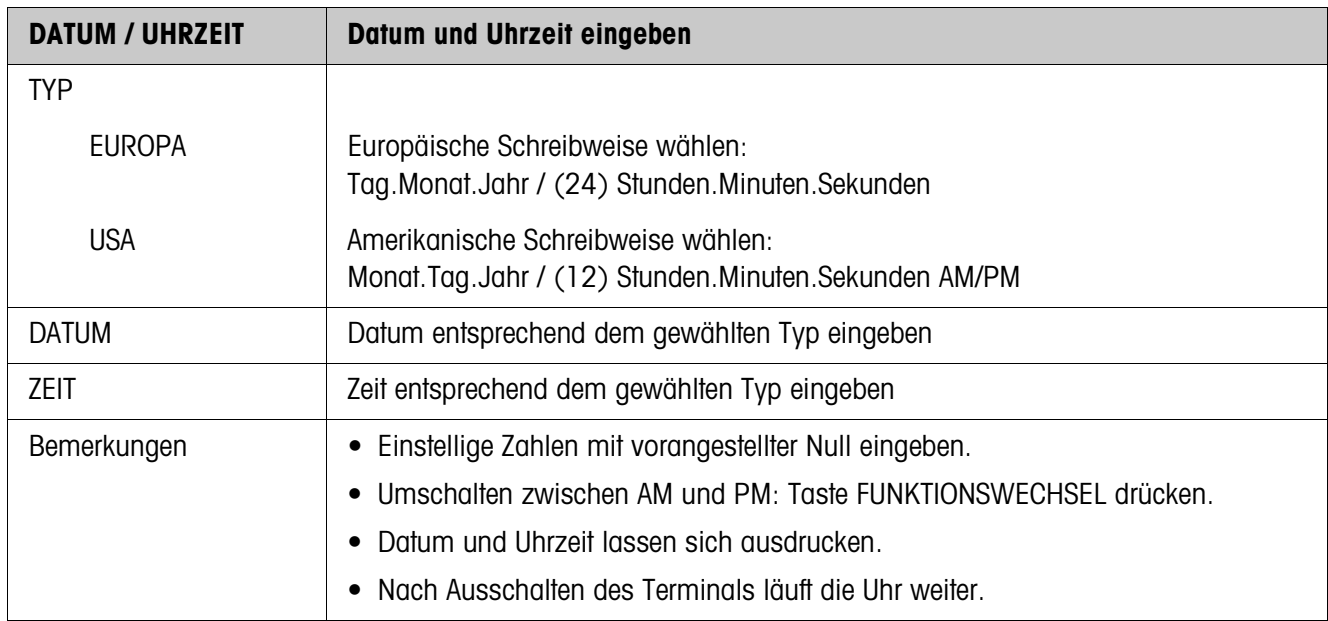

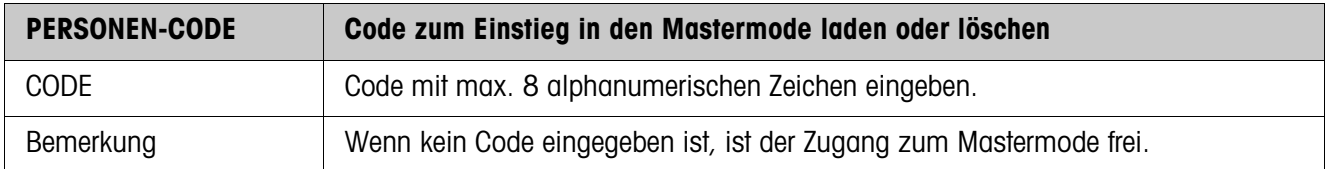

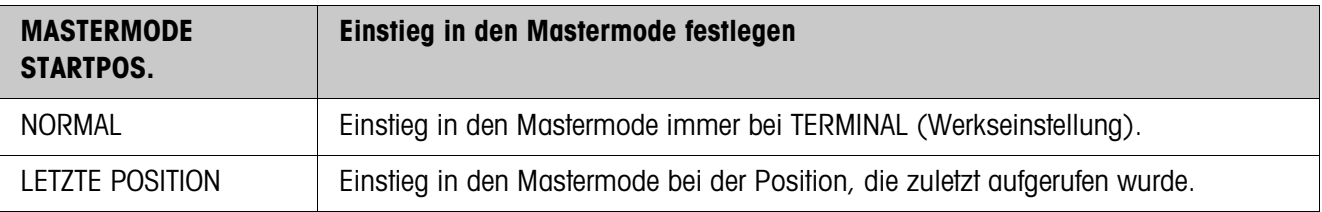

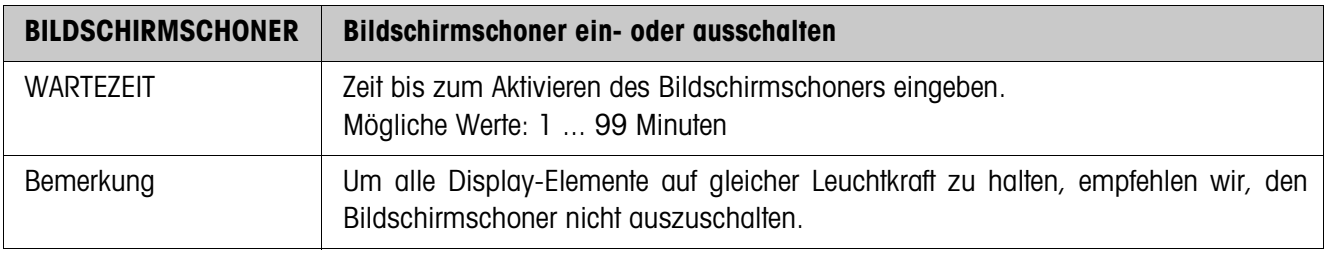

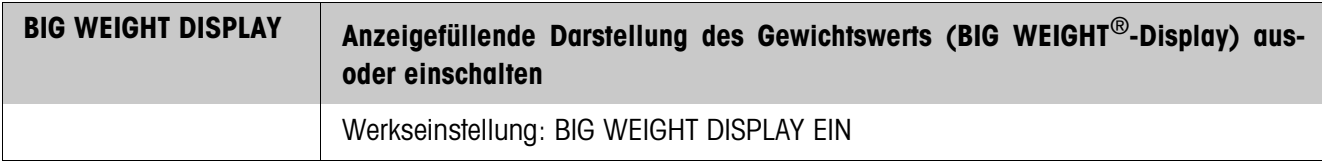

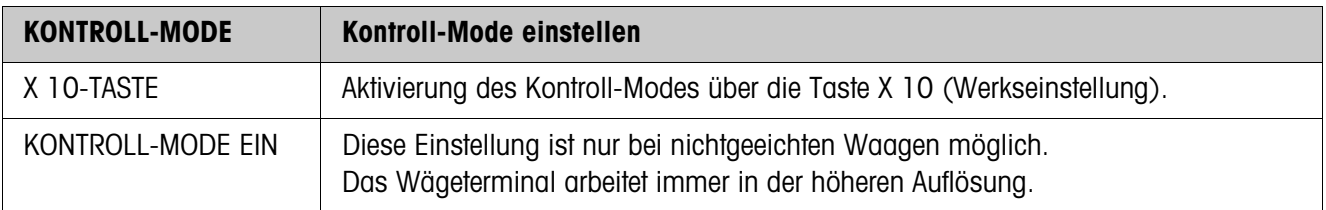

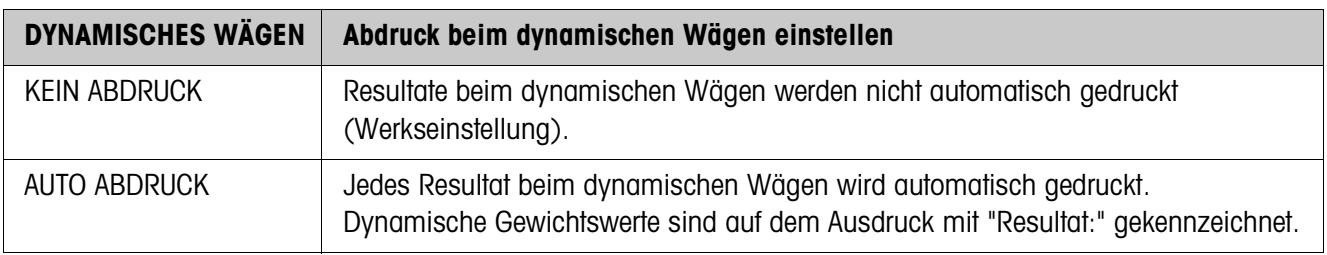

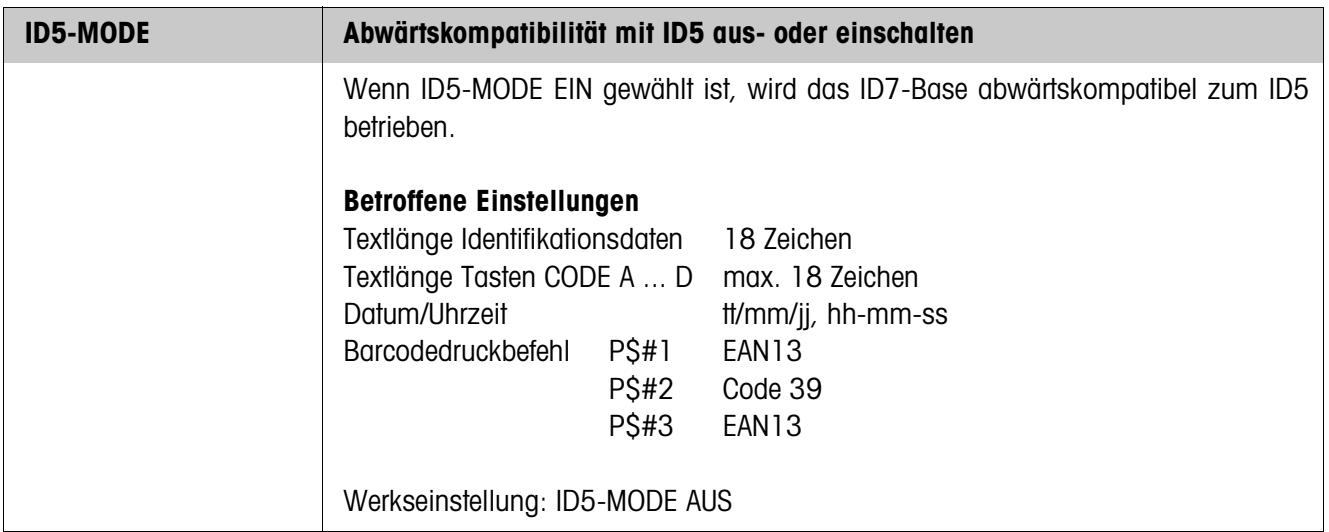

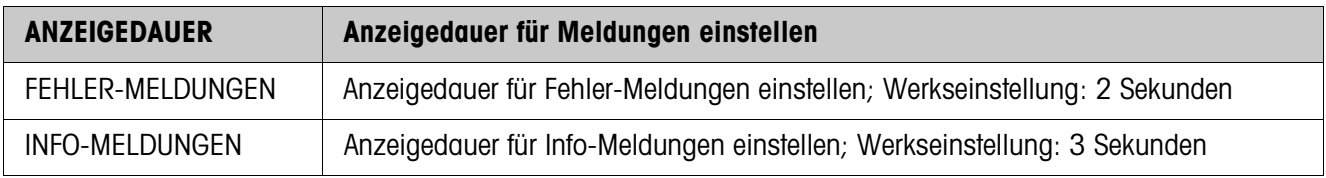

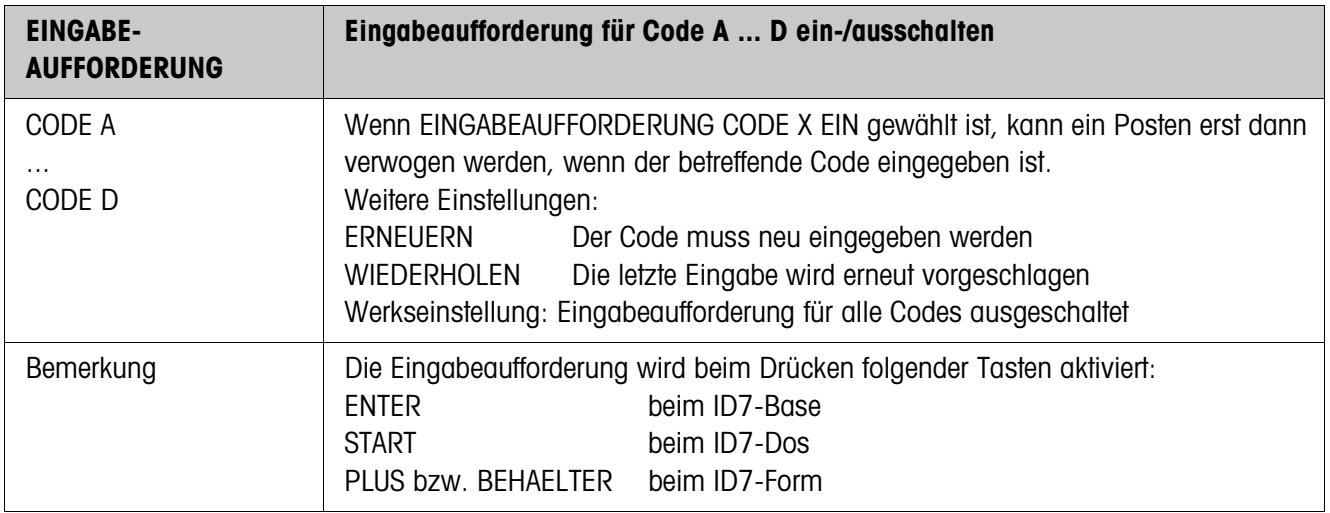

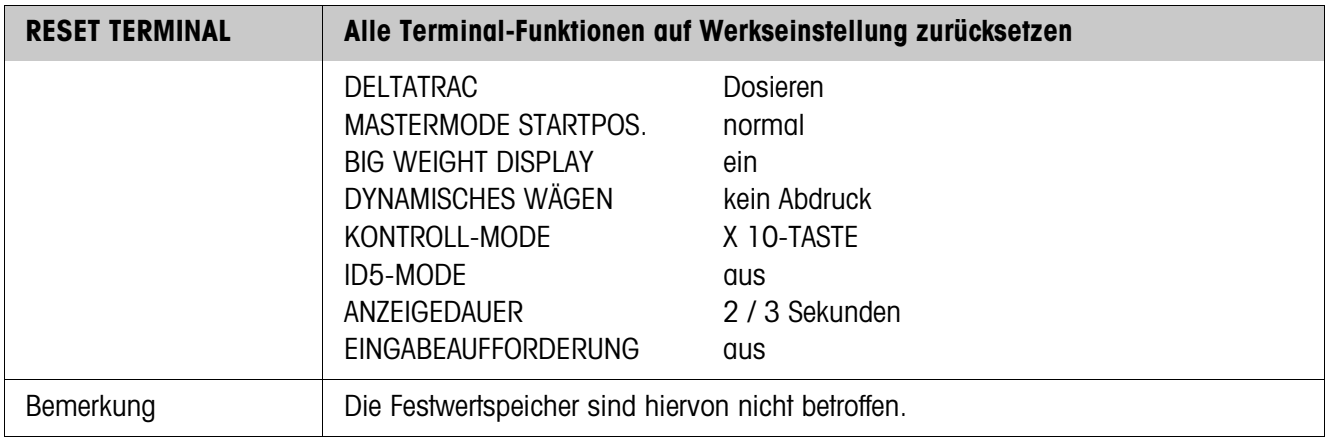
## **4.4 Mastermodeblock WAAGE**

Im ersten Block wird die Wägebrücke ausgewählt: WAAGE 1 … WAAGE 3. Die weiteren Einstellmöglichkeiten sind für alle angeschlossenen Wägebrücken gleich.

## **4.4.1 Übersicht über den Mastermodeblock WAAGE**

Im Mastermodeblock WAAGE können Sie folgende Einstellungen zum Gewichtswert vornehmen:

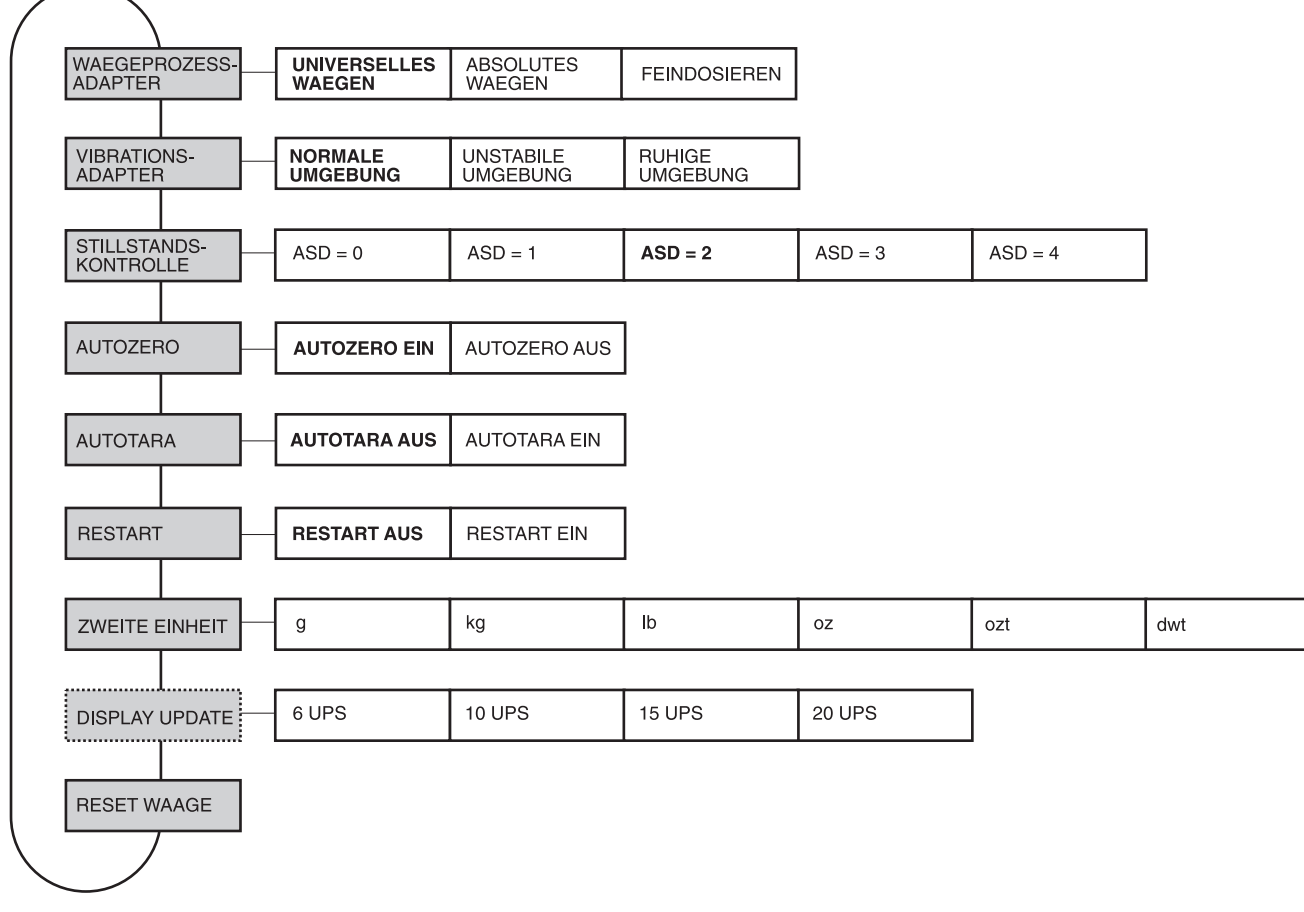

- **Legende Grau** hinterlegte Blöcke werden im folgenden ausführlich beschrieben.
	- Werkseinstellungen sind **fett** gedruckt.
	- Blöcke, die nur unter bestimmten Voraussetzungen erscheinen, sind **gepunktet**.

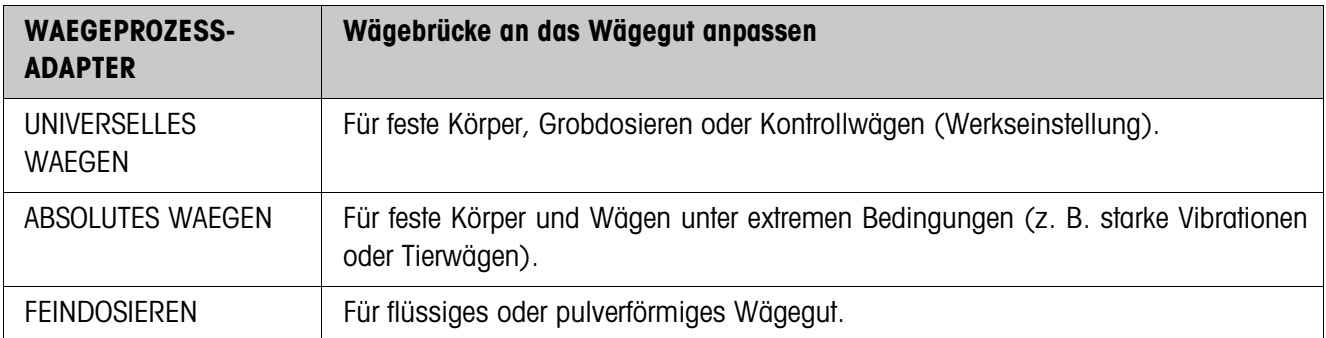

## **4.4.2 Einstellungen im Mastermodeblock WAAGE**

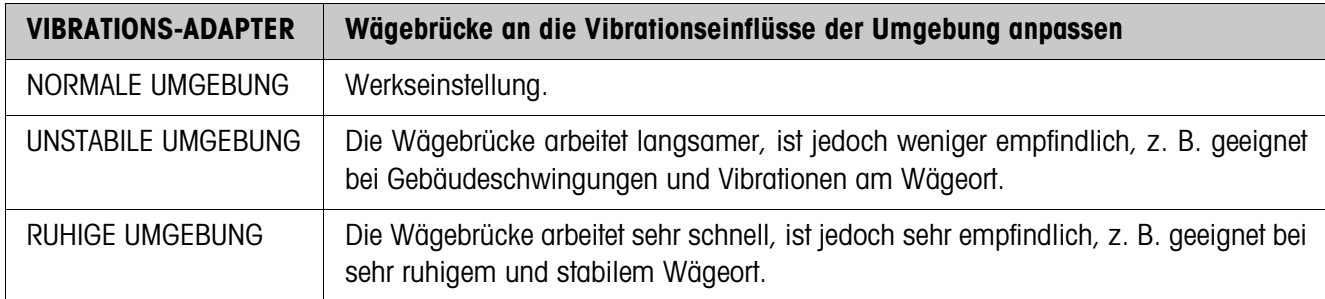

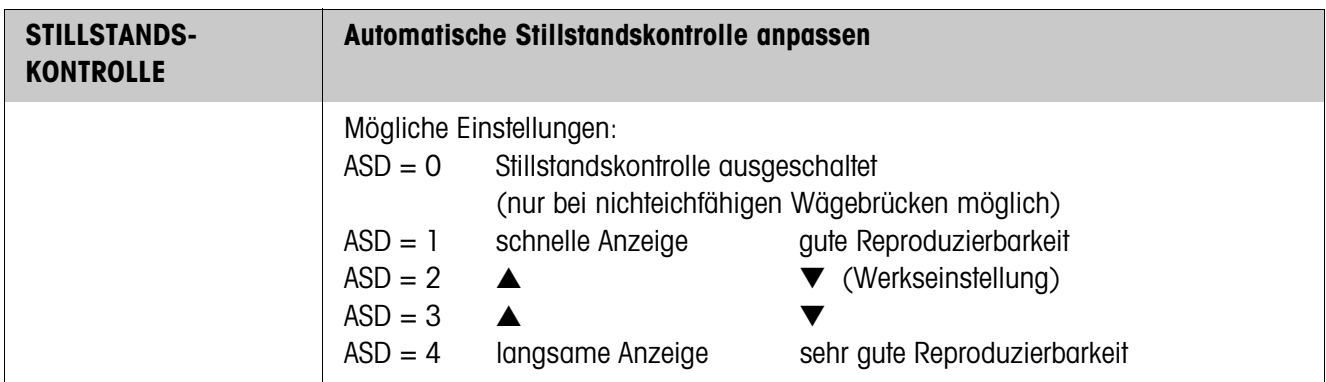

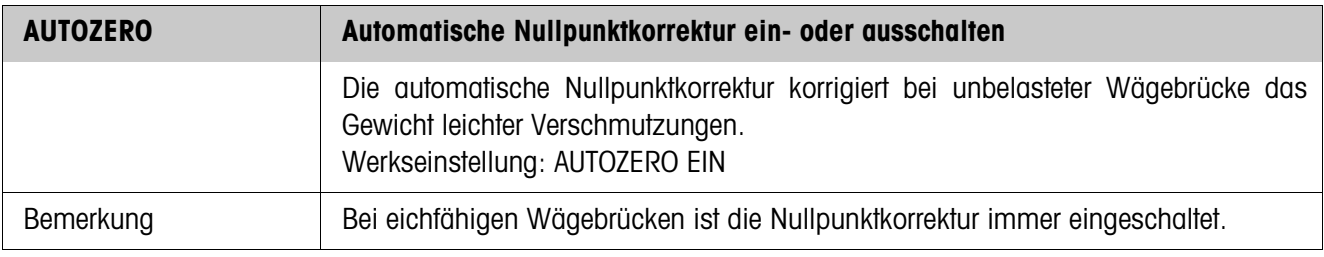

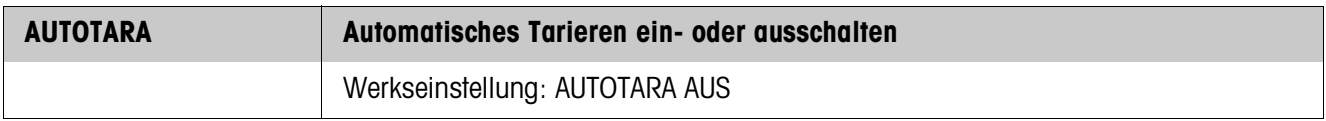

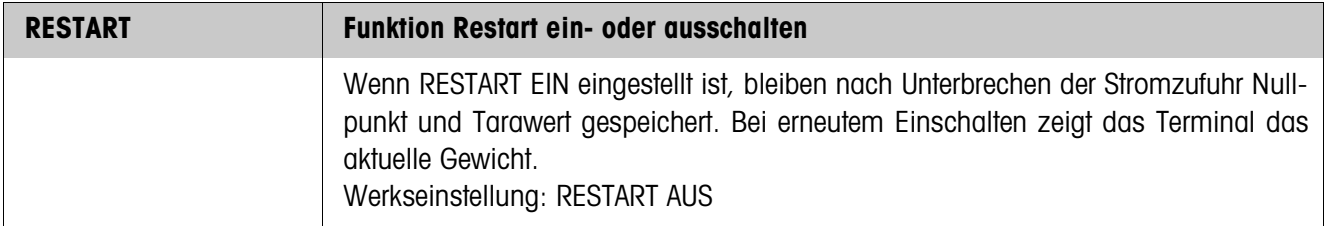

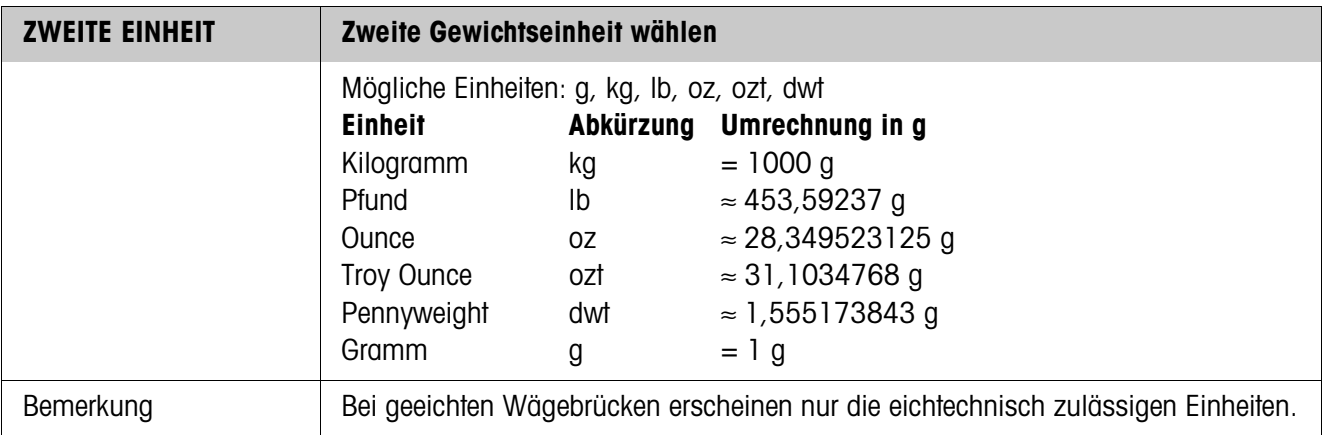

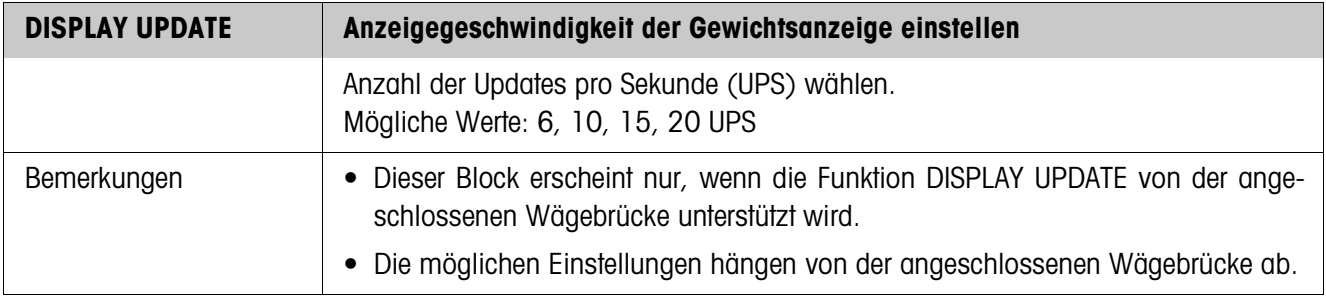

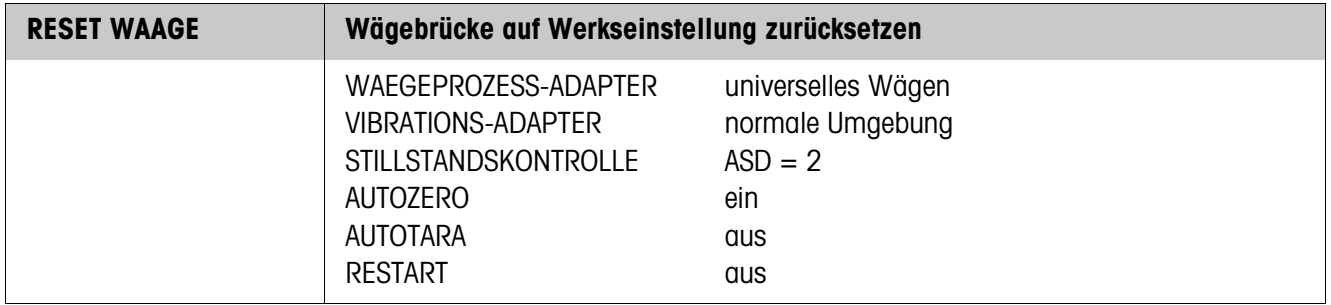

## **4.5 Mastermodeblock INTERFACE**

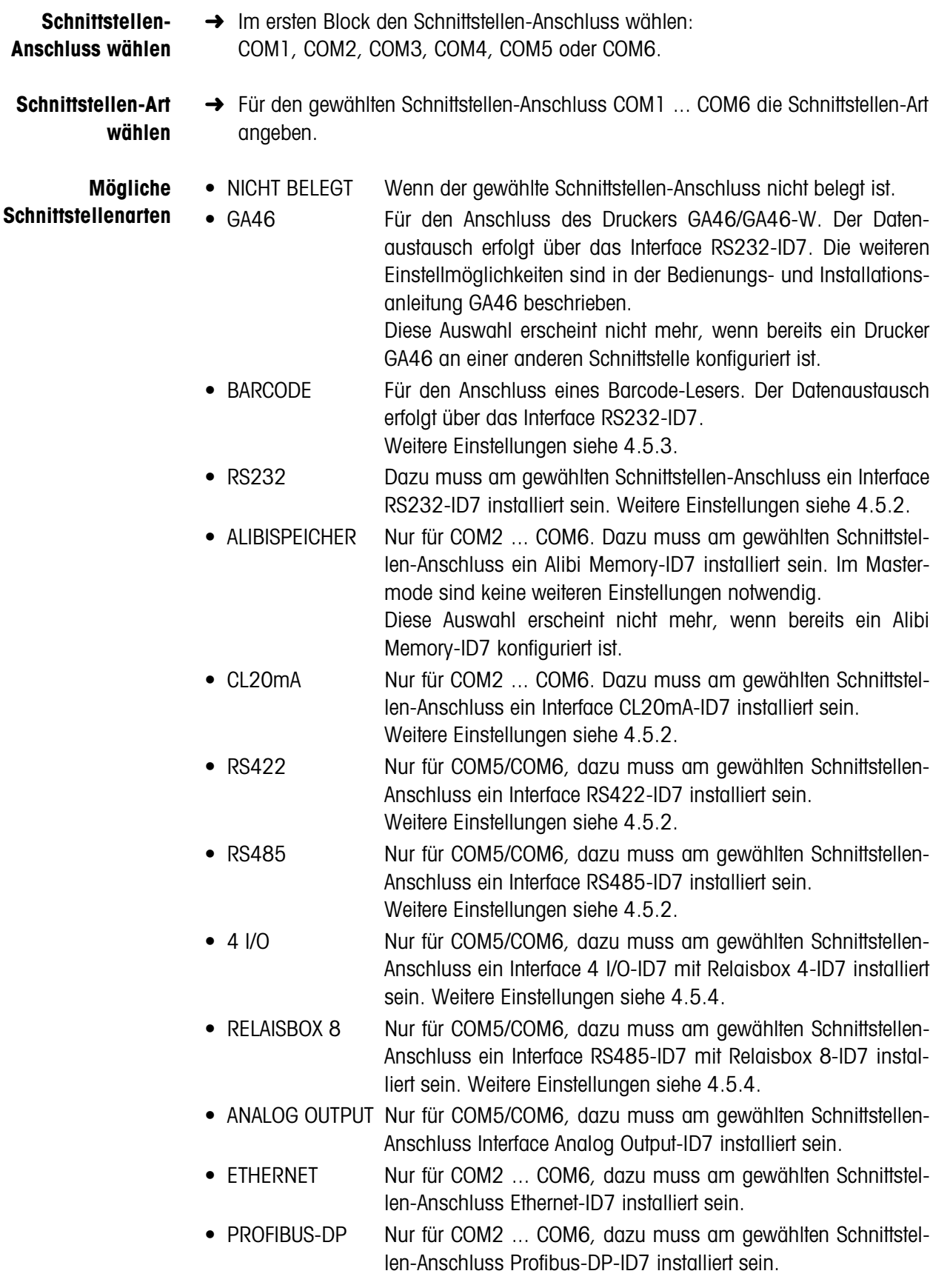

- WAAGE SICS Für den Anschluss einer Referenzwaage. Dazu muss am gewählten Schnittstellen-Anschluss ein Interface RS232-ID7 installiert sein und die Referenzwaage muss mindestens den Befehlssatz SICS Level 0 verarbeiten können. Diese Auswahl erscheint nicht mehr, wenn bereits insgesamt 3 Waagen am ID7-Base angeschlossen sind. Mit Auswahl von WAAGE SICS werden folgende Standardeinstellungen gesetzt: SICS-Mode, 9600 Baud, 8 Datenbits, 1 Stopbit, keine Parität. Weitere Einstellungen siehe 4.5.2. • WLAN Nur für COM2 ... COM6, dazu muss am gewählten Schnittstellen-Anschluss WLAN-ID7 installiert sein.
- **BETRIEBSART** 1:1 VERBINDUNG **BUS-SLAVE** STANDARD-<br>EINSTELLUNG BITS PER<br>CHARACTER **STOPBITS** PARITY **BAUDRATE KOMMUNIKATION** STANDARD-<br>EINSTELLUNG MODE DIALOG-MODE PRINT-MODE
- **4.5.1 Übersicht über die Mastermodeblöcke RS232, RS422, RS485, CL20mA**

- 
- **Legende Grau** hinterlegte Blöcke werden im folgenden ausführlich beschrieben.
	- Werkseinstellungen sind **fett** gedruckt.
	- Blöcke, die nur unter bestimmten Voraussetzungen erscheinen, sind **gepunktet**.

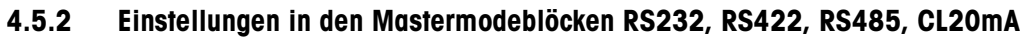

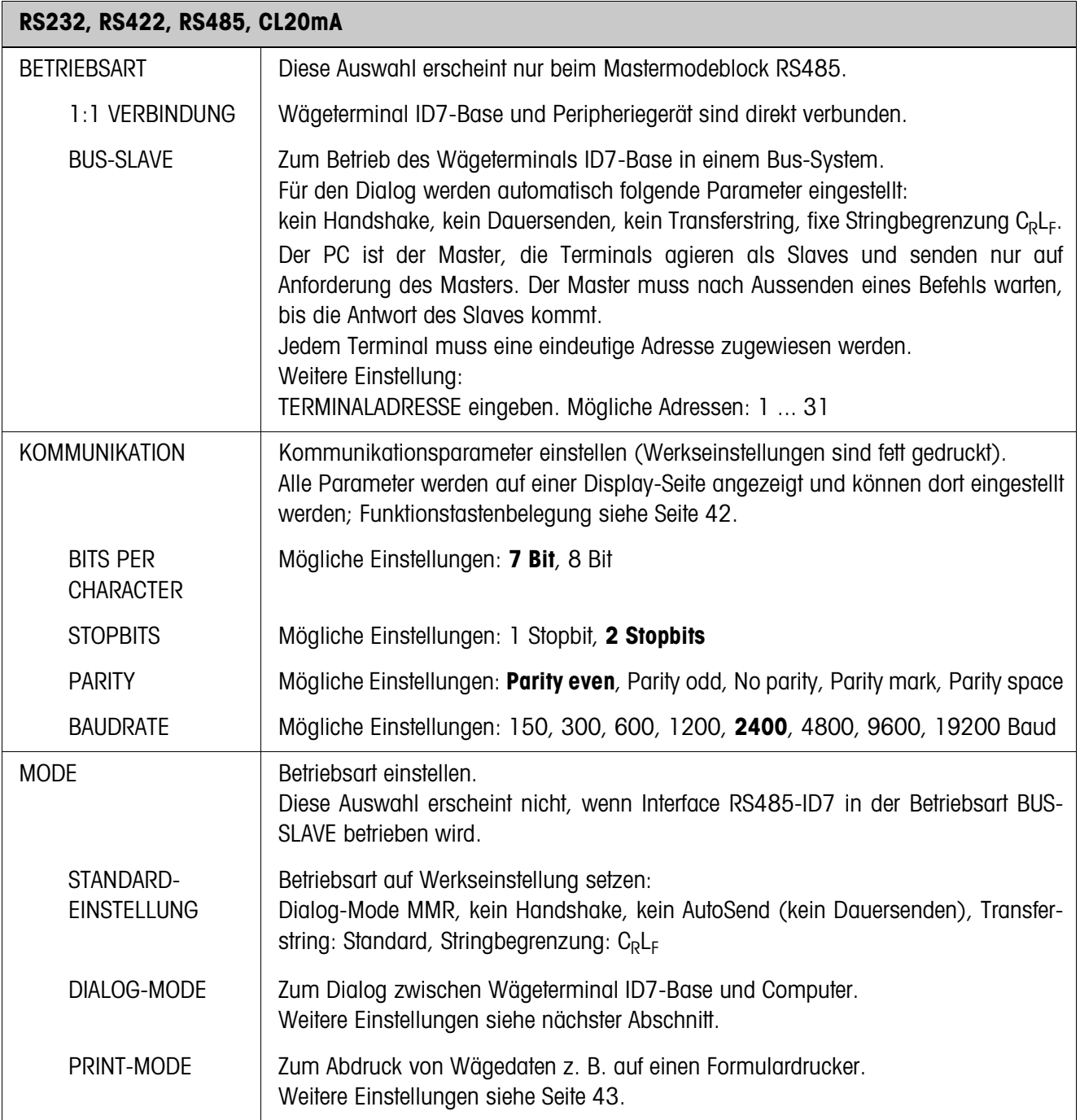

## **Dialog-Mode einstellen**

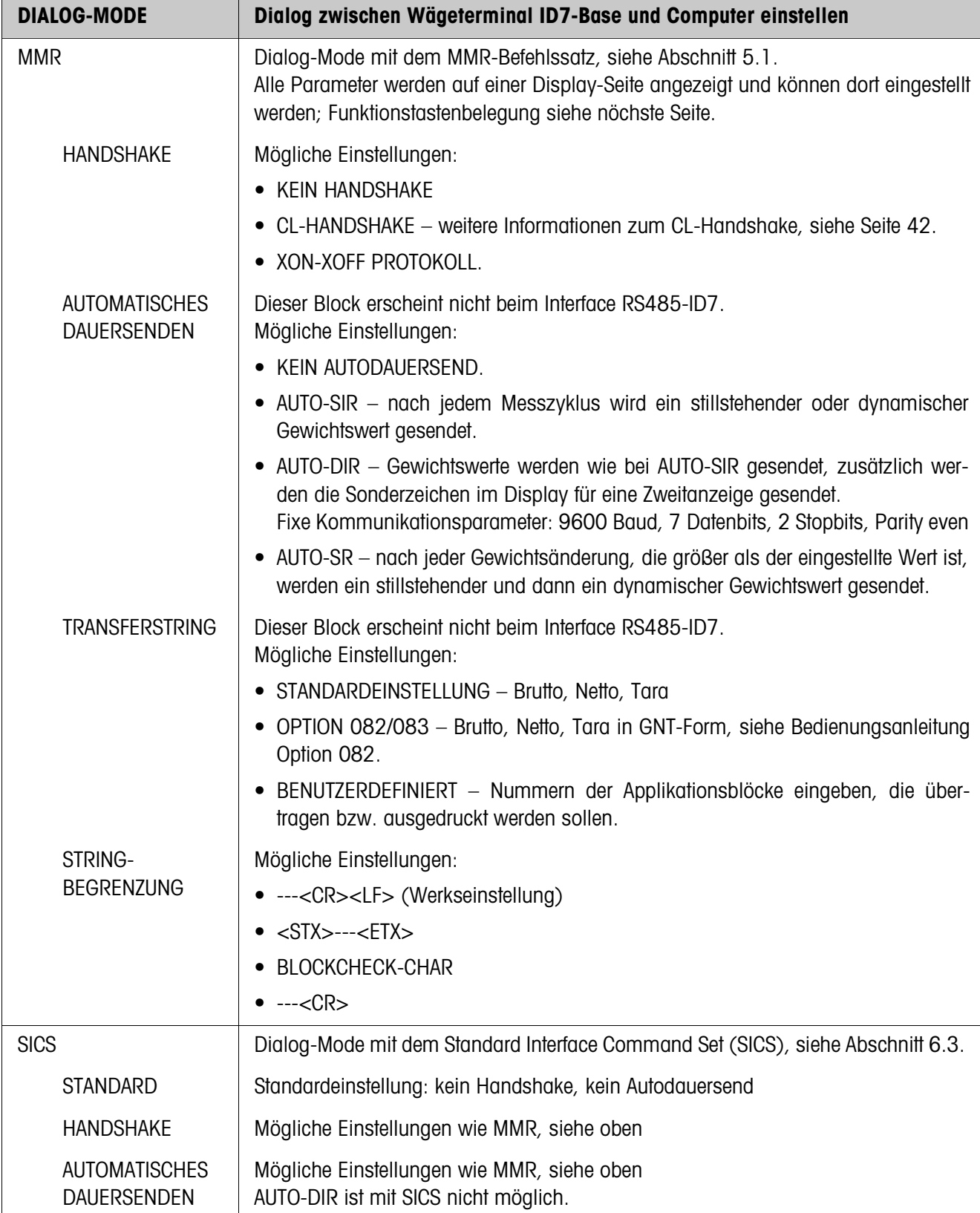

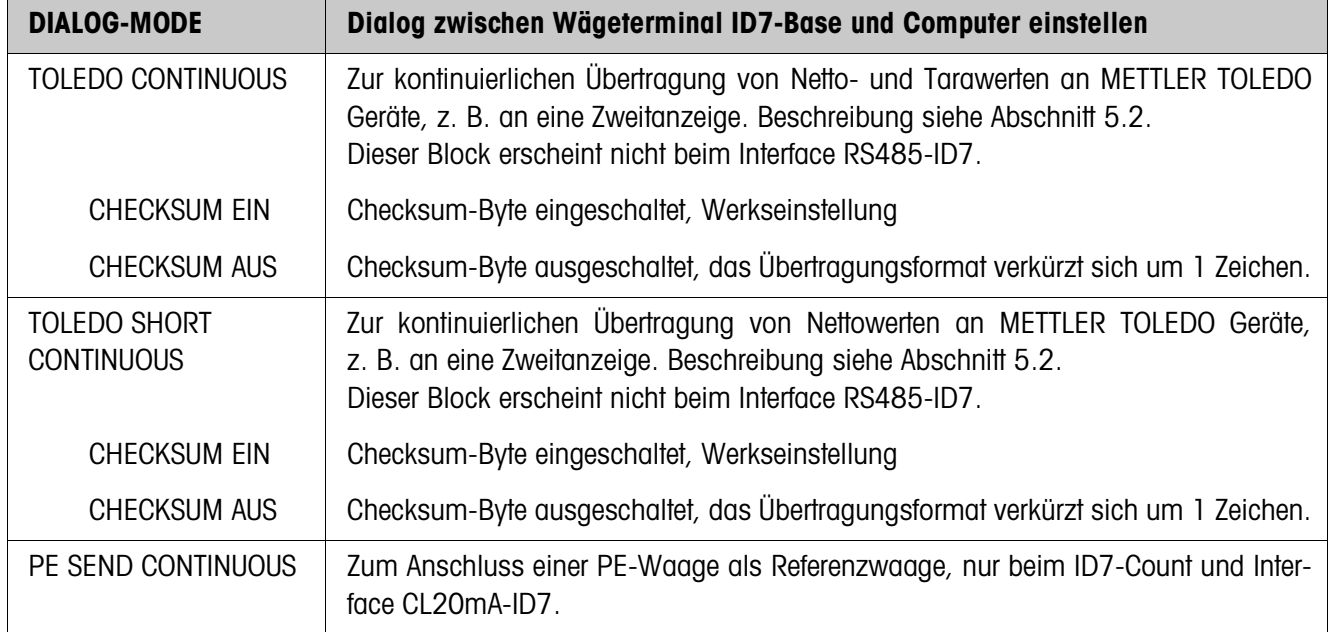

#### **Schnittstellenparameter eingeben**

**Funktionstasten** Die Funktionstasten sind in den Blöcken KOMMUNIKATION und STRINGBEGRENZUNG wie folgt belegt:

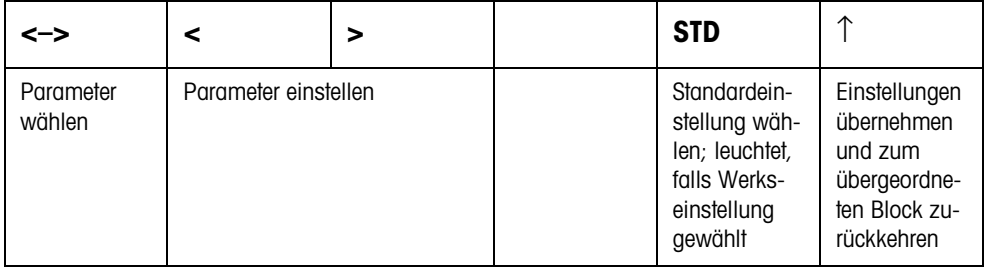

## **CL-Handshake**

Mit dem CL-Handshake sind 3 Arten der Schnittstellensteuerung möglich: Handshake in Empfangsrichtung, in Senderichtung und in beide Richtungen. Nach dem Einschalten und nach jeder Unterbrechung versucht das ID7-Base den Handshake in beide Richtungen aufzubauen.

**CL-Handshake in Empfangsrichtung** Diese Art des CL-Handshake eignet sich für die Datenübertragung vom ID7-Base zum Rechner.

- 1. Das ID7-Base sendet nach dem Einschalten SYN.
- 2. Der Rechner sendet nach dem Einschalten oder nach dem Empfang von SYN das Zeichen ACK.
- 3. Daraufhin sendet ID7-Base nach jedem ACK die Antwort auf einen Befehl oder auf eine Tastenbetätigung.

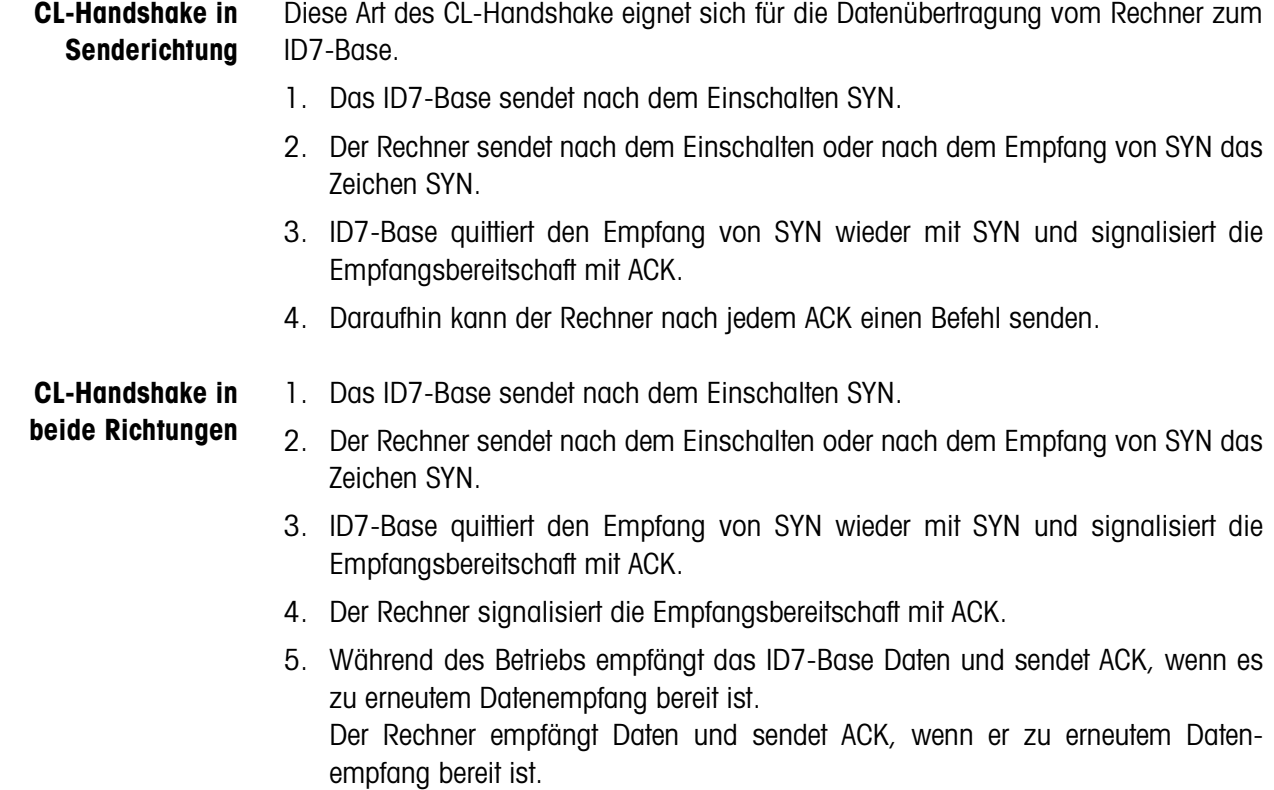

## **Print-Mode einstellen**

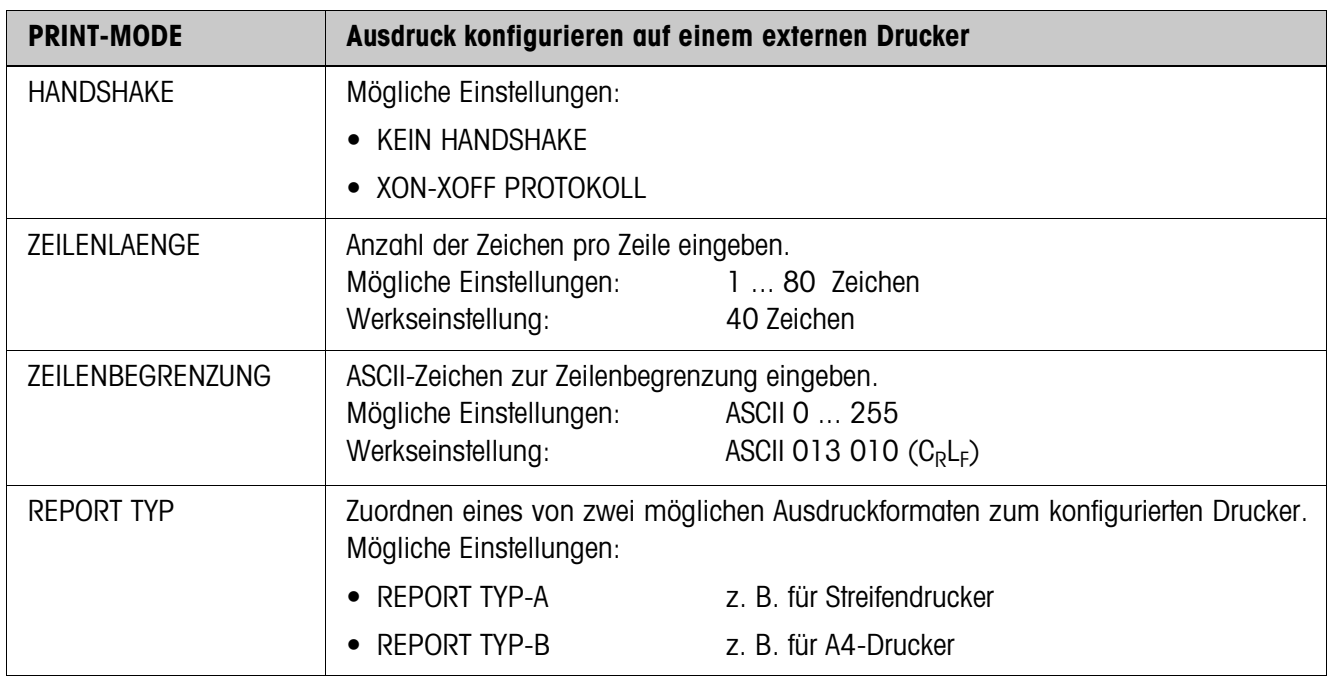

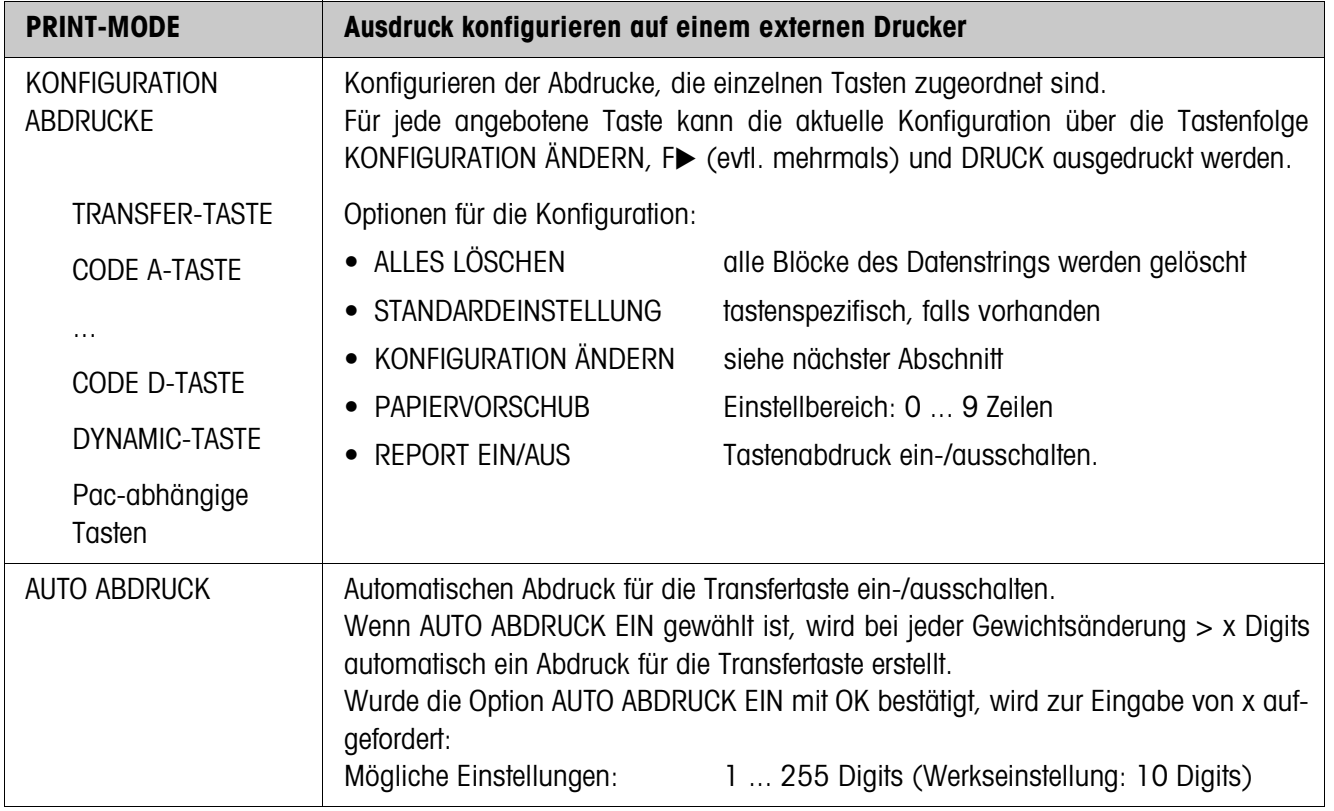

## **Konfiguration ändern**

**Funktionstasten** Die Funktionstasten sind in KONFIGURATION ÄNDERN wie folgt belegt:

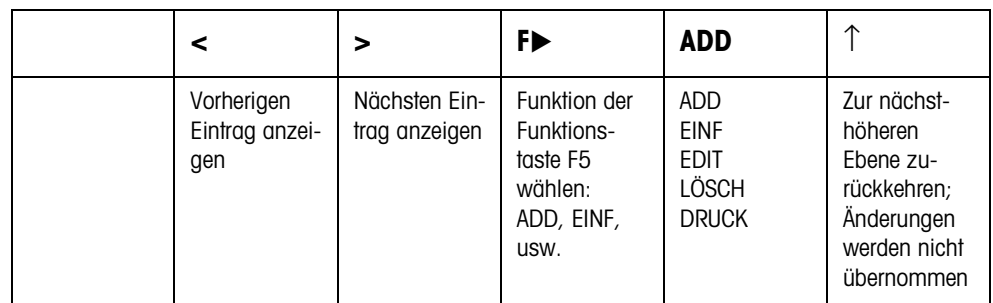

Mit der Funktionstaste F5 kann der Abdruck bearbeitet werden:

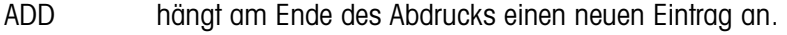

- EINF fügt vor dem angezeigten Eintrag einen neuen Eintrag hinzu.
- EDIT wechselt für den angezeigten Eintrag in den EDIT-Modus, um den Eintrag zu bearbeiten.
- LÖSCH löscht den angezeigten Eintrag.
- DRUCK erstellt einen Tastenabdruck.

#### **EDIT-Modus**

**Funktionstasten** Im EDIT-Modus stehen folgende Funktionstasten zur Verfügung:

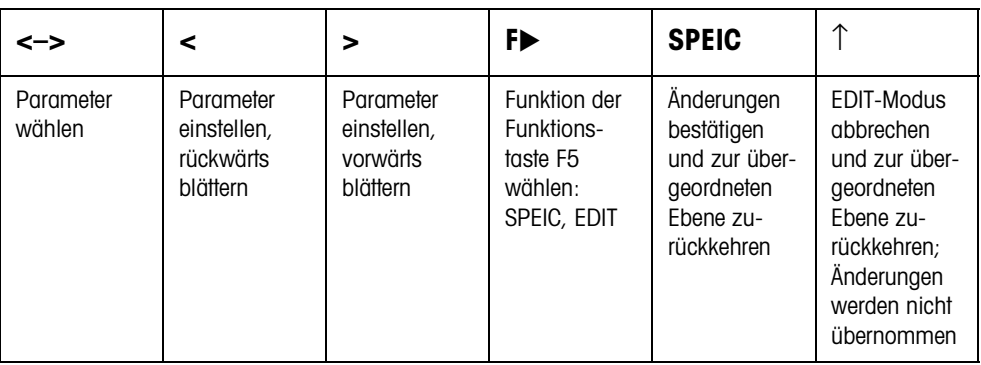

**Display-Seite** Die Einstellung der Parameter eines Eintrags erscheint übersichtlich auf einer Display-Seite (Beispiel):

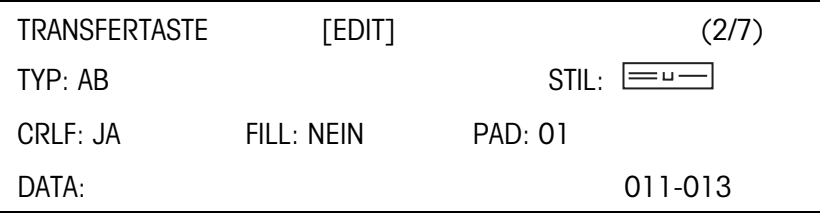

**Erste Display-Zeile** Informationen zur Orientierung in einem Eintrag

- Tasten-Name
- Modus: EDIT, EINF oder ADD
- Nummer des angezeigten Eintrags und Gesamtanzahl der Einträge für den aktuellen Abdruck.

## **Parameter TYP** Auswahlmöglichkeiten:

- AB Inhalt eines Applikationsblocks mit oder ohne Bezeichnung ausgeben TEXT beliebigen Text abdrucken
- CHRn n beliebige ASCII-Zeichen in die Zeile einfügen, z. B. für Tabellen Auswahl des Zeichens über den Parameter DATA
- ZEILE Leerzeile oder Trennzeile mit einem beliebigen alphanumerischen Zeichen
- DB greift auf ein Datenbank-Feld zu. Beim Abdruck eines Feldes werden alle Einträge des Feldes aufgelistet.

Die Option DB ist nur verfügbar, wenn die Software-Applikation den Zugriff auf eine Datenbank unterstützt.

Die angebotenen Datenbankfelder sind applikationsspezifisch.

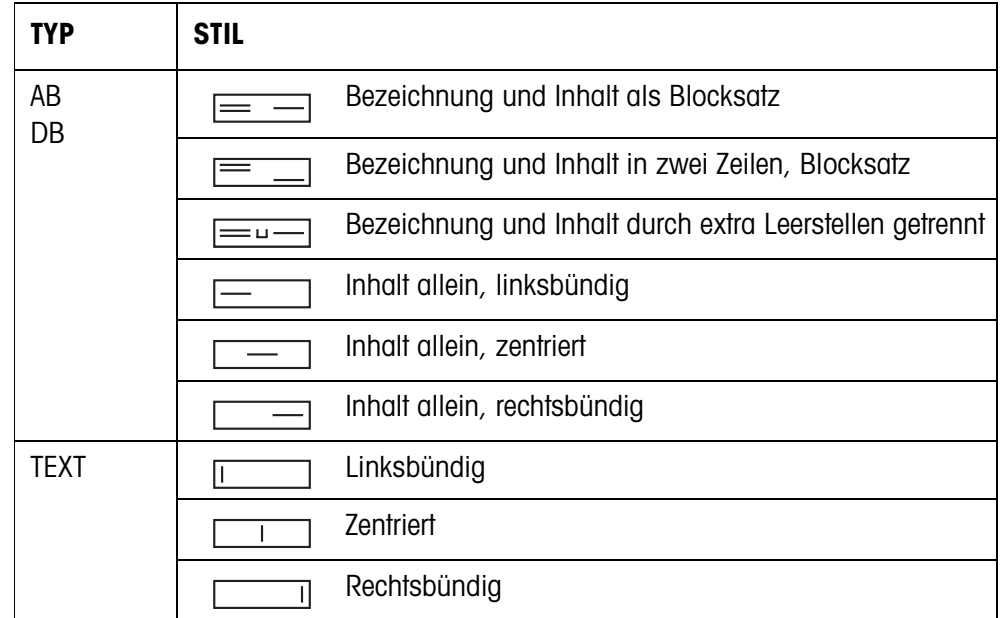

**Parameter CRLF** Zeilenumbruch erzwingen; der Parameter CRLF ist nur verfügbar für:

- I Text, linksbündig
- **E** Inhalt allein, linksbündig
- $\bullet$   $\equiv$   $\equiv$   $\bullet$  Bezeichnung und Inhalt durch extra Leerstellen getrennt
- Typ CHRn
- Parameter FILL Inhalt mit führenden Leerstellen bis zur max. verfügbaren Länge darstellen; der Parameter CRLF ist nur verfügbar für:
	- $\bullet$   $\equiv$   $\bullet$  Bezeichnung und Inhalt durch extra Leerstellen getrennt
	- $\bullet$   $\Box$  Inhalt allein, linksbündig
	- $\Box$  Inhalt allein, zentriert
- **Parameter PAD** Bezeichnung und Inhalt durch x Leerzeichen getrennt darstellen. Mögliche Einstellungen: 0 ... 63 extra Leerzeichen. Der Parameter CRLF ist nur verfügbar für:
	- $\equiv$   $\equiv$   $\equiv$  Bezeichnung und Inhalt durch extra Leerstellen getrennt
	- $\bullet$   $\Box$  Inhalt allein, linksbündig

Parameter DATA/FELD Je nach gewähltem TYP ist DATA oder FELD verfügbar.

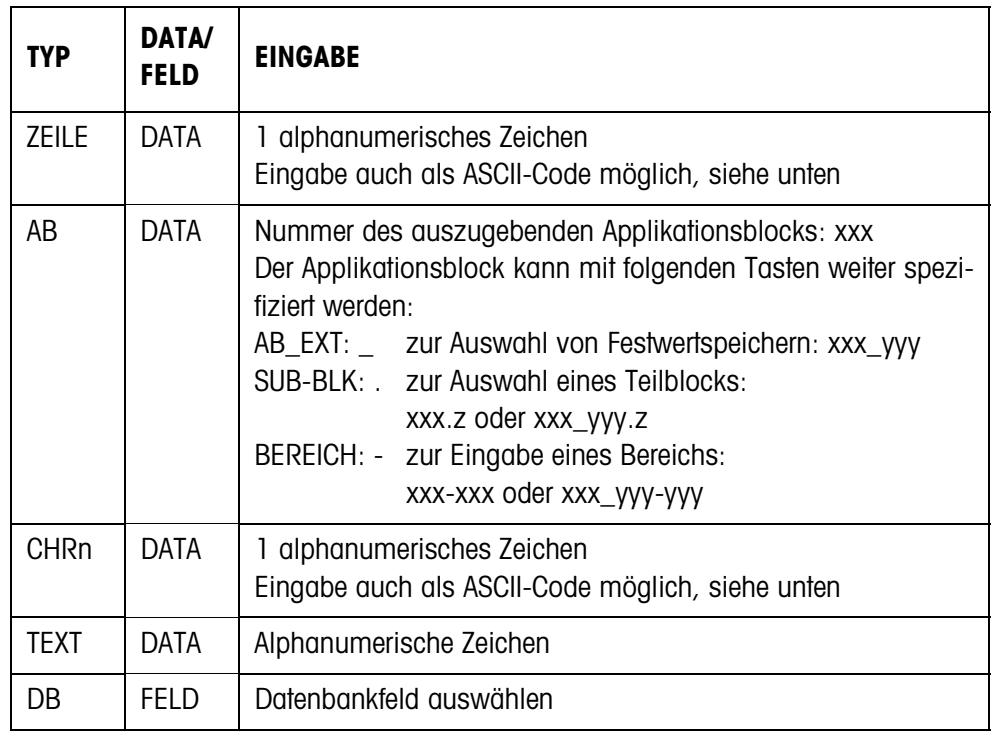

**Eingabe der Parameter DATA**

Zur Eingabe von Daten oder der Auswahl von Datenbankfeldern muss der EDIT-Modus aktiv sein.

- 1. Taste F<sup>t</sup> drücken, evtl. wiederholen, bis die Belegung der Taste F5 zu EDIT wechselt.
- 2. Taste EDIT drücken, eine Eingabemaske erscheint.
- 3. Daten im angebotenen Format und mit den angebotenen Tasten eingeben.
- 4. Eingabe mit ENTER abschließen.

## **ASCII-Code eingeben für Parameter ZEILE und CHRn**

- 1. Eingabemaske mit Taste EDIT öffnen.
- 2. Taste +/– drücken und ASCII-Code numerisch eingeben.
- 3. Numerische Eingabe mit Taste +/– beenden.
- 4. Eingabe mit ENTER abschließen.

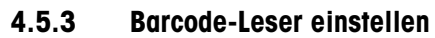

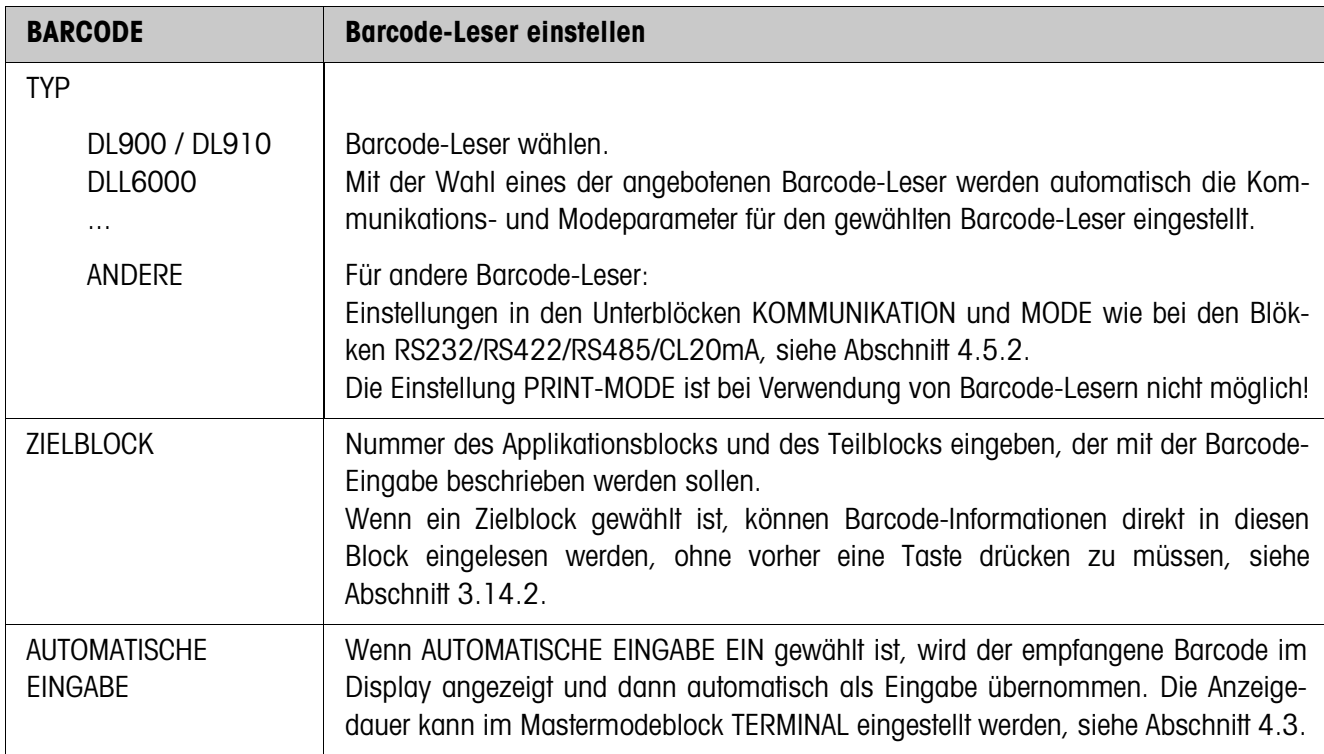

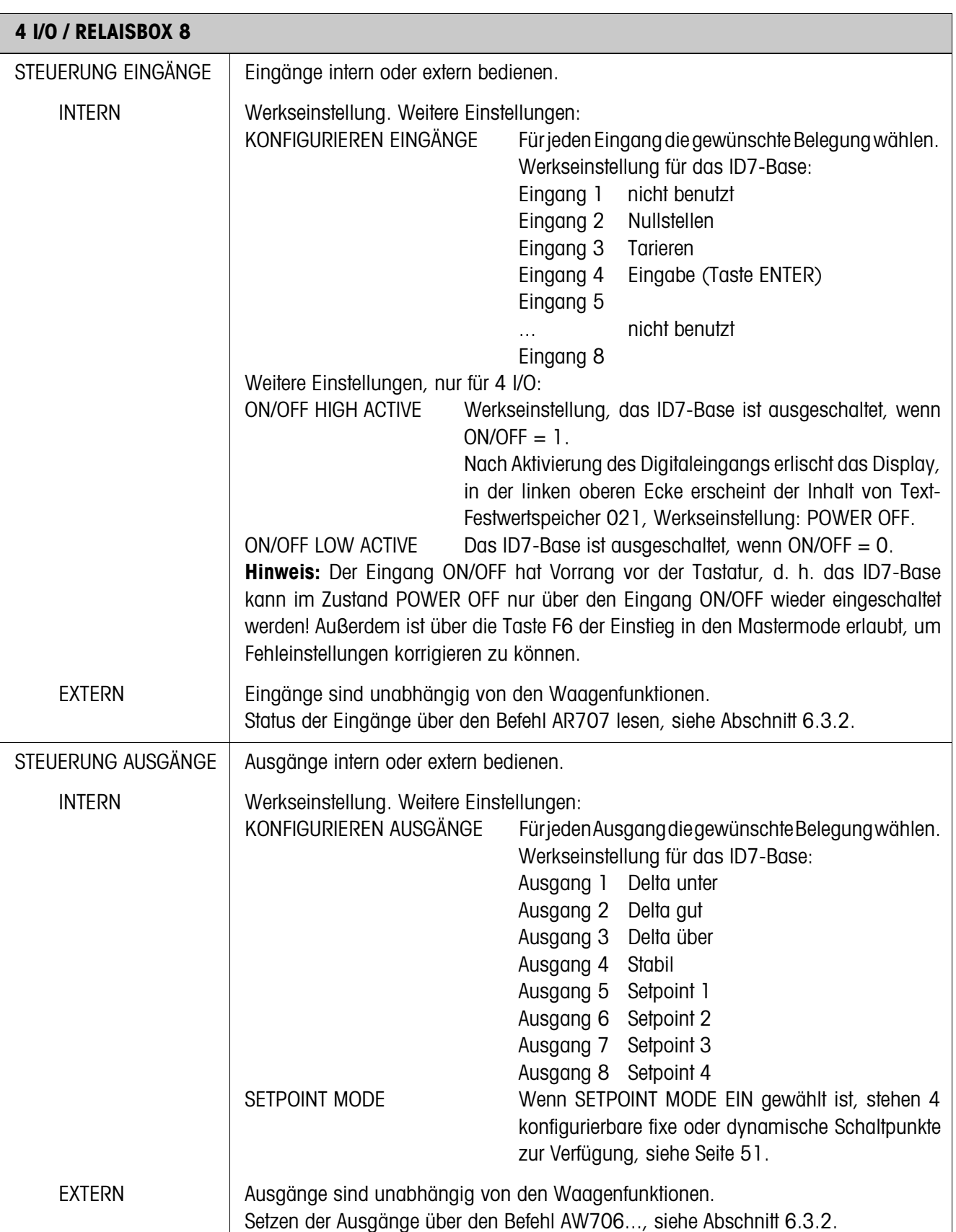

## **4.5.4 Ein-/Ausgänge konfigurieren**

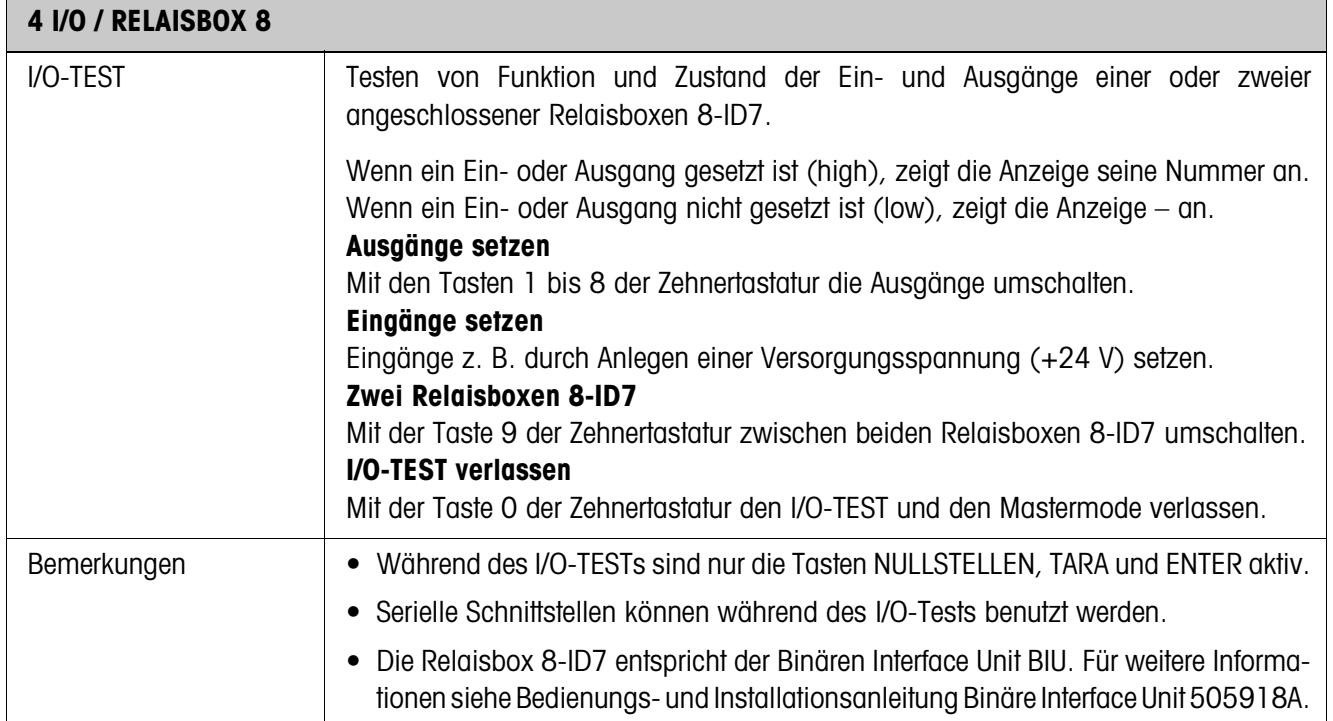

#### **SETPOINT MODE EIN – Schaltpunkte definieren**

Nach Auswahl von SETPOINT MODE EIN erscheint folgende Eingabemaske (Beispiel):

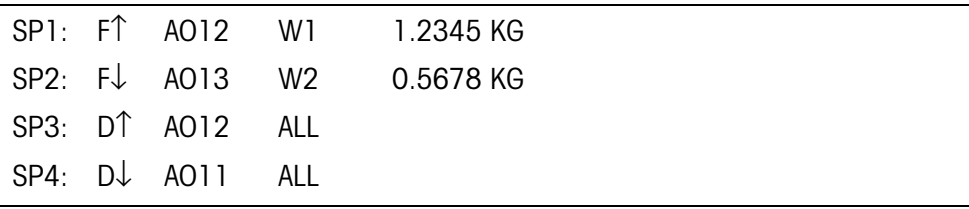

Für jeden Schaltpunkt können 4 Parameter gesetzt werden:

#### **a) Art des Schaltpunkts**

- F↑ fixer Schaltpunkt, aufsteigend
- F↓ fixer Schaltpunkt, absteigend
- D↑ dynamischer Schaltpunkt, aufsteigend
- D↓ dynamischer Schaltpunkt, absteigend

Fixer Schaltpunkt Schaltpunktwert wird im Mastermode festgelegt und kann im Wägebetrieb nicht geändert werden. Dynamischer Schaltpunkt Schaltpunktwert wird im Wägebetrieb vorgegeben, siehe Abschnitt 3.6. Aufsteigend Digitalausgang wird gesetzt, wenn der Wert des betreffenden Applikationsblocks größer oder gleich dem Schaltpunktwert ist. Absteigend Digitalausgang wird gesetzt, wenn der Wert des betreffenden Applikationsblocks kleiner oder gleich dem Schaltpunktwert ist.

#### **b) Applikationsblock**

Gewichtswert, auf den sich der Schaltpunkt bezieht. Alle Applikationsblöcke mit gültiger Gewichtseinheit (kg, g, lb, oz, ozt, dwt, Stk) sind möglich. Werkseinstellung: Applikationsblock 012, Nettogewicht

#### **c) Waage**

W1 ... W3 oder ALL für alle Waagen

#### **d) Schaltpunktwert**

Bei dynamischen Schaltpunkten wird der Gewichtswert im Normalbetrieb eingegeben, siehe Abschnitt 3.6.

#### **Belegung der Funktionstasten**

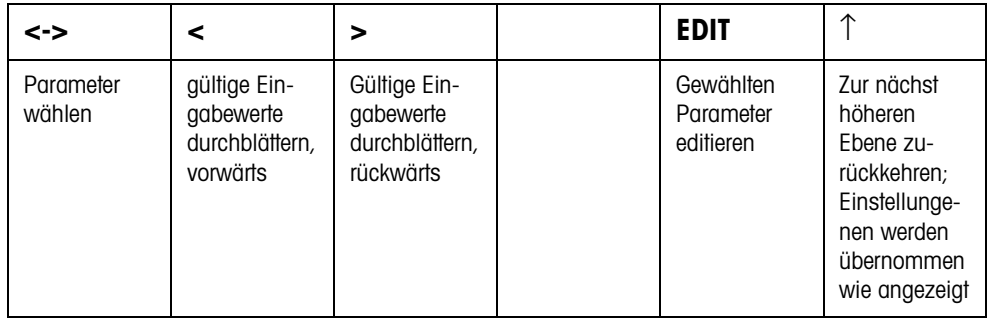

# **5 Schnittstellenbeschreibung**

Zum Datenaustausch mit einem Computer hat das Wägeterminal ID7-Base eine RS232-Schnittstelle. Bis zu 5 weitere Schnittstellen sind optional.

Die Schnittstellen arbeiten unabhängig voneinander, können gleichzeitig benutzt werden und lassen sich individuell einstellen, siehe Abschnitt 4.5.

Für den Betrieb der seriellen Schnittstelle im **Dialogmode** muss im Mastermode einer der folgenden METTLER TOLEDO-Befehlssätze ausgewählt sein:

- MMR-Befehlssatz, siehe Abschnitt 5.1.
- METTLER TOLEDO Continuous Mode, siehe Abschnitt 5.2.
- METTLER TOLEDO SICS-Befehlssatz, siehe Abschnitt 5.3.

## **5.1 MMR-Befehlssatz**

### **5.1.1 Syntax und Formate der Kommunikation**

## **Befehlsformat beim Übertragen von Gewichtswerten**

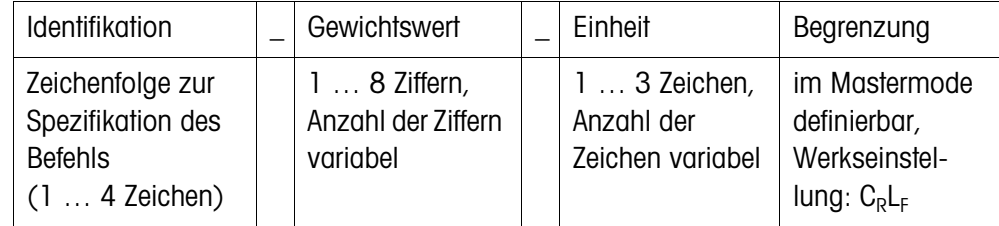

## **Antwortformat beim**

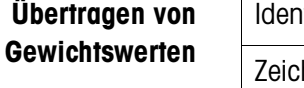

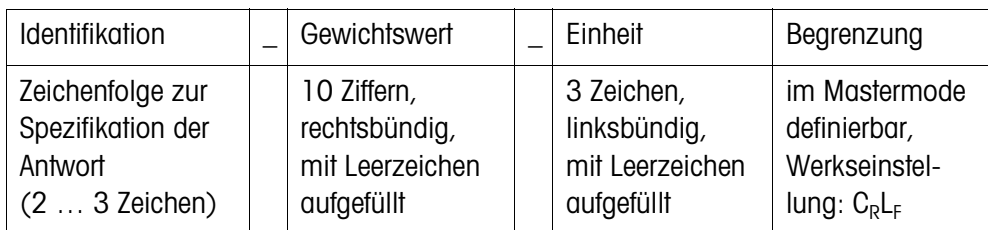

**Beispiel** Befehl Taravorgabe  $T = 1, 3, \ldots, 2, 9, 5, \ldots, k, g$ Antwort Taravorgabe  $[T,B,H]_{-1}$ <sub>111111112129</sub>

**Datenformate** • In der folgenden Befehlsbeschreibung werden folgende Symbole verwendet:

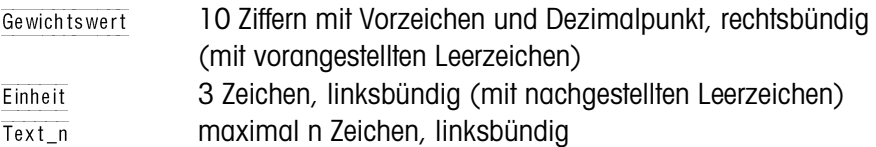

- Die Stringbegrenzung ist zwingend, sie ist in der folgenden Befehlsbeschreibung jedoch **nicht** aufgeführt!
- Befehle als ASCII-Zeichen eingeben. Folgende ASCII-Zeichen stehen zur Verfügung: 20 hex/32 dez … 7F hex/127 dez, siehe Abschnitt 9.1.

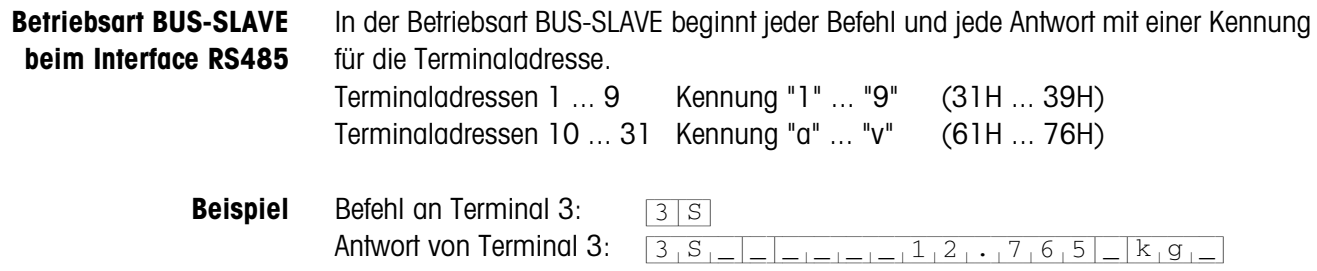

## **5.1.2 Befehlsübersicht**

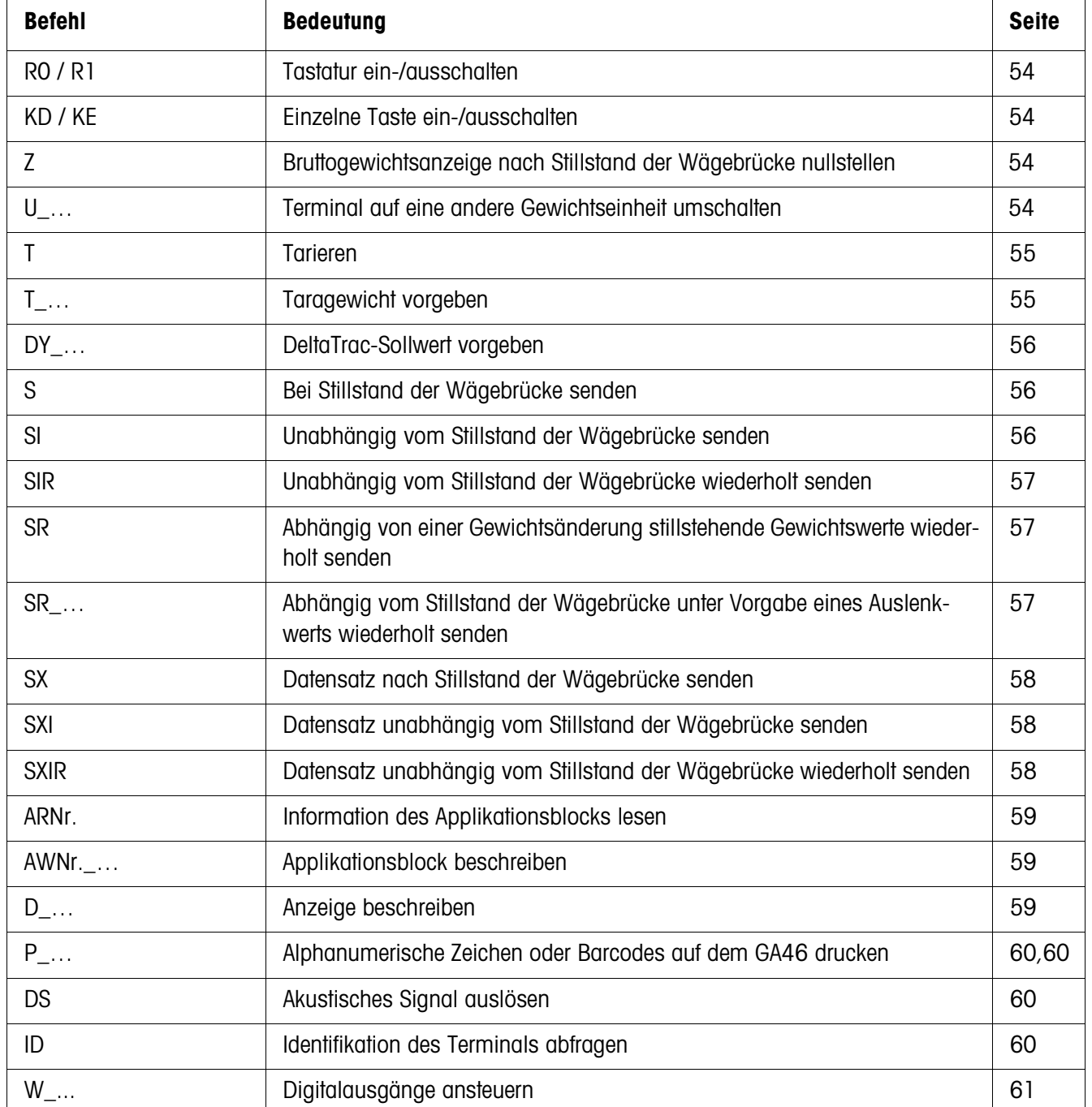

## **5.1.3 Befehlsbeschreibung**

#### **Tastatur ein- oder ausschalten**

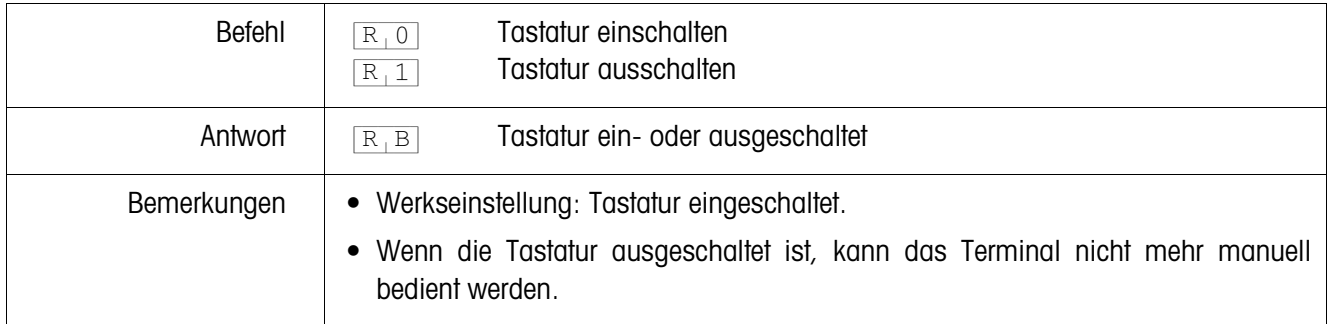

#### **Einzelne Taste ein- oder ausschalten**

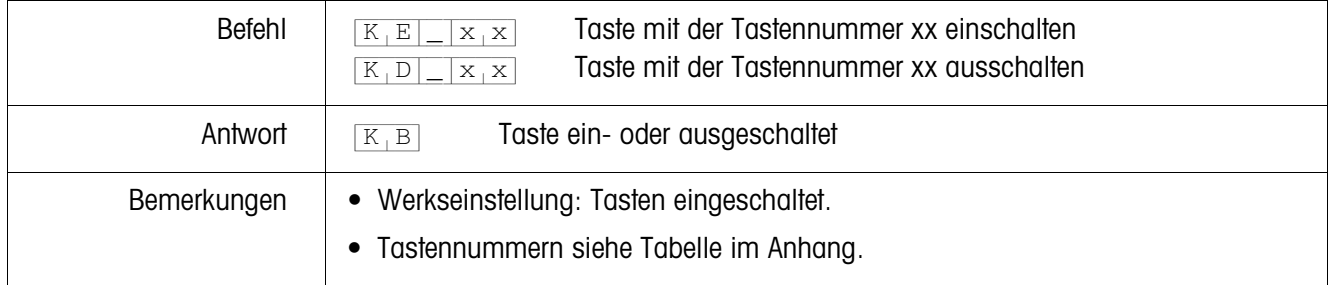

## **Nullstellen**

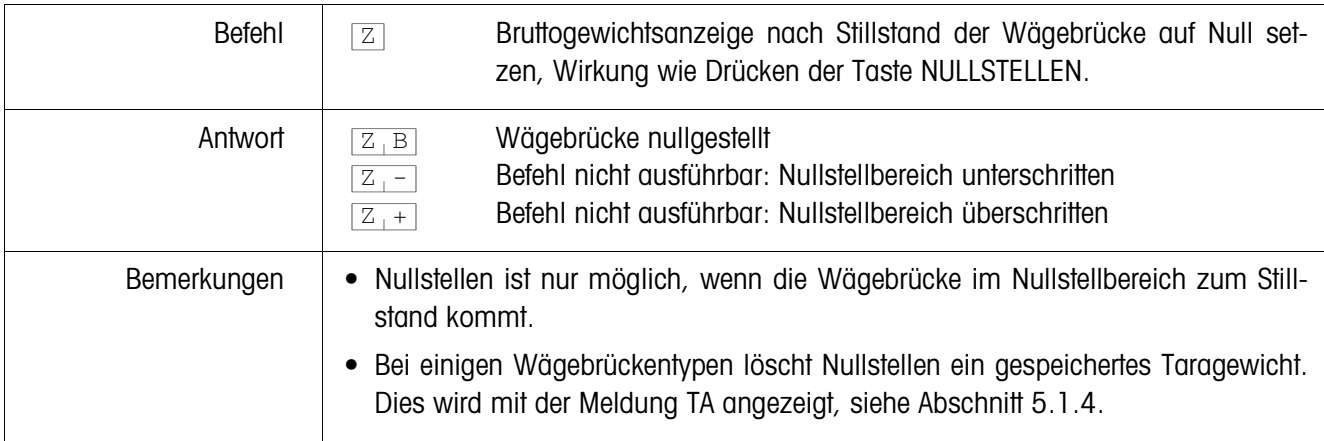

## **Umschalten auf eine andere Gewichtseinheit**

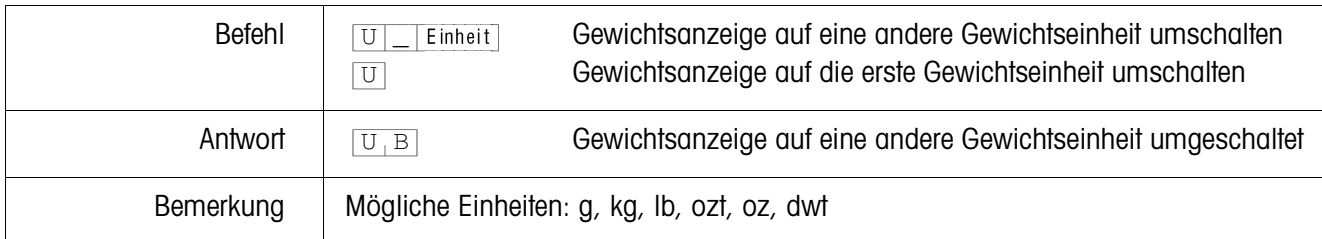

### **Tarieren**

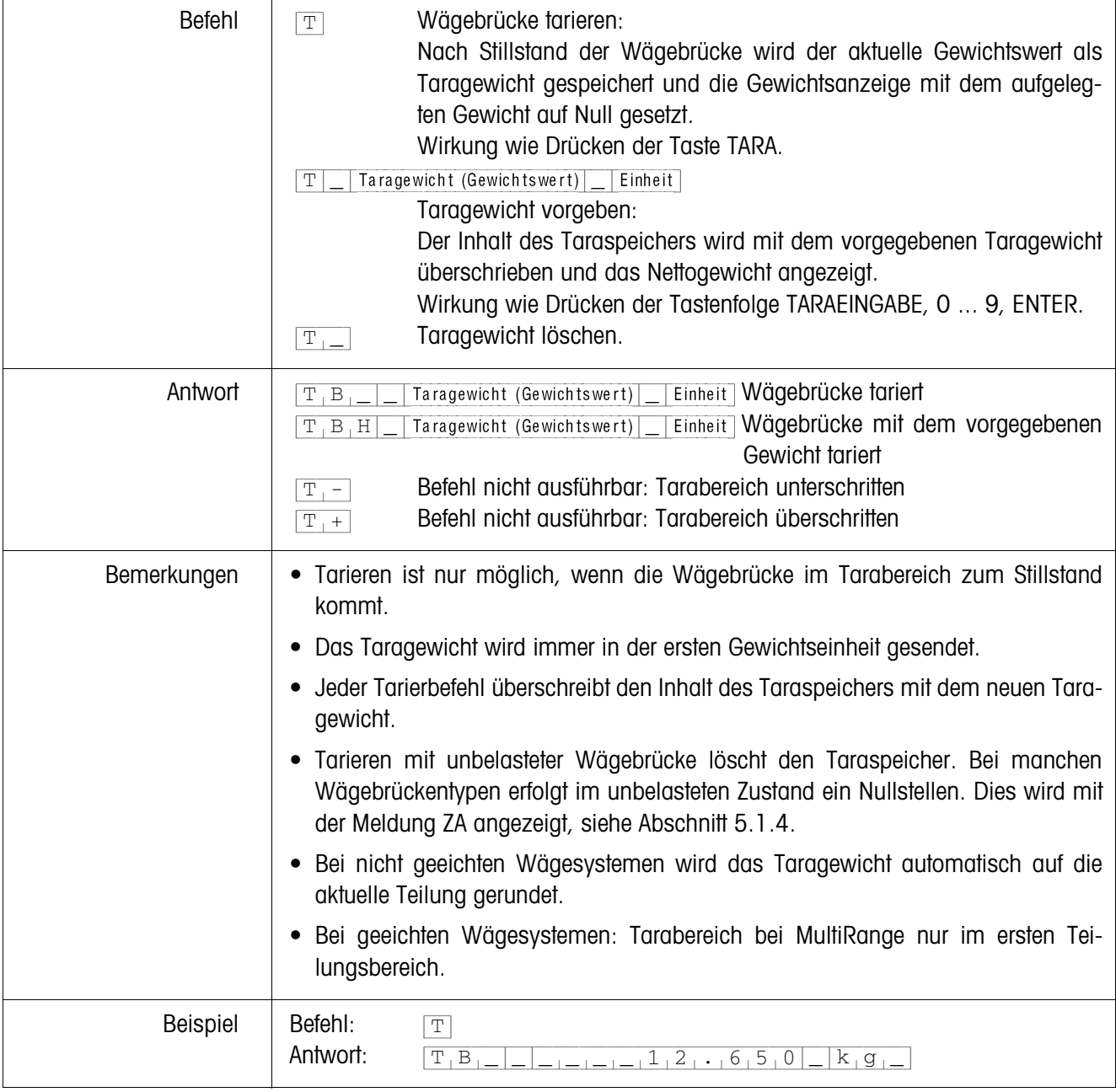

## **DeltaTrac-Sollwert vorgeben**

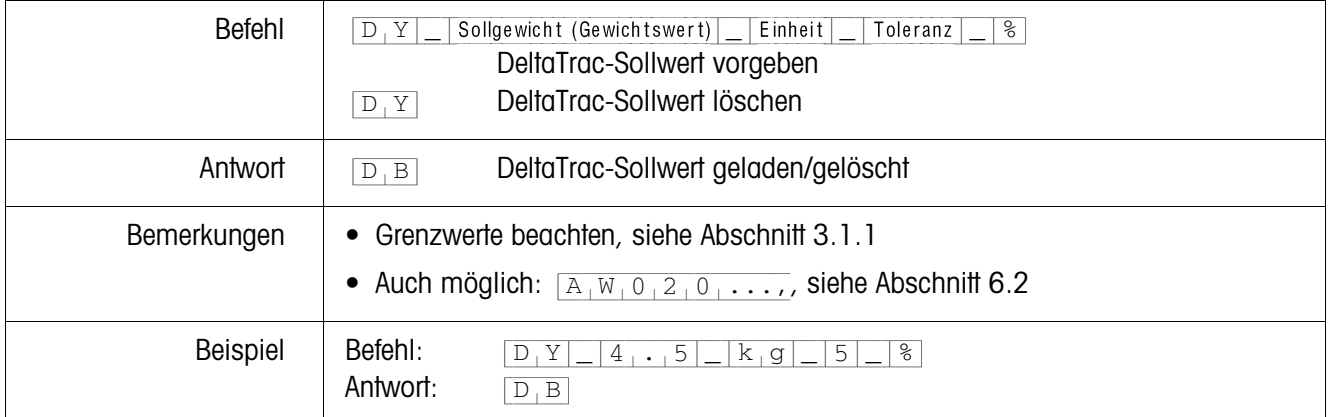

## **Inhalt der Anzeige senden**

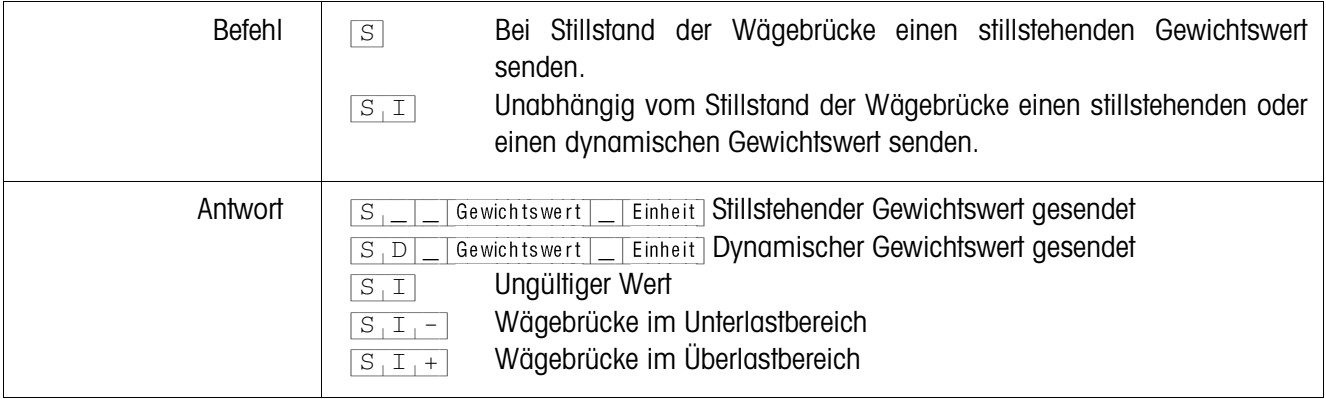

## **Inhalt der Anzeige wiederholt senden**

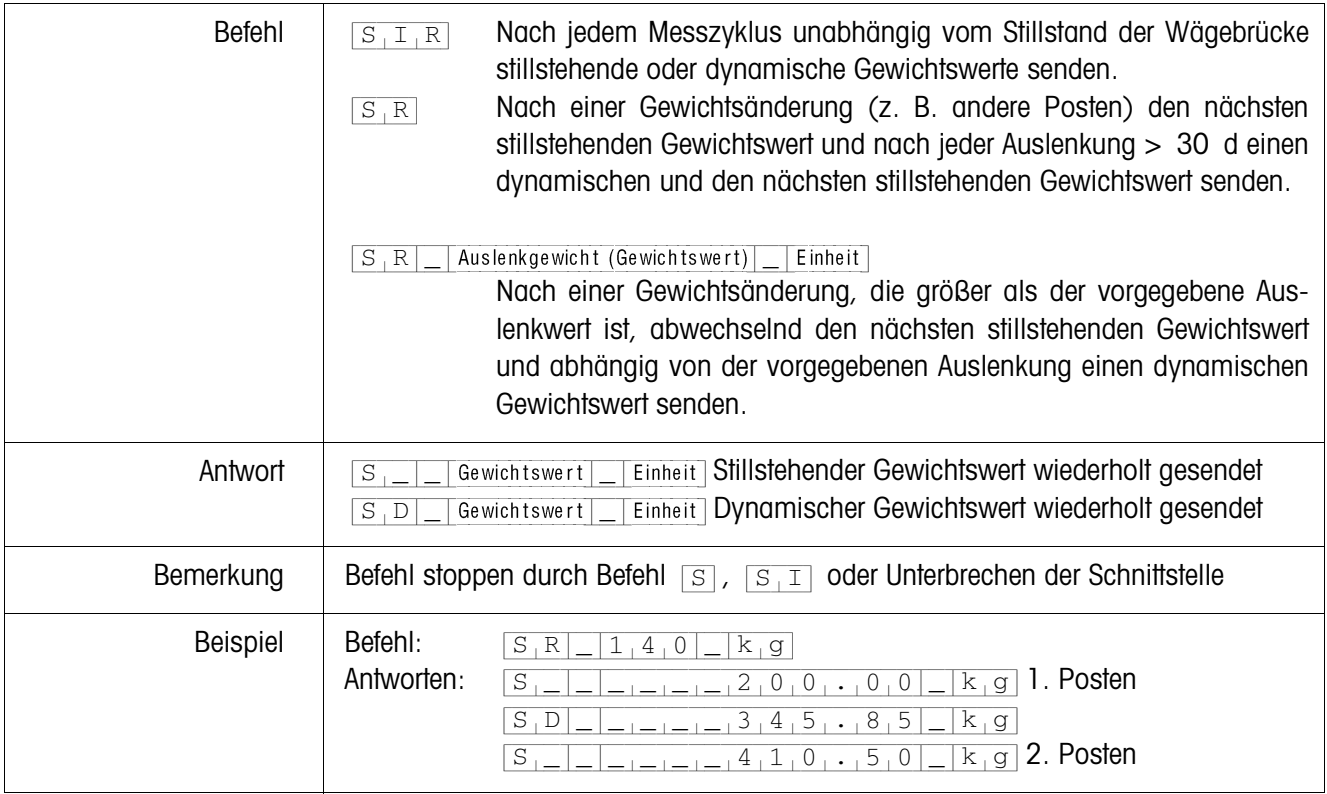

#### **Datensatz senden**

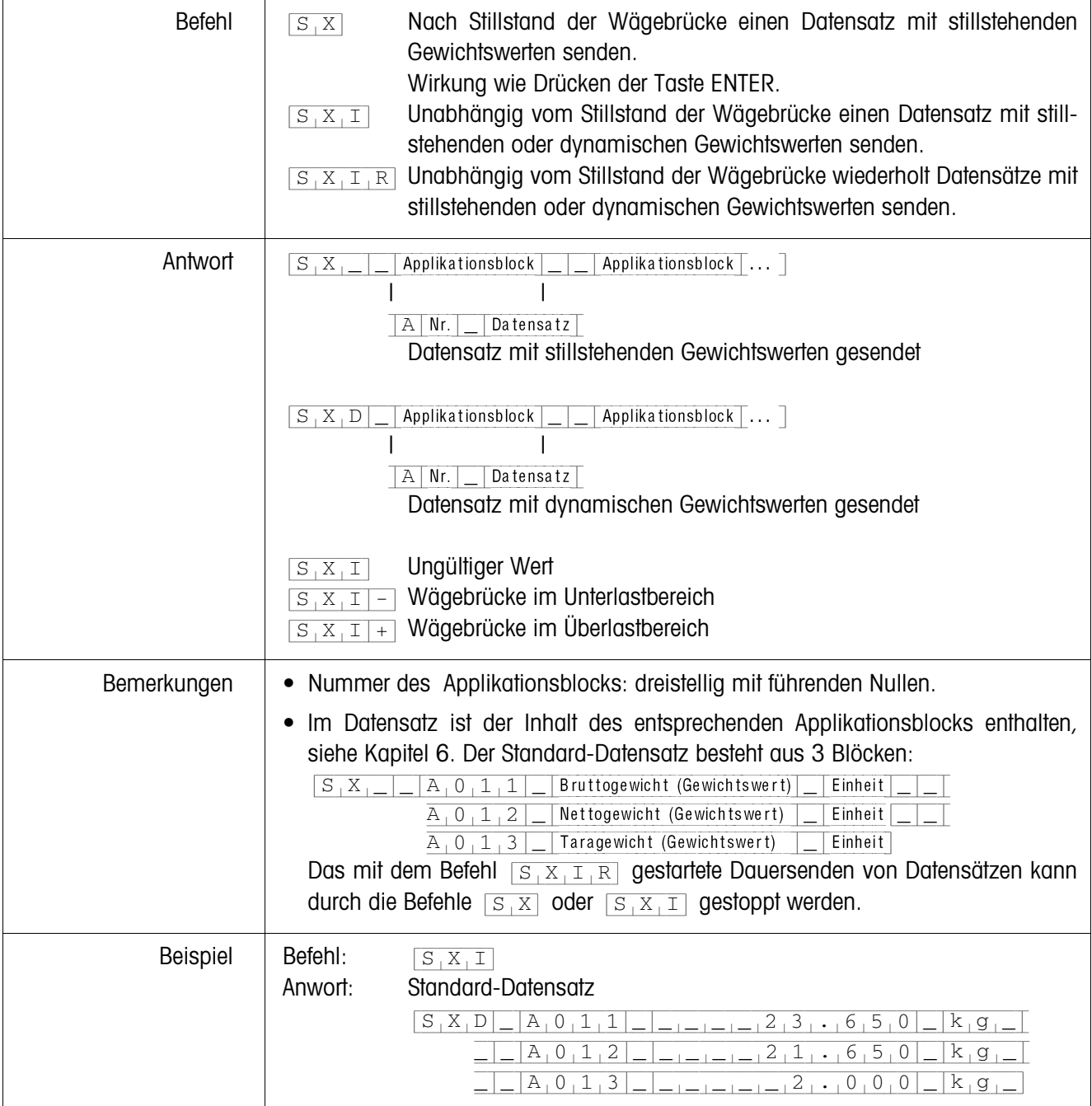

## **Applikationsblock lesen**

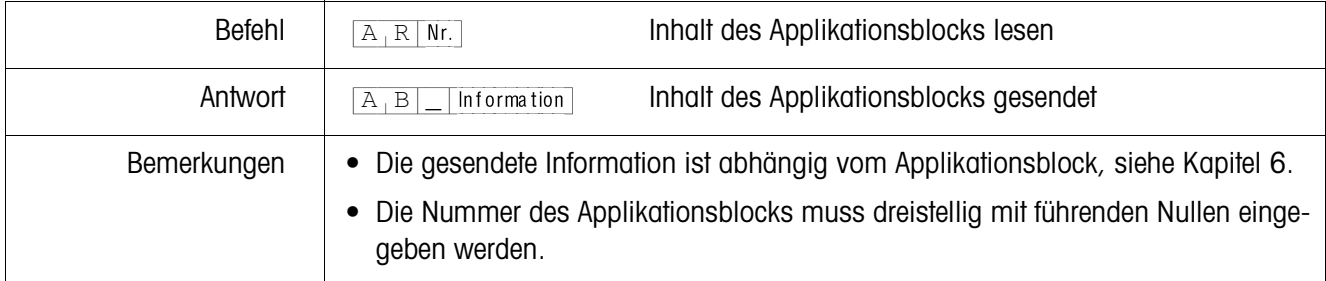

## **Applikationsblock beschreiben**

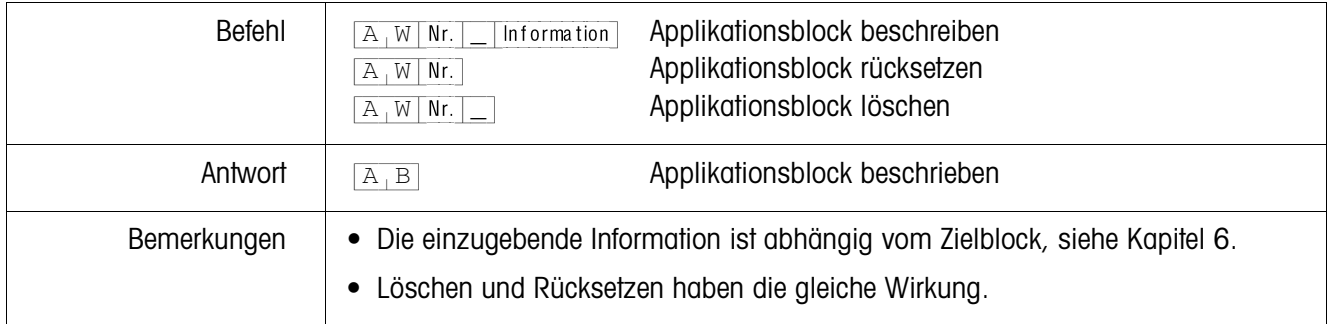

## **Anzeige beschreiben**

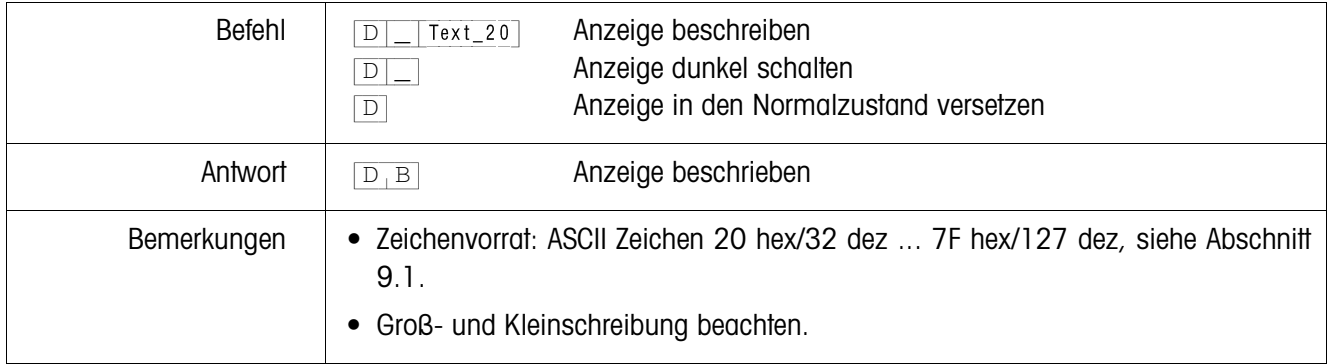

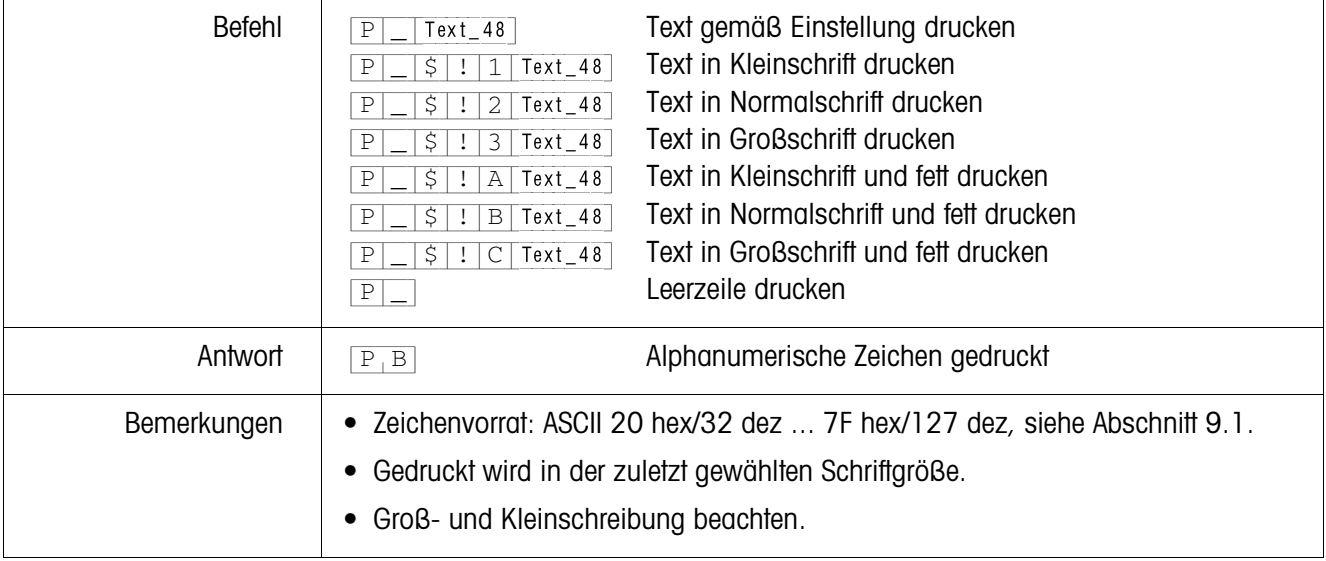

## **Alphanumerischer Ausdruck auf dem Drucker GA46**

## **Barcode-Ausdruck auf dem Drucker GA46**

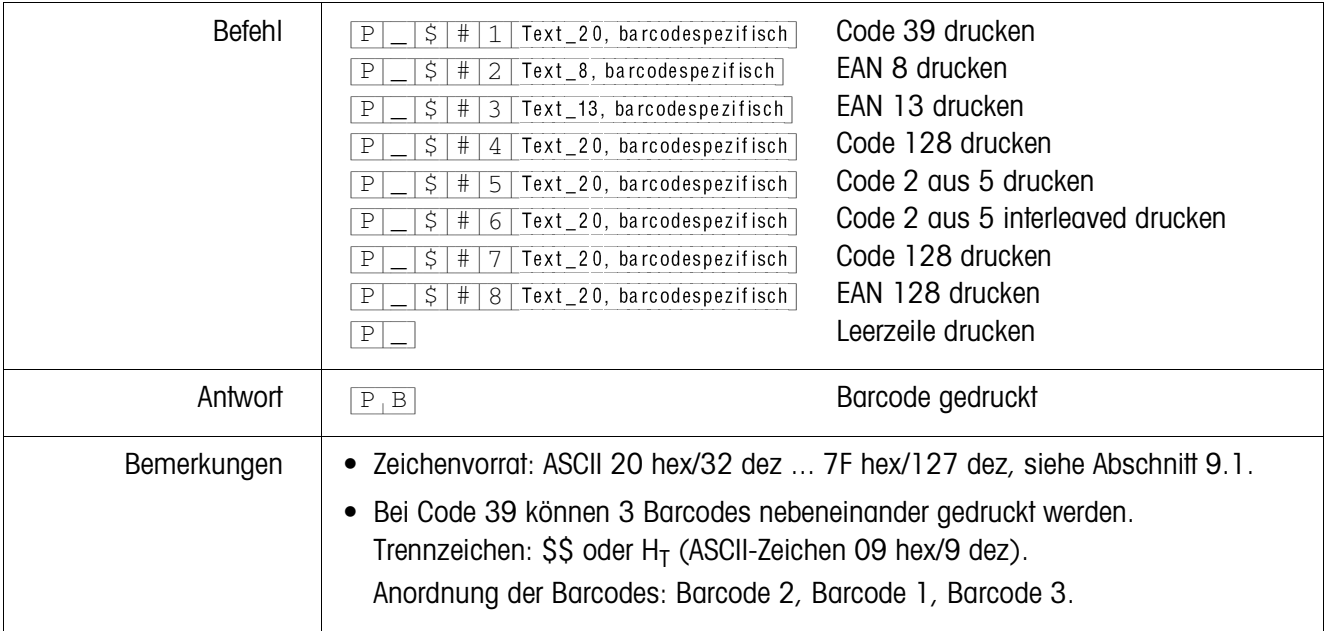

## **Akustisches Signal**

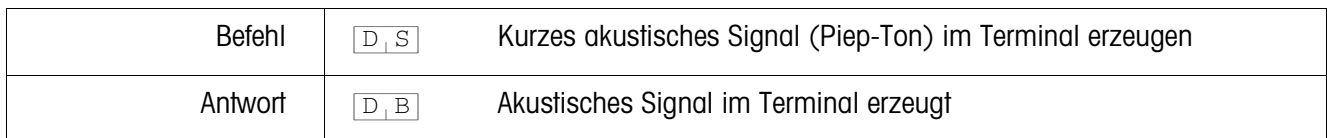

## **Identifikation**

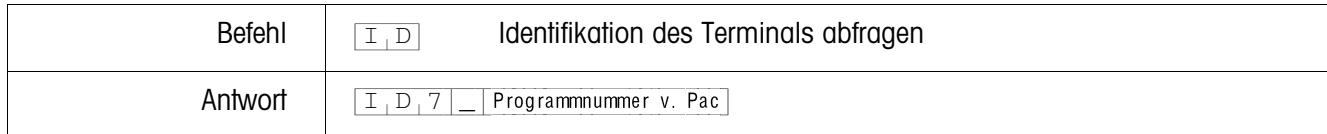

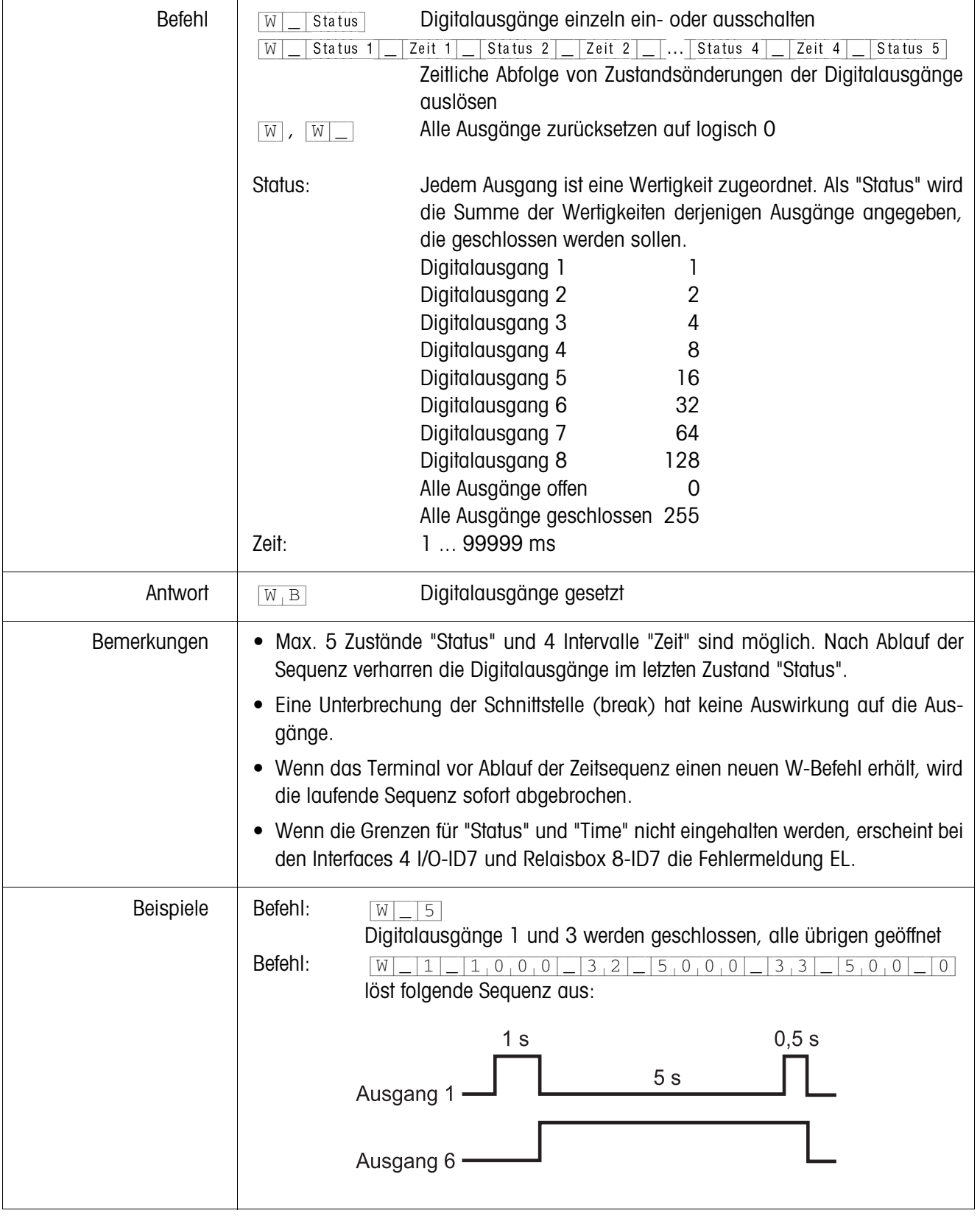

## **Digitalausgänge ansteuern**

**5.1.4 Meldungen des Terminals – nur bei den Schnittstellen RS232, RS422 und CL20mA** Im Dialogmode sendet das Wägeterminal ID7-Base bei jedem Tastendruck eine Rückmeldung an den Computer.

> Wenn dieser Tastendruck durch einen Schnittstellenbefehl ersetzt wird, unterscheidet sich die Rückmeldung nur durch das zweite Zeichen im Antwortformat, das zum Befehl gehört:

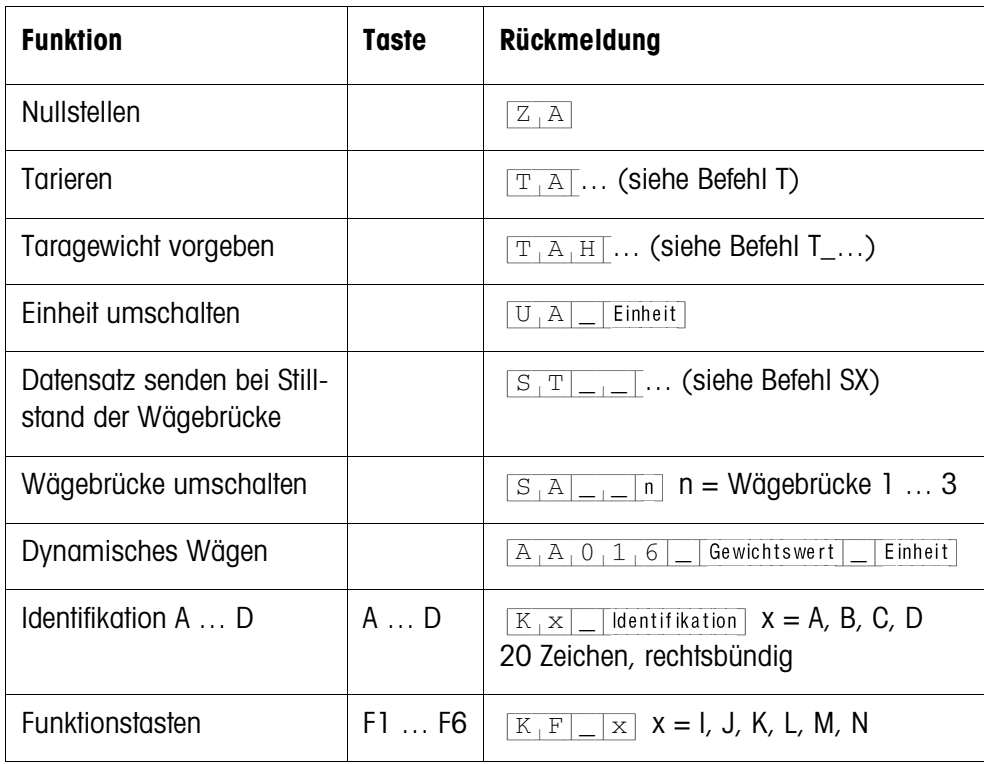

## **5.1.5 Fehlermeldungen**

Fehlermeldungen bestehen stets aus 2 Zeichen und einer Stringbegrenzung. Die Stringbegrenzung ist im Mastermode (Abschnitt 4.5.2) definierbar.

## {E[T} **Übertragungsfehler**

Das Terminal sendet einen Übertragungsfehler, bei Fehlern in der empfangenen Bitfolge, z. B. Paritätsfehler, fehlendes Stopbit.

## {E[S} **Syntaxfehler**

Das Terminal sendet einen Syntaxfehler, wenn es die empfangenen Zeichen nicht verarbeiten kann, z. B. Befehl nicht vorhanden.

#### {E[L} **Logikfehler**

Das Terminal sendet einen Logikfehler, wenn ein Befehl nicht ausführbar ist, z. B. wenn versucht wird, einen nicht beschreibbaren Applikationsblock zu beschreiben.

## **5.2 METTLER TOLEDO Continuous Mode**

Diese Betriebsarten eignen sich zur kontinuierlichen Datenübertragung in Echtzeit vom Wägeterminal ID7-Base an andere METTLER TOLEDO Geräte, z. B. an eine Zweitanzeige.

Auch dann, wenn die Wägebrücke in Bewegung ist oder das Bruttogewicht = 0 ist, werden Daten übertragen.

Es können auch Befehle an das Wägeterminal ID7-Base gesendet werden und somit bestimmte Tasten am Terminal ferngesteuert betätigt werden.

Es gibt 2 verschiedene Continuous Modes:

- Continuous Mode Netto- und Tarawerte werden laufend übertragen.
- Short Continuous Mode Nur Nettowerte werden laufend übertragen.

### **5.2.1 Datenausgabe durch das ID7-Base**

**Ausgabeformat** Gewichtswerte werden immer in folgendem Format übertragen:

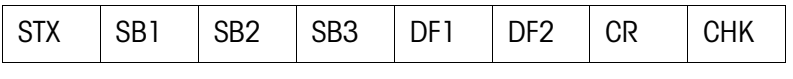

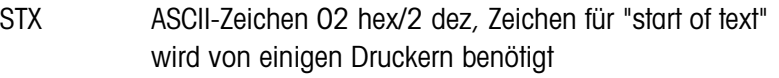

SB... Statusbytes, siehe unten

- DF1 Datenfeld mit 6 Ziffern für den Gewichtswert, der ohne Komma und Einheit übertragen wird
- DF2 Datenfeld mit 6 Ziffern für das Taragewicht, wird im Short-Continuous-Mode nicht übertragen

CR Carriage Return (ASCII-Zeichen 0D hex/13 dez)

CHK Checksum (2er-Komplement der Binärsumme der 7 unteren Bits aller vorher gesendeten Zeichen, inkl. STX und CR)

#### **Statusbyte SB1**

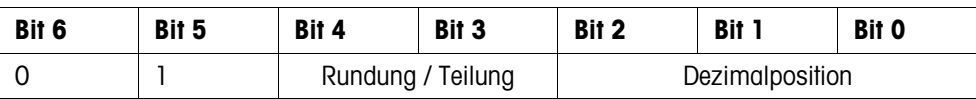

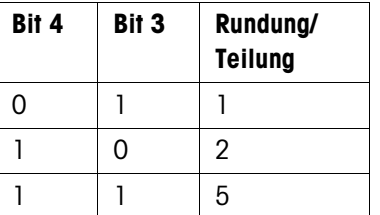

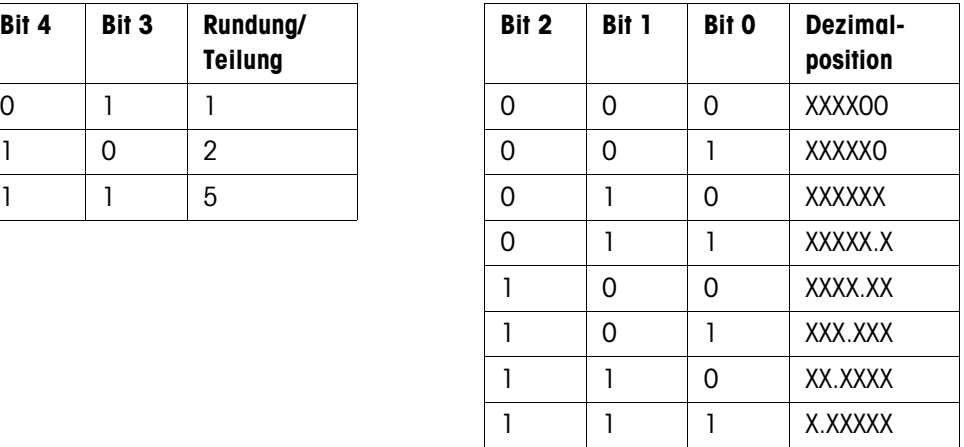

#### **Statusbyte SB2**

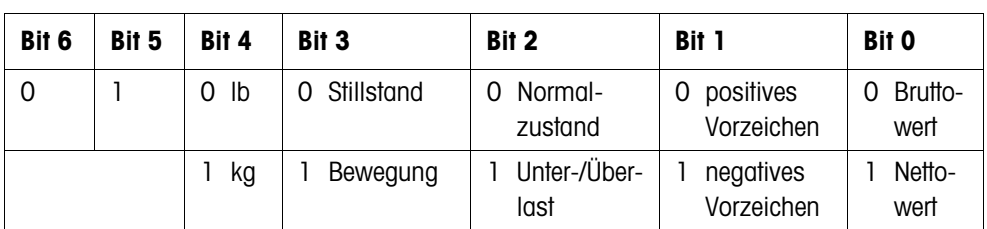

#### **Statusbyte SB3**

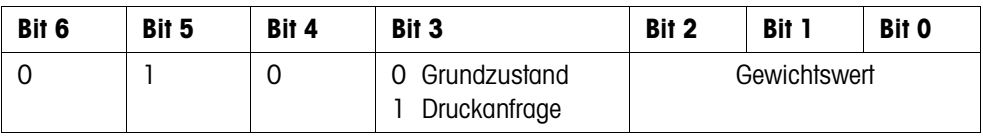

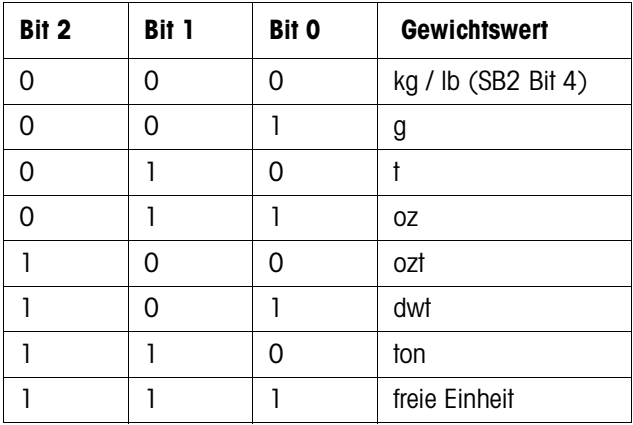

## **5.2.2 Befehle an das ID7-Base**

An das ID7-Base können einzelne Befehlszeichen im Textformat gesendet werden. Diesen Befehlszeichen ist jeweils eine Taste am Terminal zugeordnet. Nach dem Empfang eines Befehlszeichens werden folgende Funktionen ausgeführt:

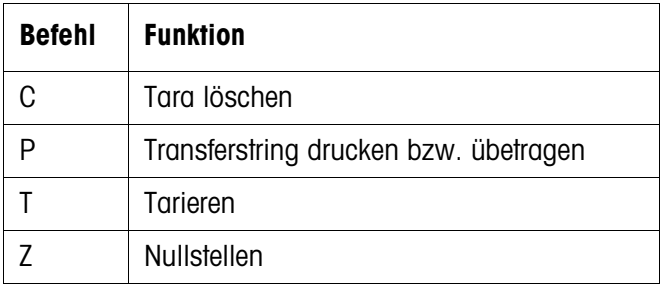

## **5.3 METTLER TOLEDO SICS-Befehlssatz**

#### **5.3.1 Syntax und Formate der Kommunikation**

**Befehlsformat beim Übertragen von Gewichtswerten**

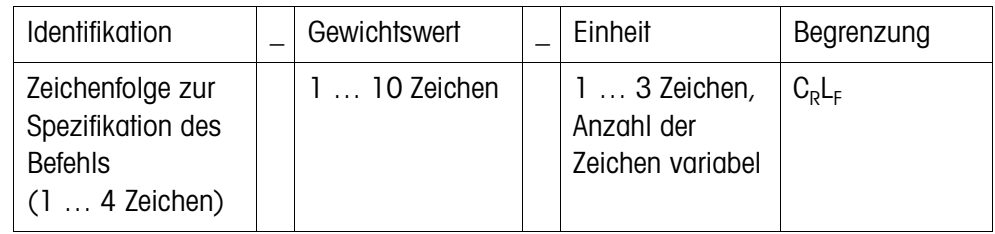

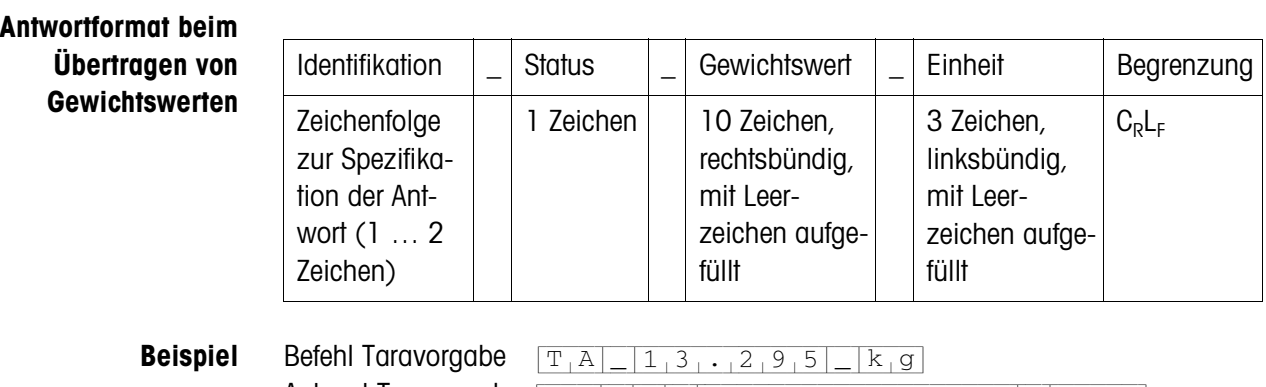

Antwort Taravorgabe  $[T_A|_A|_A|_{-1}$ 

**Datenformate** • In der Befehlsbeschreibung werden folgende Symbole verwendet:

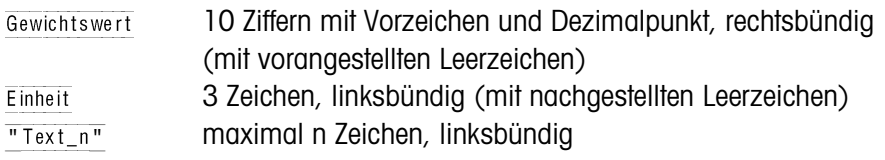

- Die Stringbegrenzung ist zwingend, sie ist in der folgenden Befehlsbeschreibung jedoch **nicht** aufgeführt!
- Befehle als Großbuchstaben eingeben.
- Einzugebender Text muss immer in Anführungszeichen gesetzt sein.

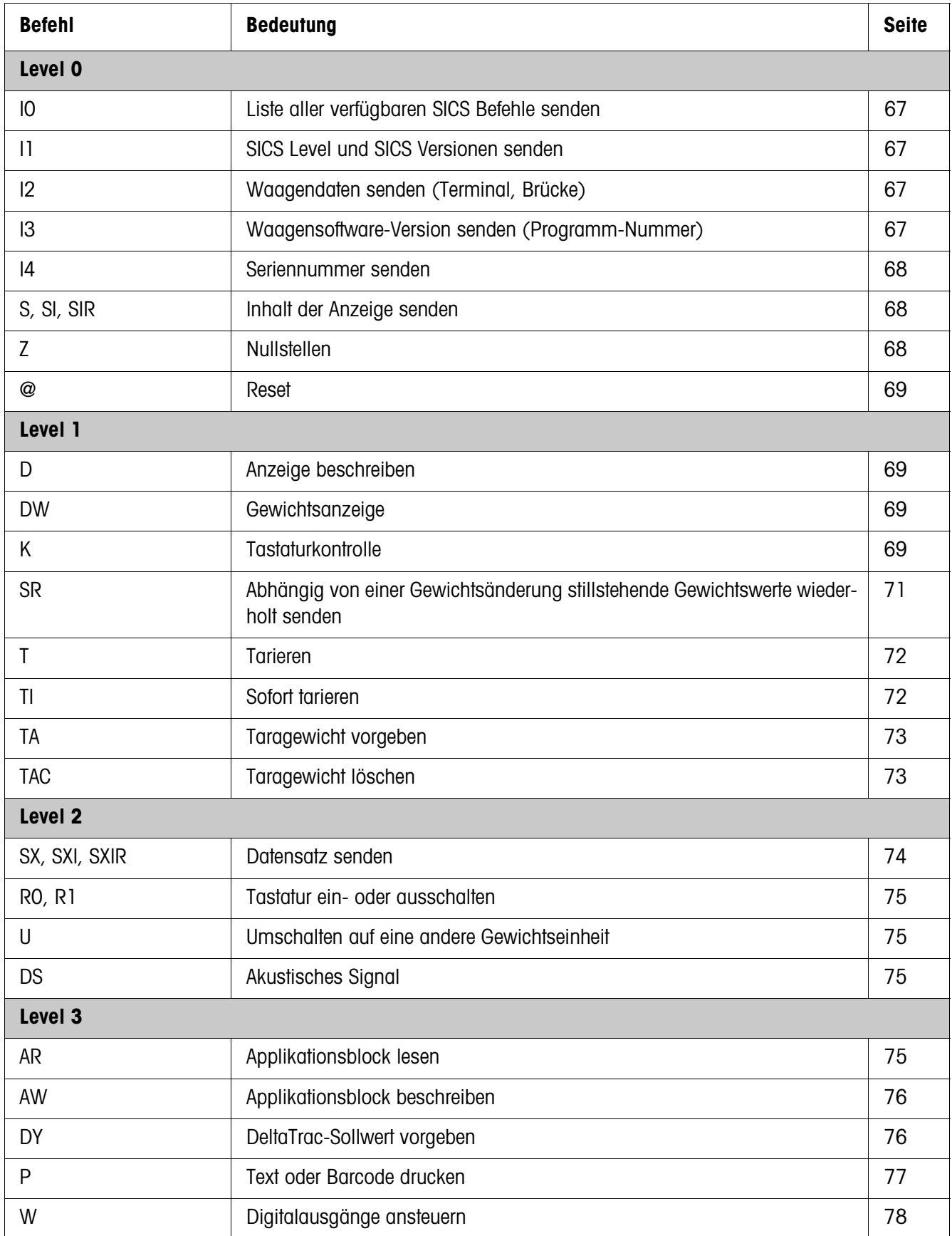

## **5.3.2 Befehlsübersicht**

## **5.3.3 Befehlsbeschreibung**

#### **SICS Befehle senden**

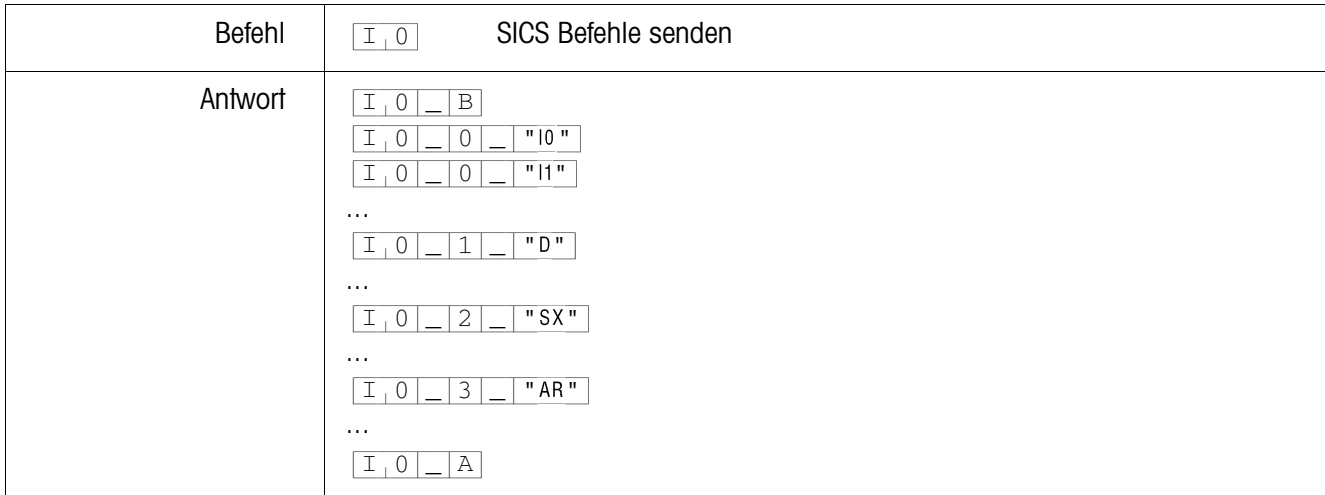

## **SICS Level und SICS Versionen senden**

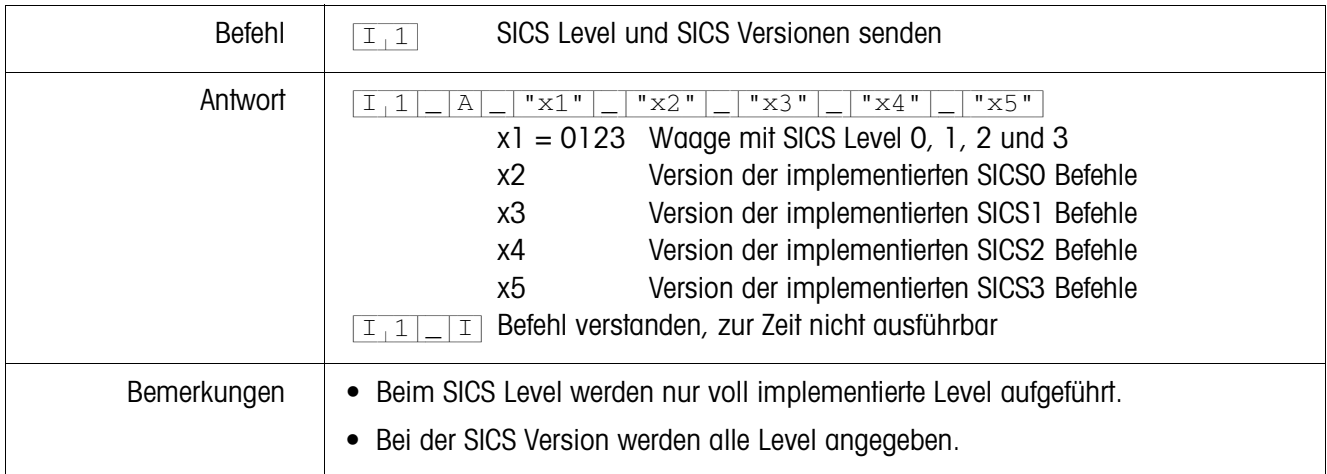

### **Waagendaten senden**

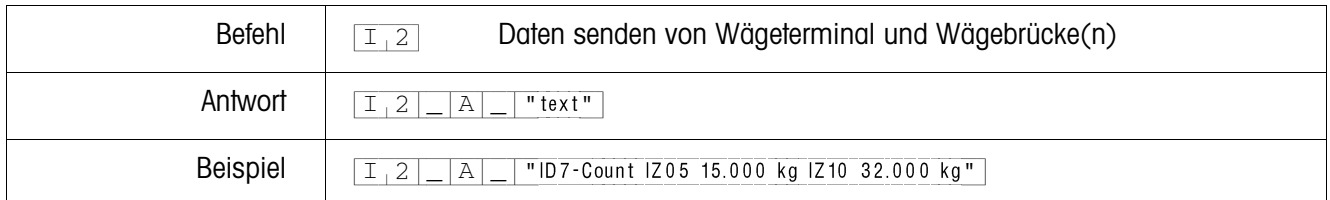

## **Waagensoftware-Version senden**

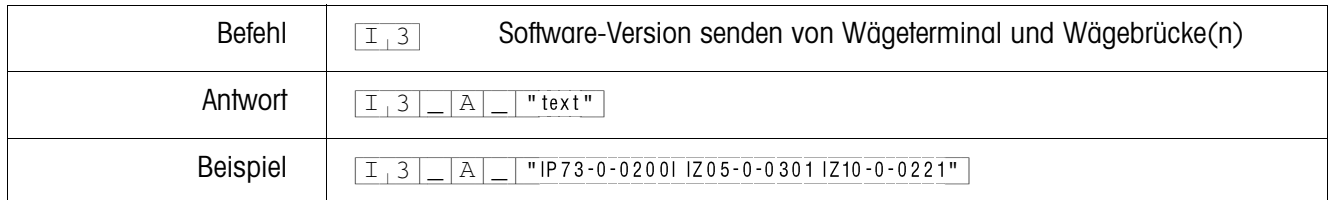

#### **Seriennummer senden**

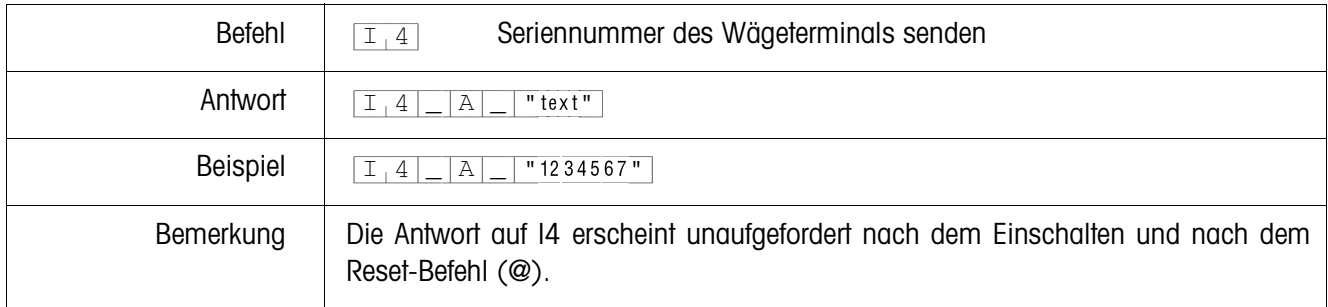

## **Inhalt der Anzeige senden**

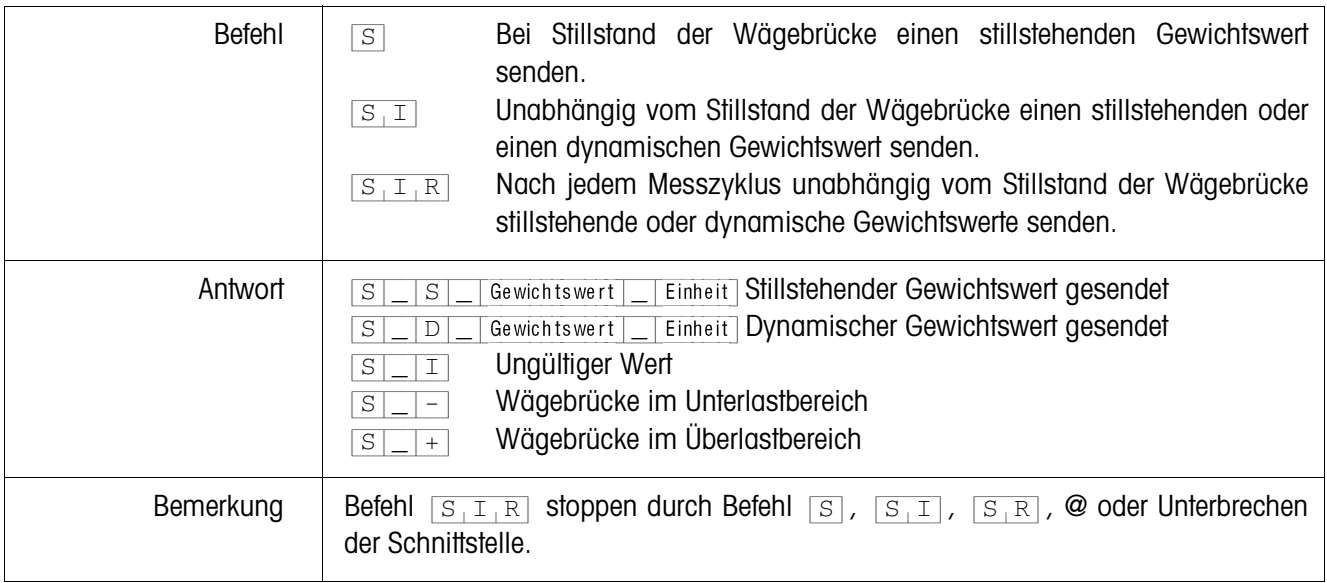

## **Nullstellen**

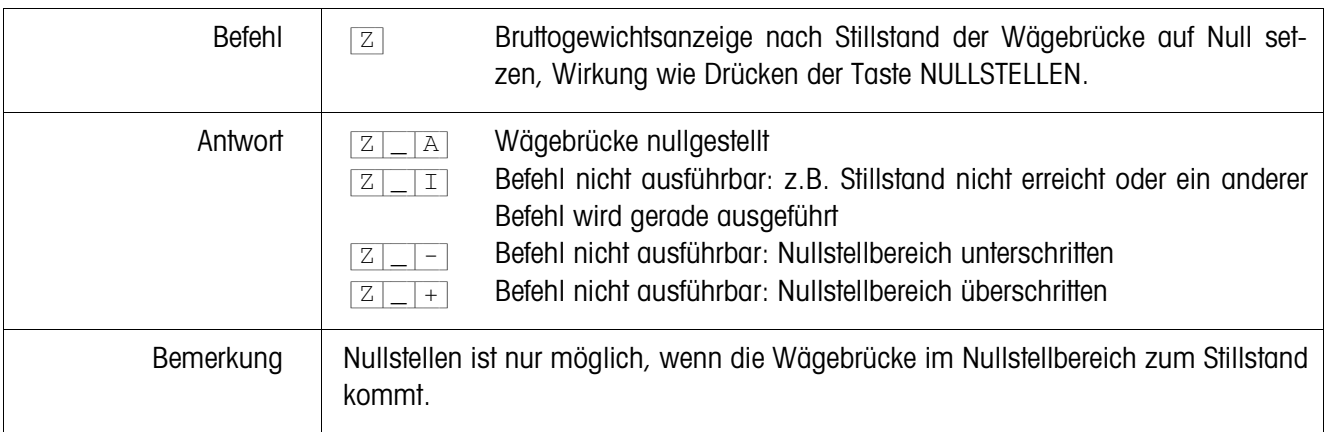

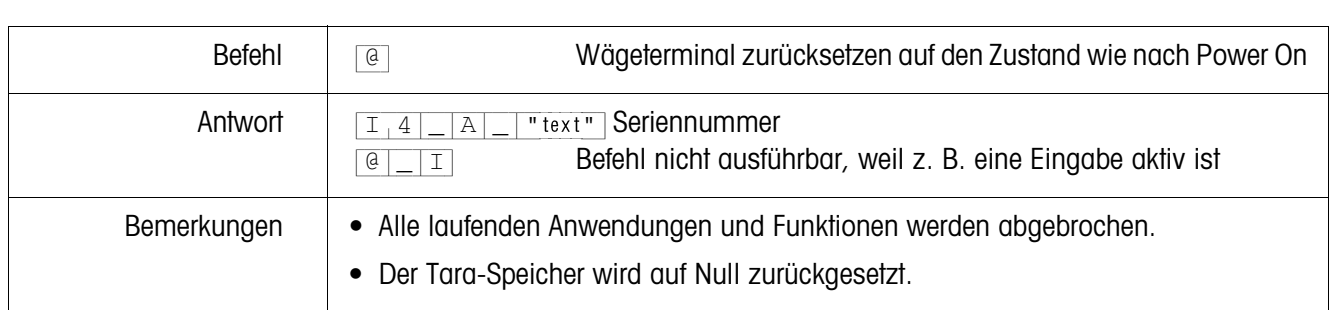

## **Anzeige beschreiben**

**Reset**

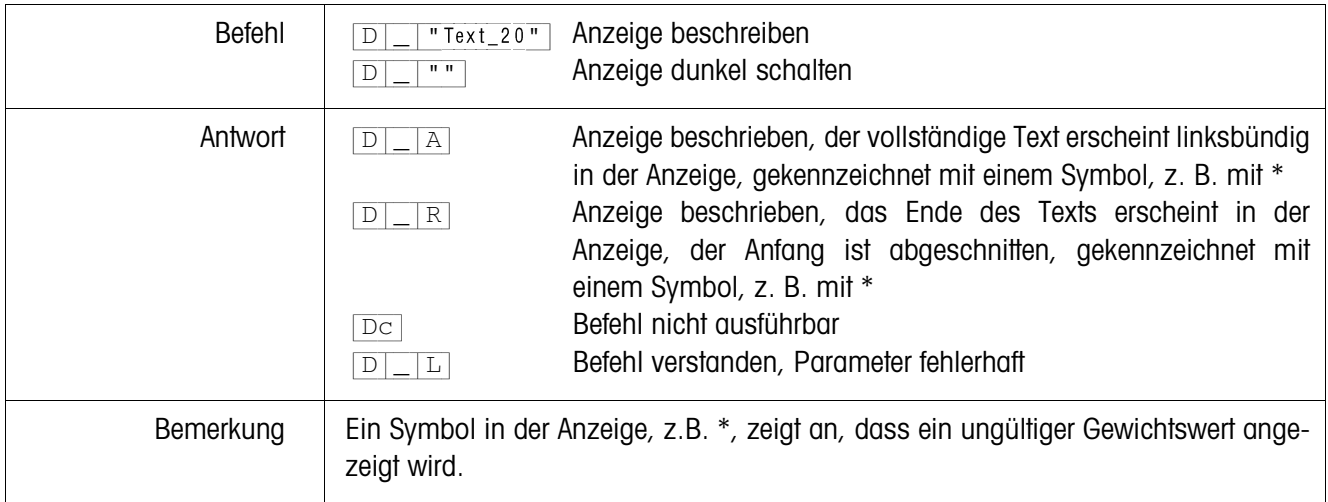

## **Gewichtsanzeige**

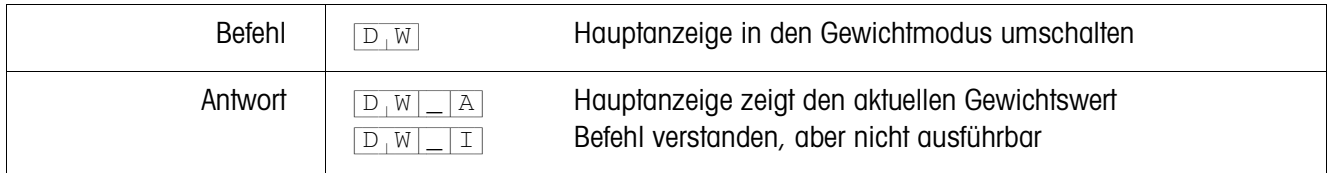

#### **Tastaturkontrolle**

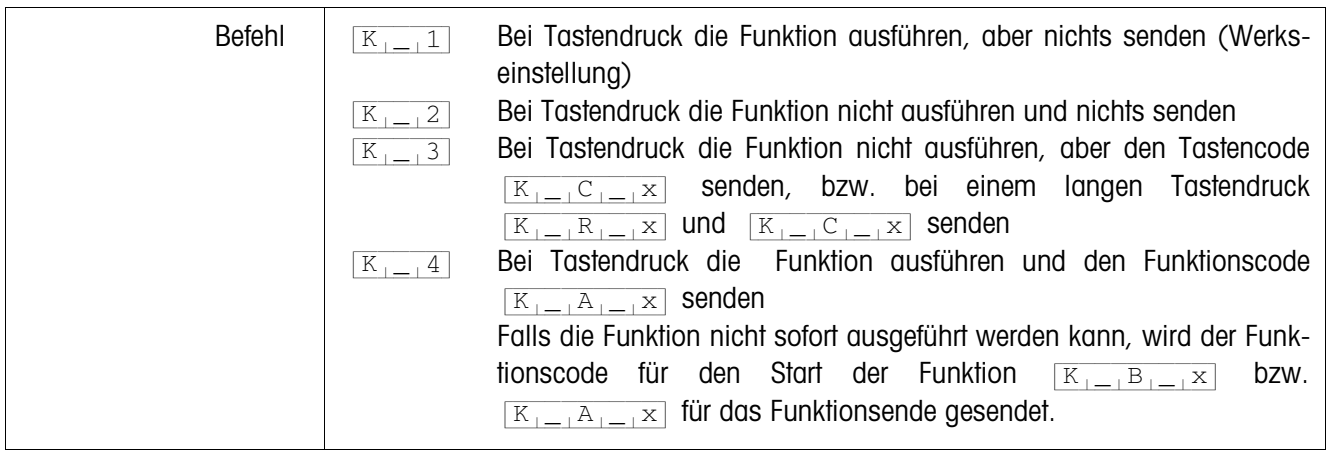

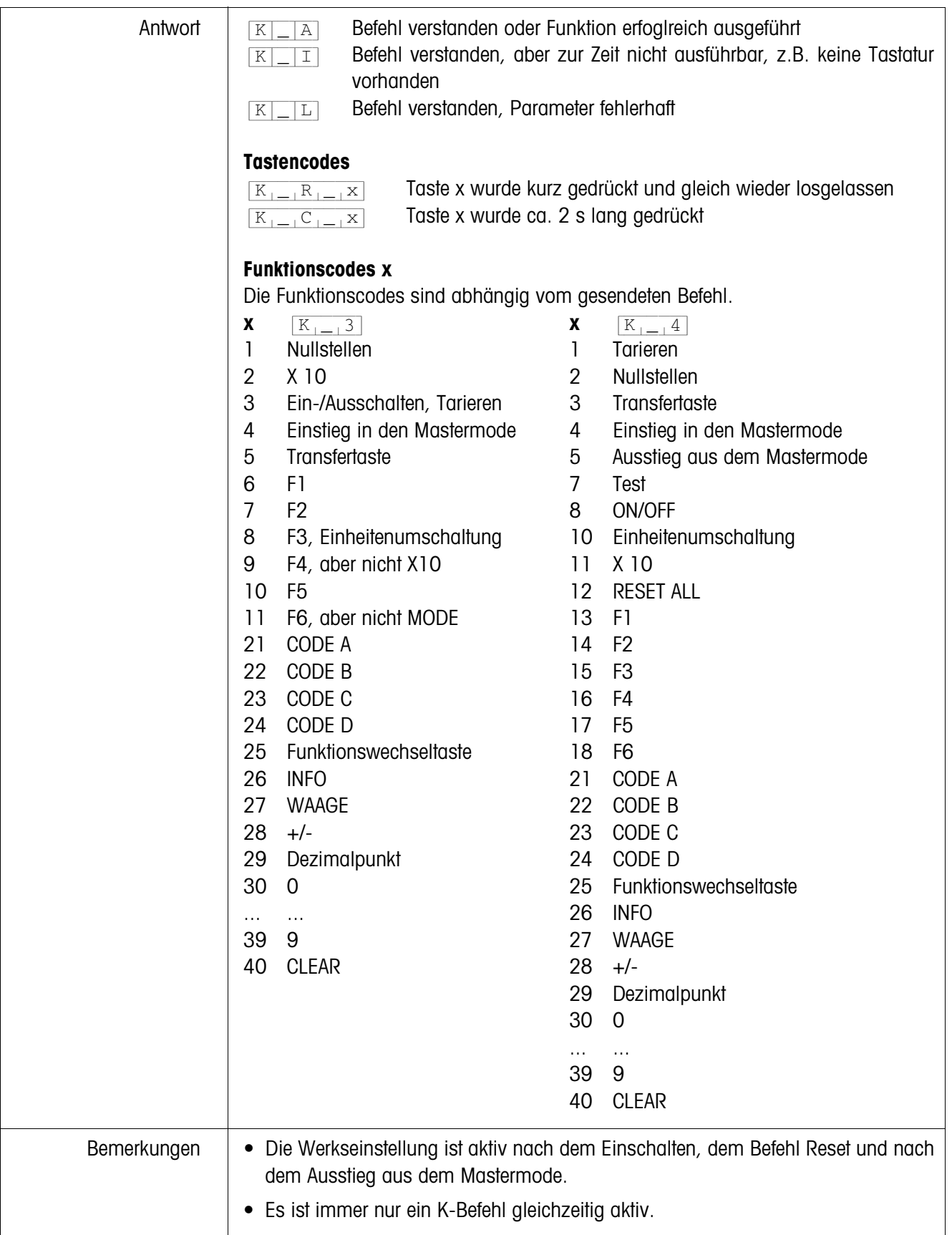
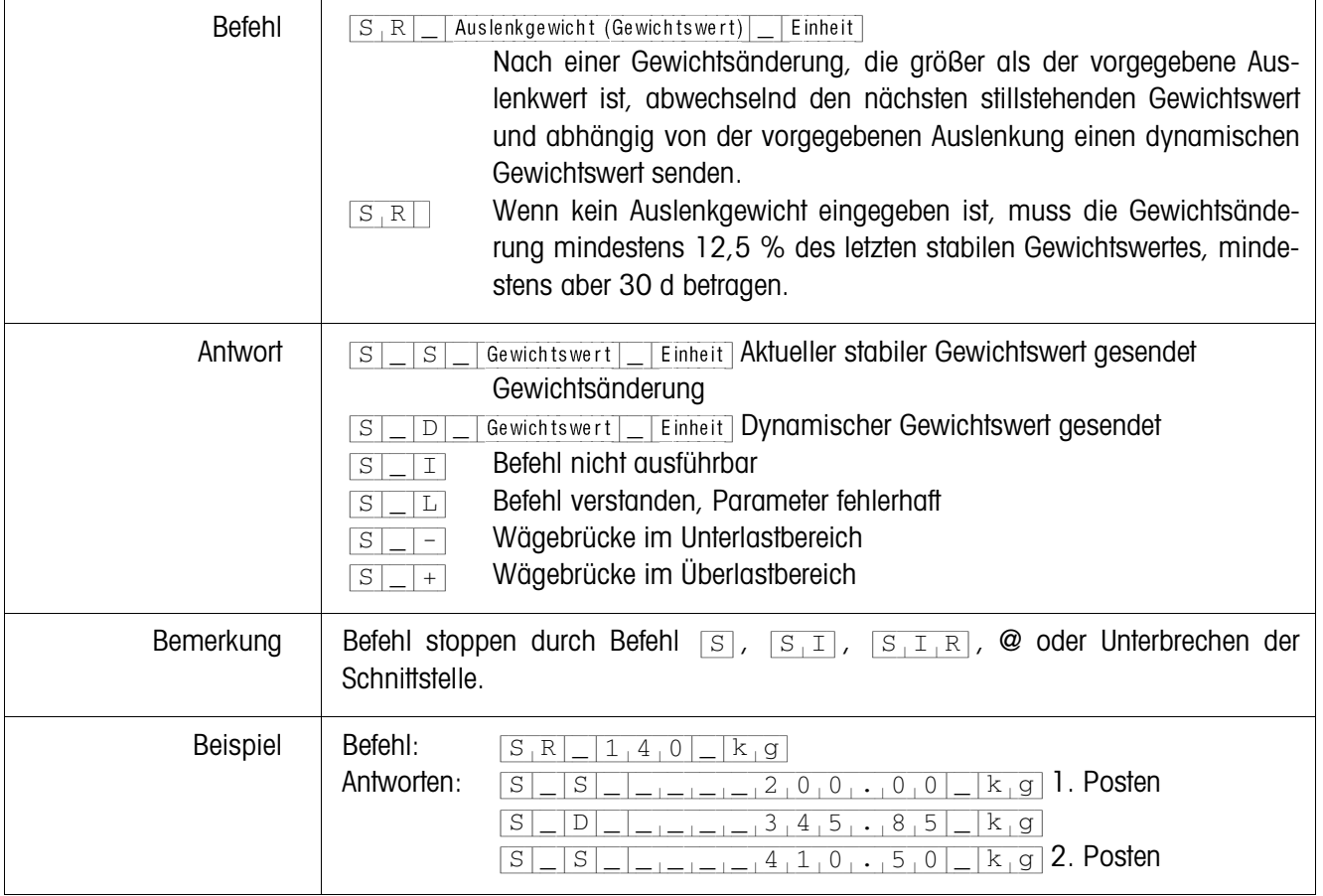

#### **Abhängig von einer Gewichtsänderung stillstehende Gewichtswerte wiederholt senden**

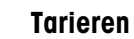

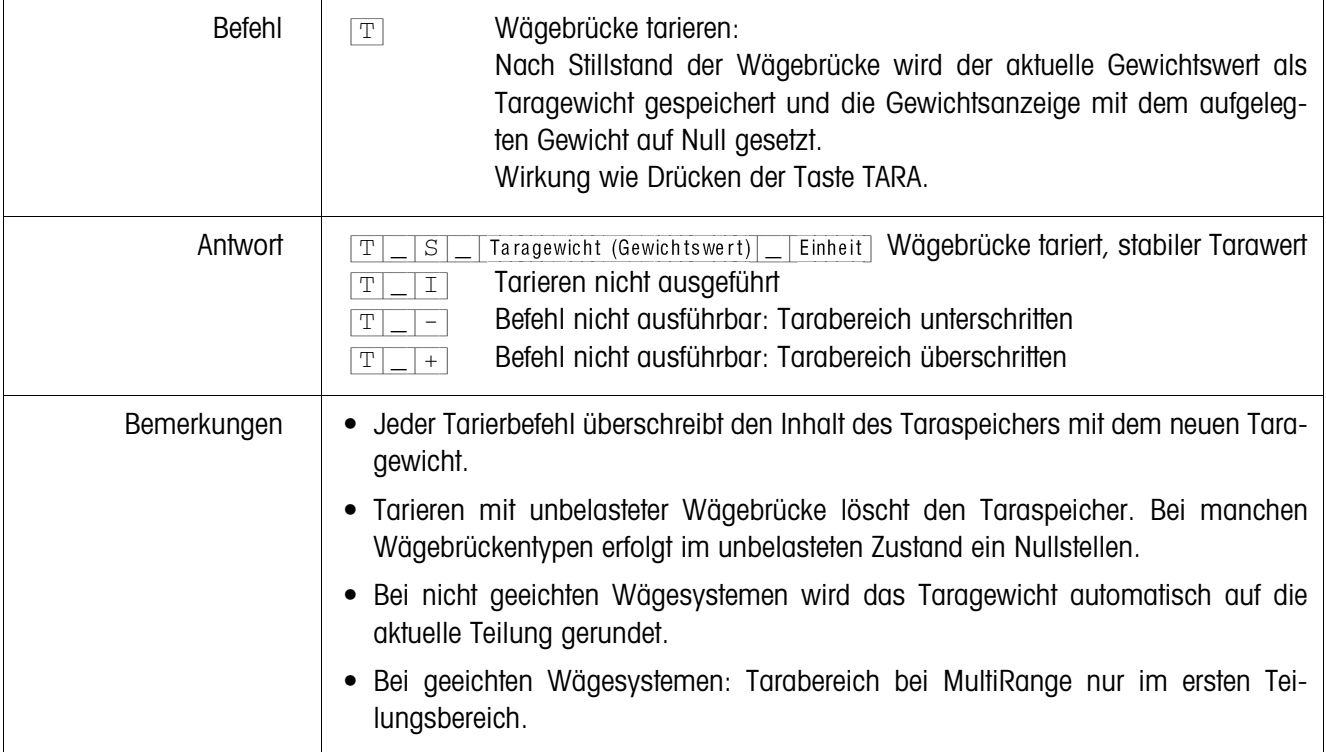

#### **Sofort tarieren**

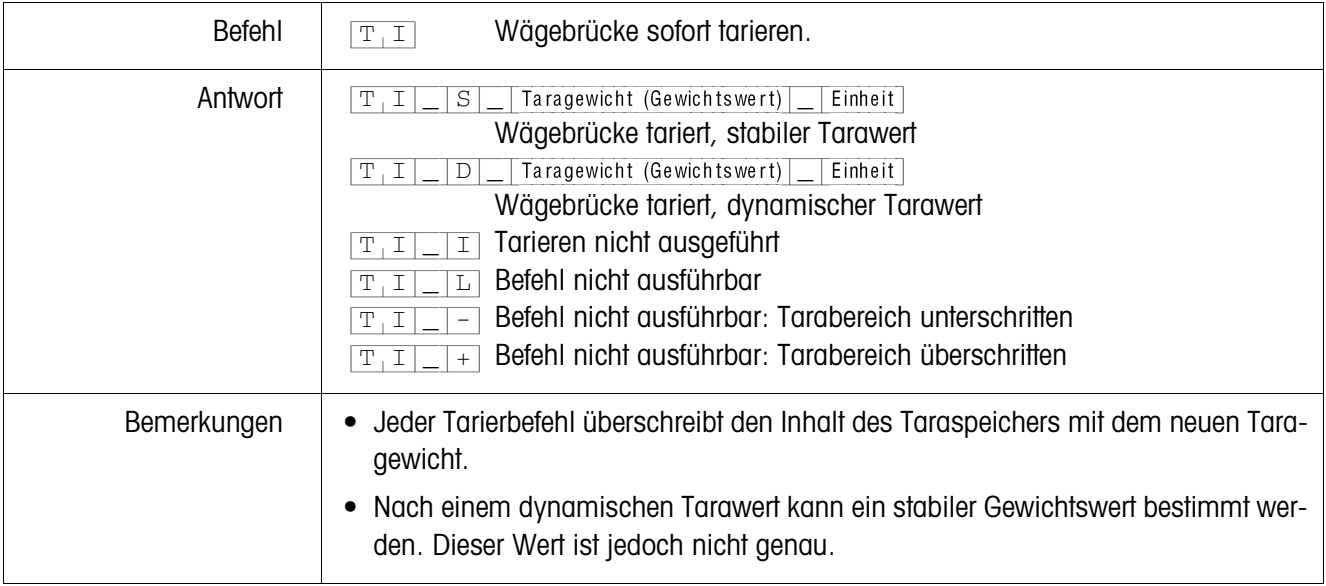

### **Taragewicht vorgeben**

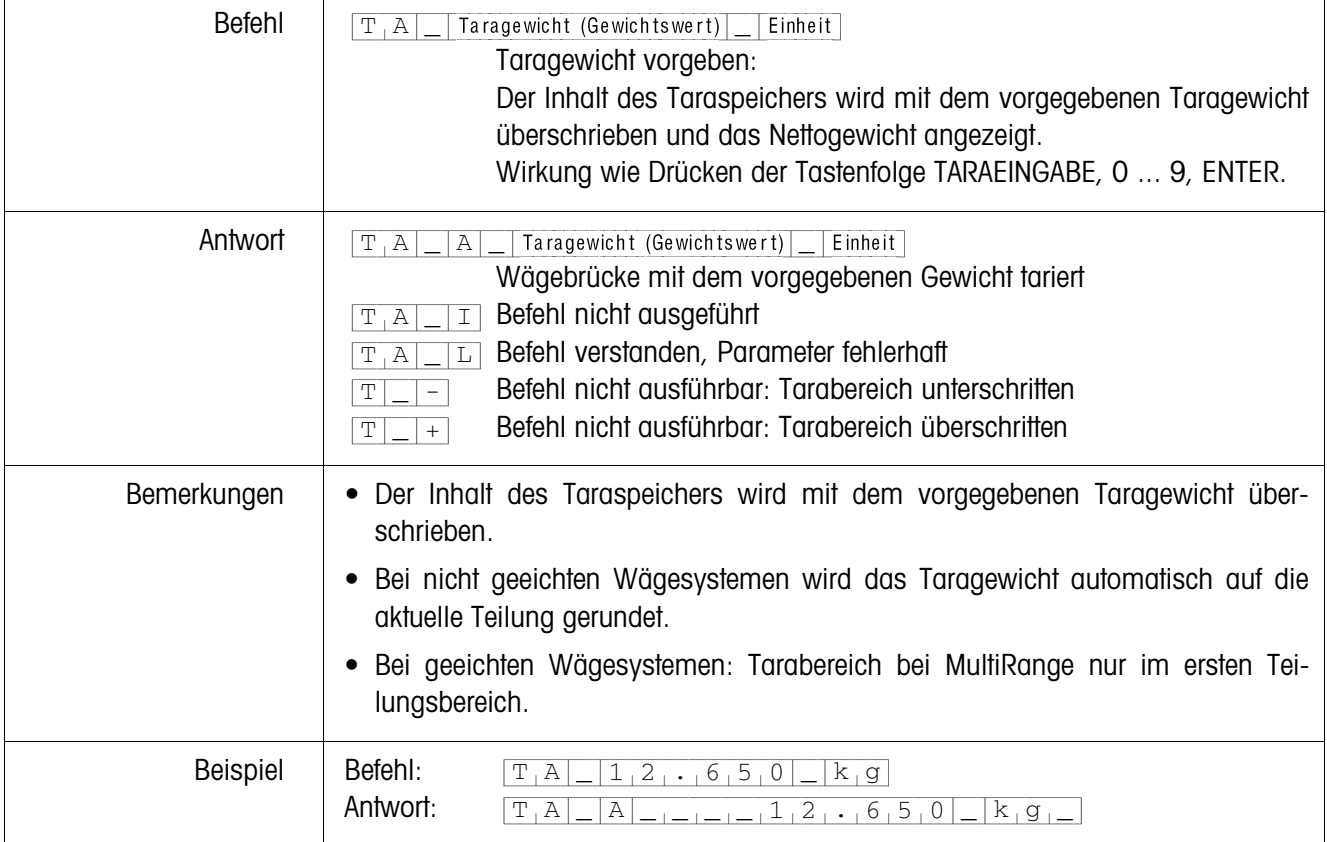

#### **Taragewicht löschen**

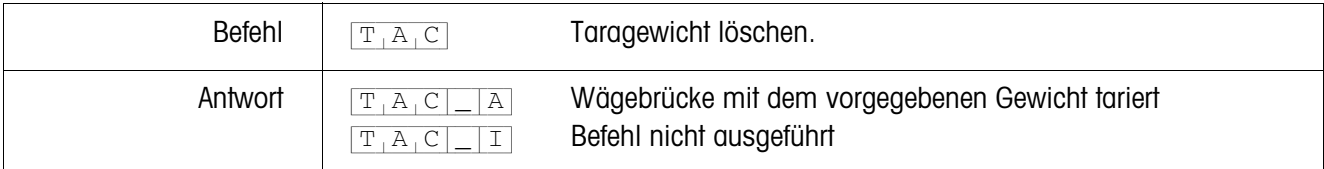

#### **Datensatz senden**

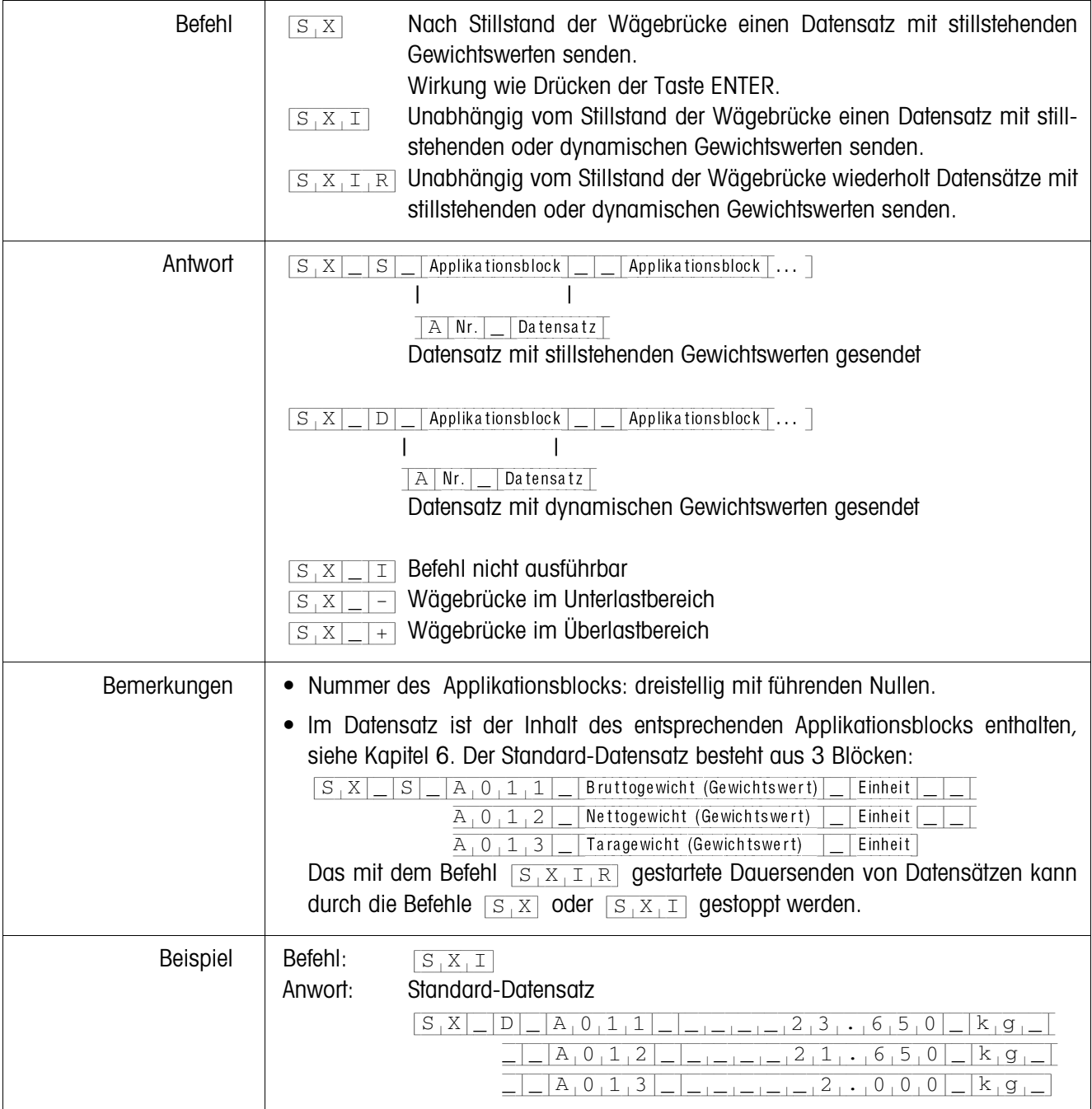

#### **Tastatur ein- oder ausschalten**

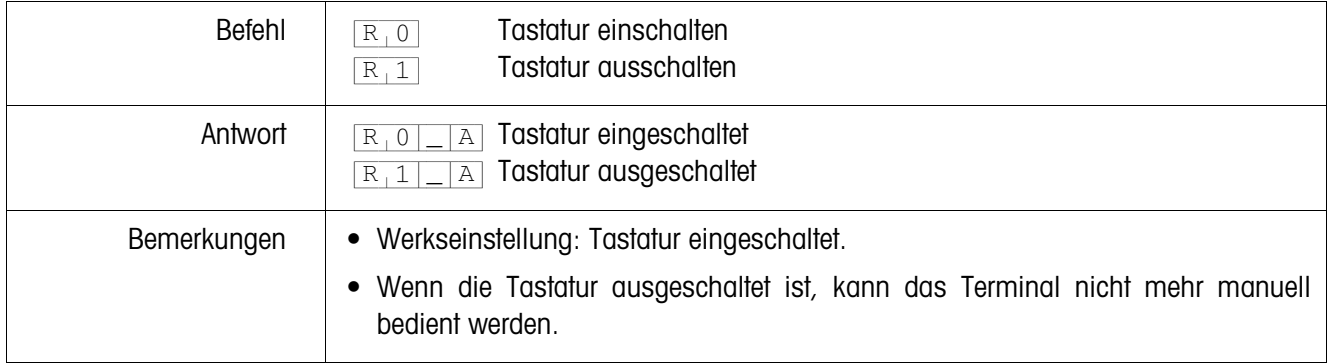

#### **Umschalten auf eine andere Gewichtseinheit**

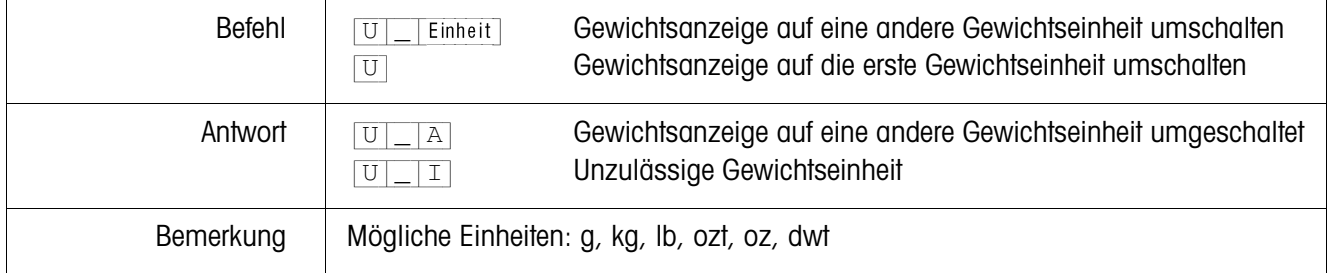

#### **Akustisches Signal**

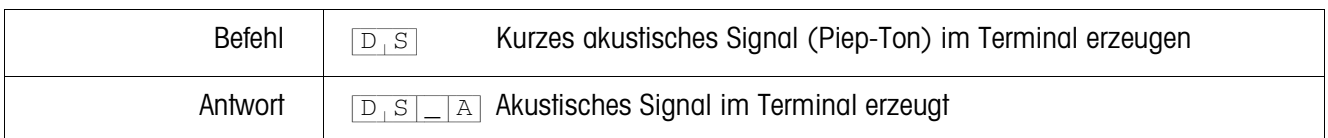

#### **Applikationsblock lesen**

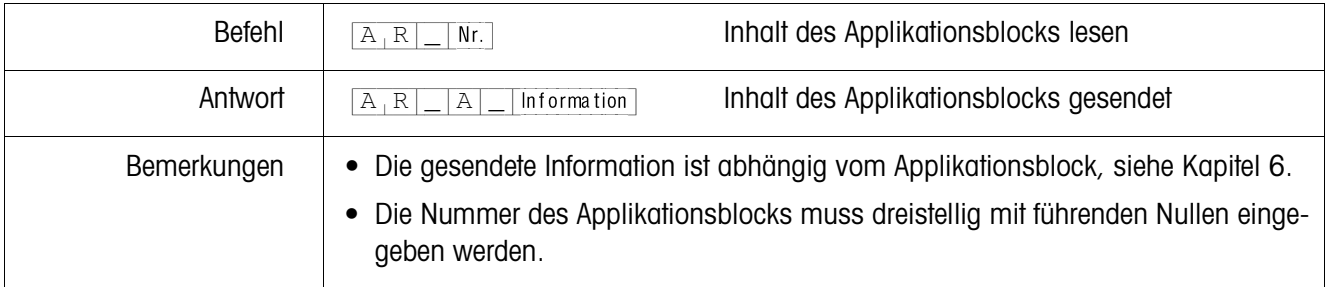

### **Applikationsblock beschreiben**

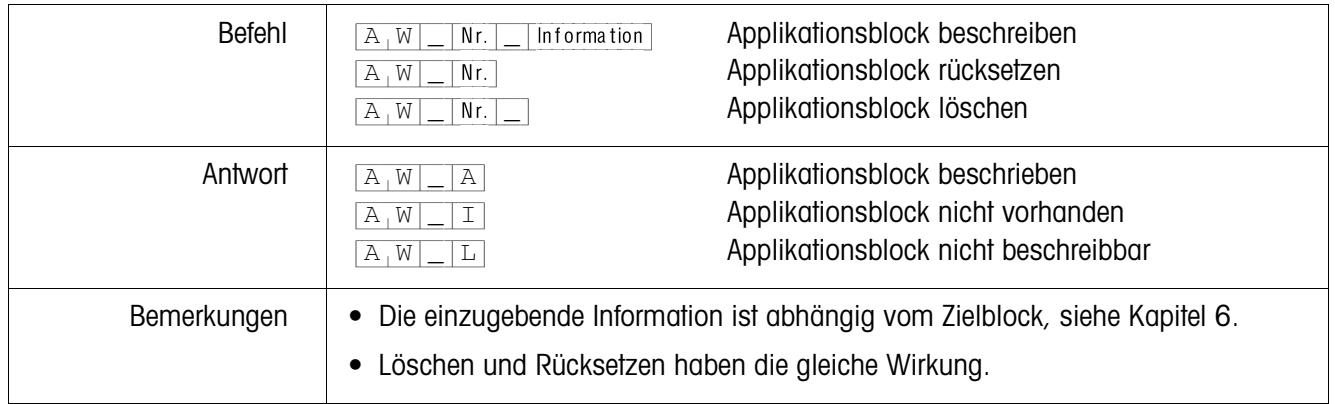

### **DeltaTrac-Sollwert vorgeben**

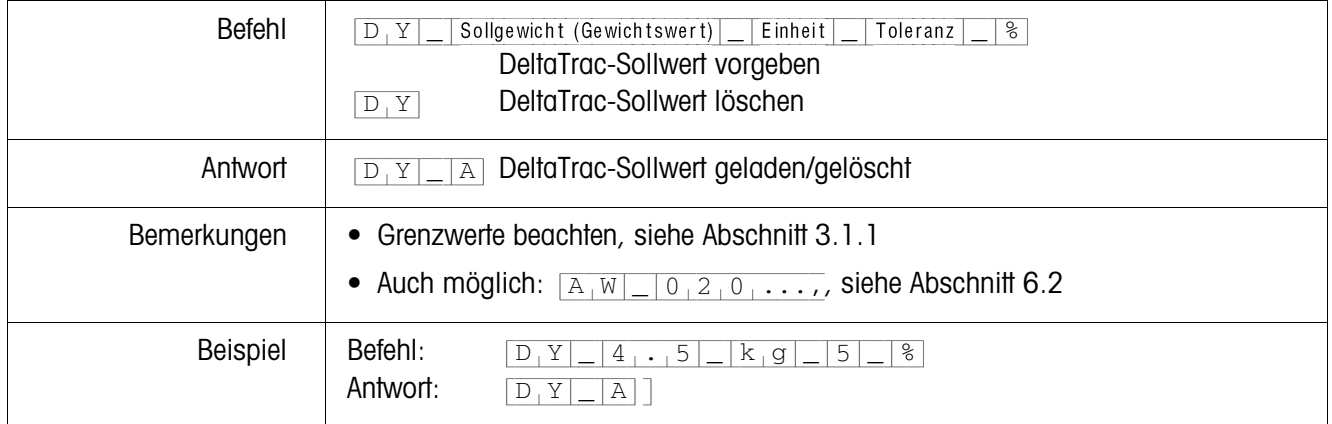

 $\mathbf{r}$ 

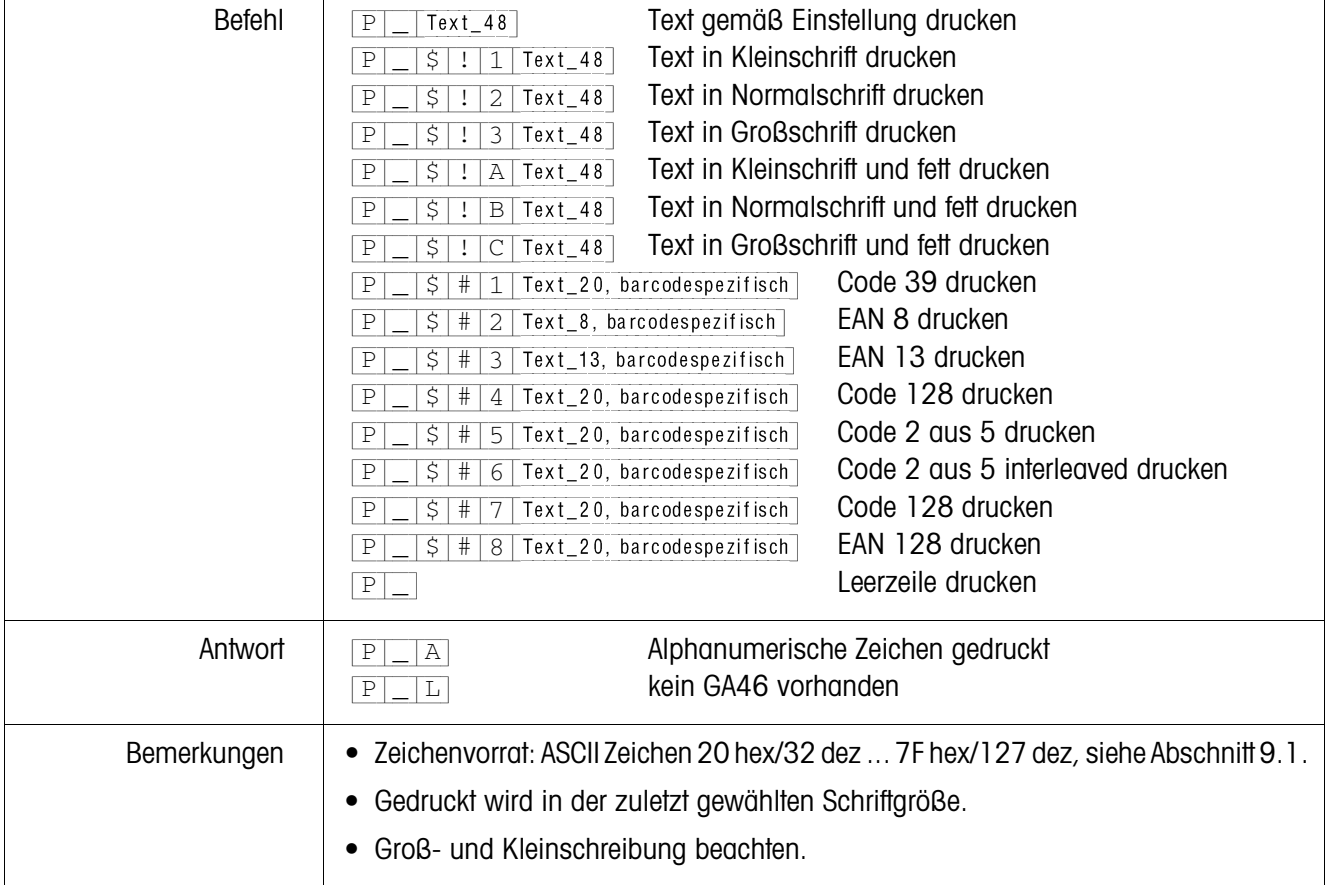

#### **Text oder Barcode mit Drucker GA46 drucken**

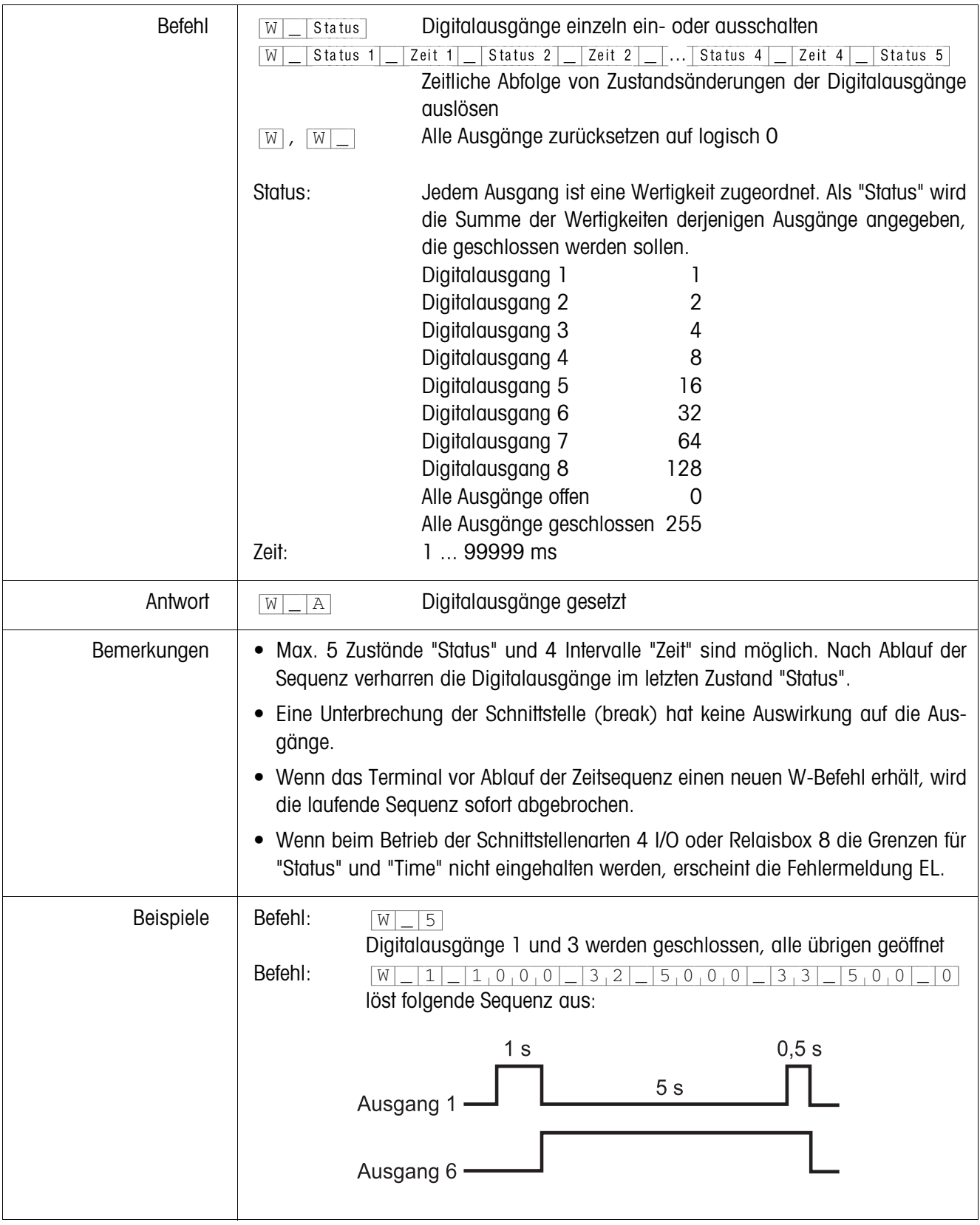

### **Digitalausgänge ansteuern**

#### **5.3.4 Fehlermeldungen**

Fehlermeldungen bestehen stets aus 2 Zeichen und einer Stringbegrenzung. Die Stringbegrenzung ist im Mastermode (Abschnitt 4.5.2) definierbar.

#### {E[T} **Übertragungsfehler**

Das Terminal sendet einen Übertragungsfehler, bei Fehlern in der empfangenen Bitfolge, z. B. Paritätsfehler, fehlendes Stopbit.

#### {E[S} **Syntaxfehler**

Das Terminal sendet einen Syntaxfehler, wenn es die empfangenen Zeichen nicht verarbeiten kann, z. B. Befehl nicht vorhanden.

#### {E[L} **Logikfehler**

Das Terminal sendet einen Logikfehler, wenn ein Befehl nicht ausführbar ist, z. B. wenn versucht wird, einen nicht beschreibbaren Applikationsblock zu beschreiben.

# **6 Applikationsblöcke**

Applikationsblöcke sind interne Informationsspeicher, in denen Wägedaten, berechnete Größen, Konfigurationsdaten oder Zeichenfolgen, die über die Tastatur eingegeben werden, gespeichert sind. Der Inhalt der Applikationsblöcke lässt sich über einen Computer auslesen oder beschreiben.

Wenn der Drucker GA46 angeschlossen ist, kann die Belegung der Applikationsblöcke ausgedruckt werden, siehe Bedienungsanleitung zum Drucker GA46.

## **6.1 Syntax und Formate**

Syntax und Formate sind abhängig vom Befehlssatz, der im Dialogmode gewählt wurde, siehe Seite 41.

#### **6.1.1 Applikationsblock lesen**

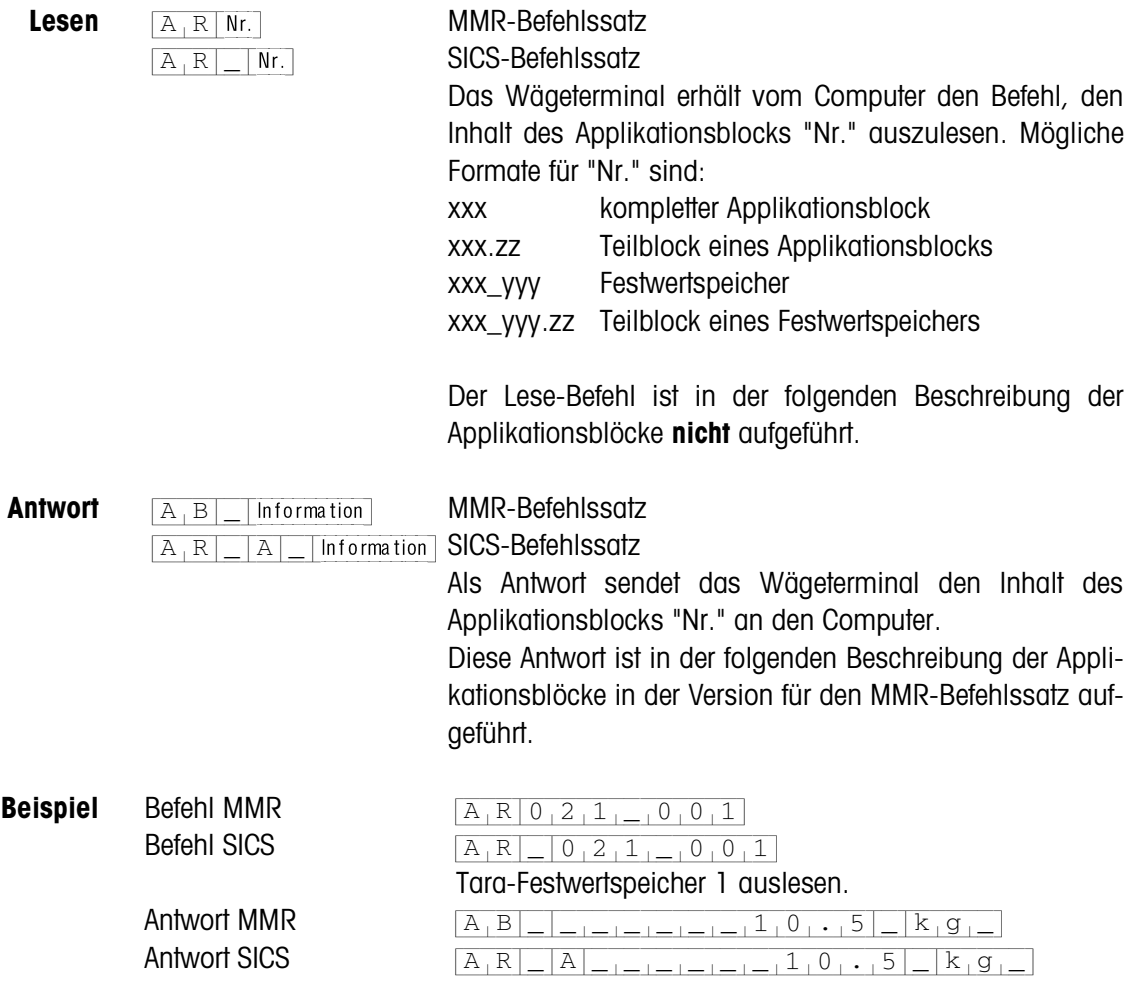

#### **Hinweis**

Wenn ein Applikationsblock nicht belegt ist, sendet das Wägeterminal anstelle der Daten die entsprechende Anzahl Leerstellen.

Z. B. wenn Tara-Festwertspeicher 1 nicht belegt ist, sendet das Wägeterminal folgende

Antwort: {A[B|\_|\_[\_[\_[\_[\_[\_[\_[\_[\_[\_|\_|\_[\_[\_}(MMR) bzw.

{A[W|\_|A|\_|\_[\_[\_[\_[\_[\_[\_[\_[\_[\_|\_|\_[\_[\_}(SICS)

#### **6.1.2 Applikationsblock beschreiben**

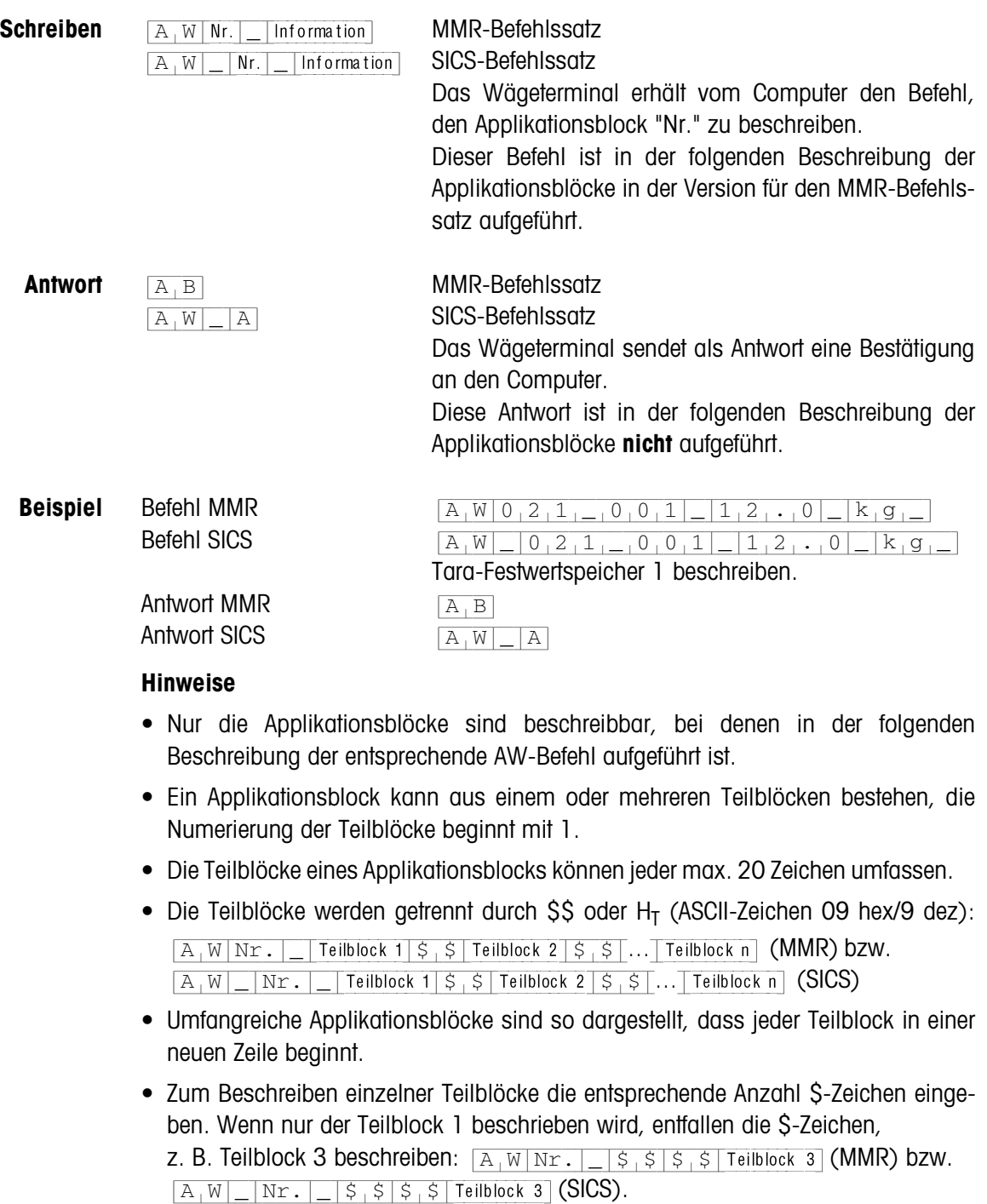

#### **6.1.3 Datenformate**

• In der folgenden Beschreibung der Applikationsblöcke werden folgende Datenformate verwendet:

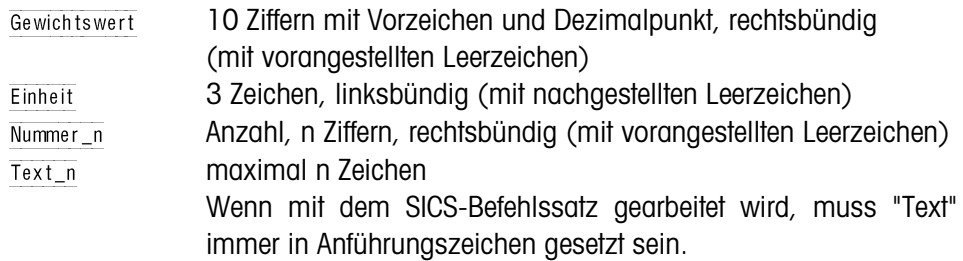

• Befehle und Antworten durch die Stringbegrenzung  $C_R L_F$  abschließen (ASCII-Zeichen C<sub>R</sub> = 0D hex/13 dez, L<sub>F</sub> = 0A hex/10 dez). Die Stringbegrenzung ist in der folgenden Beschreibung **nicht** aufgeführt.

#### **6.1.4 Applikationsblöcke lesen und schreiben mit dem SICS-Befehlssatz**

In der folgenden Beschreibung sind die Applikationsblöcke in der Syntax für den MMR-Befehlssatz dargestellt. Beim Einsatz mit dem SICS-Befehlssatz bitte folgende SICS-Konventionen beachten, siehe auch Abschnitte 6.1.1 bis 6.1.3:

- Zwischen AR bzw. AW und Applikationsblock-Nummer muss ein Leerzeichen eingegeben werden: Z. B.  $[A, R]$  Nr.
- In der Antwort wird die Befehlsidentifikation wiederholt und um ein Leerzeichen und das Zeichen A ergänzt:  $A_{R}$  | A | Justemation Applikationsblock gesendet und  $[\overline{A[W]-A}]$  Applikationsblock beschrieben.
- Texte, die eingegeben oder gesendet werden, stehen immer in Anführungszeichen.

#### **Beispiel Applikationsblock für CODE A lesen**

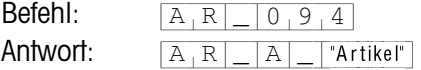

#### **Applikationsblock für CODE A beschreiben**

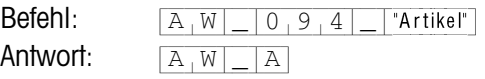

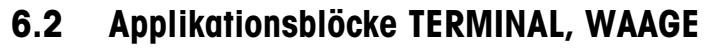

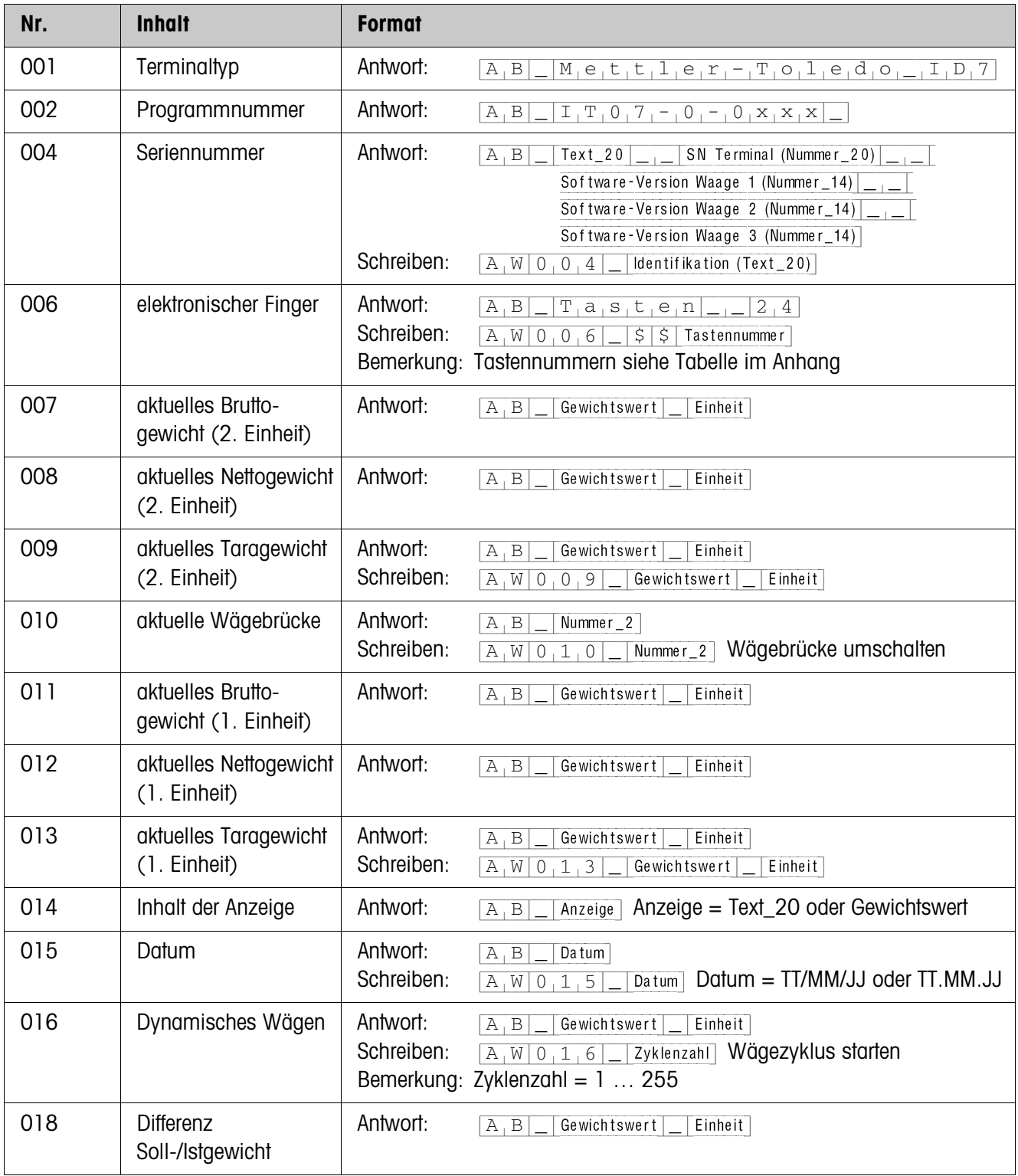

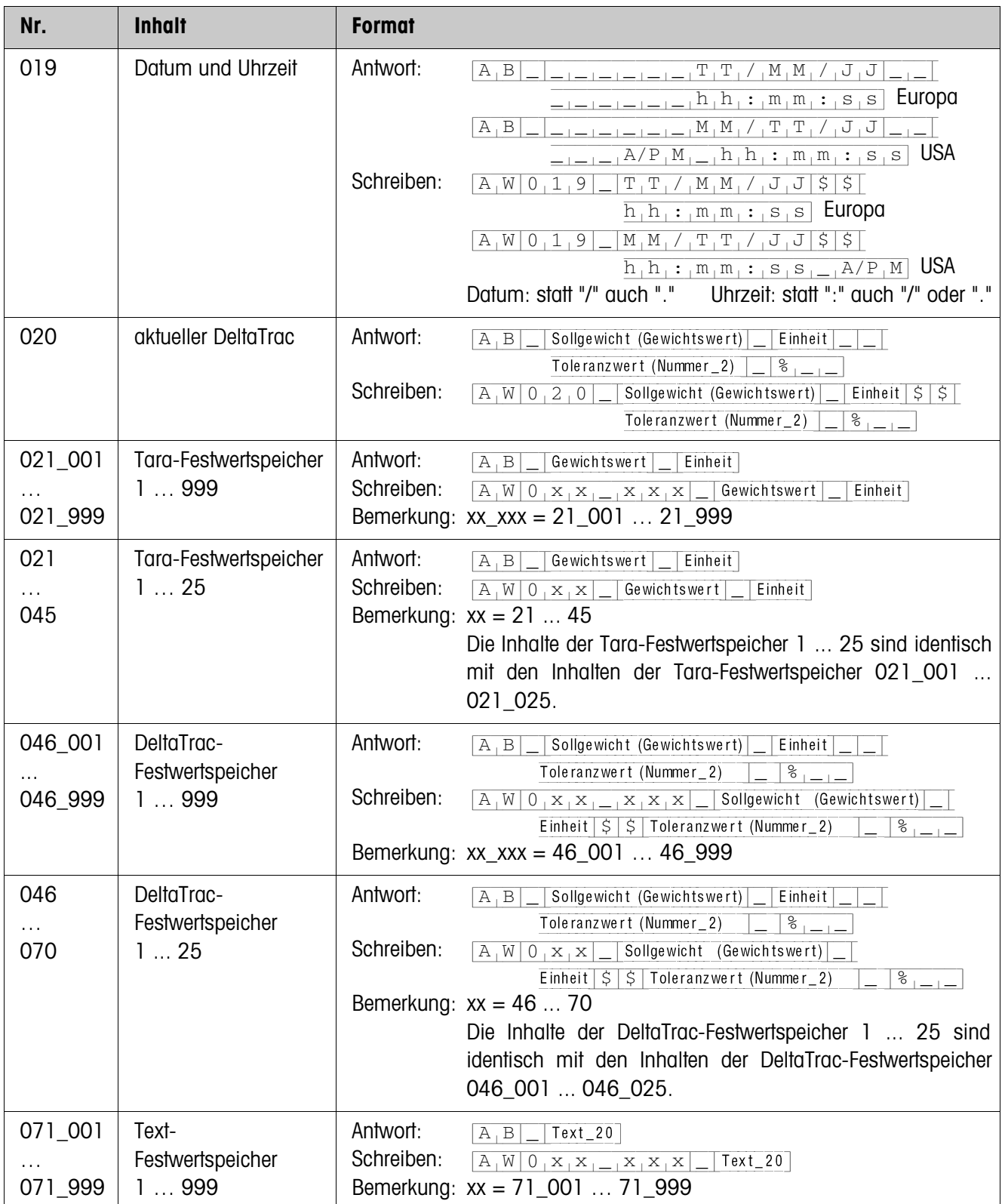

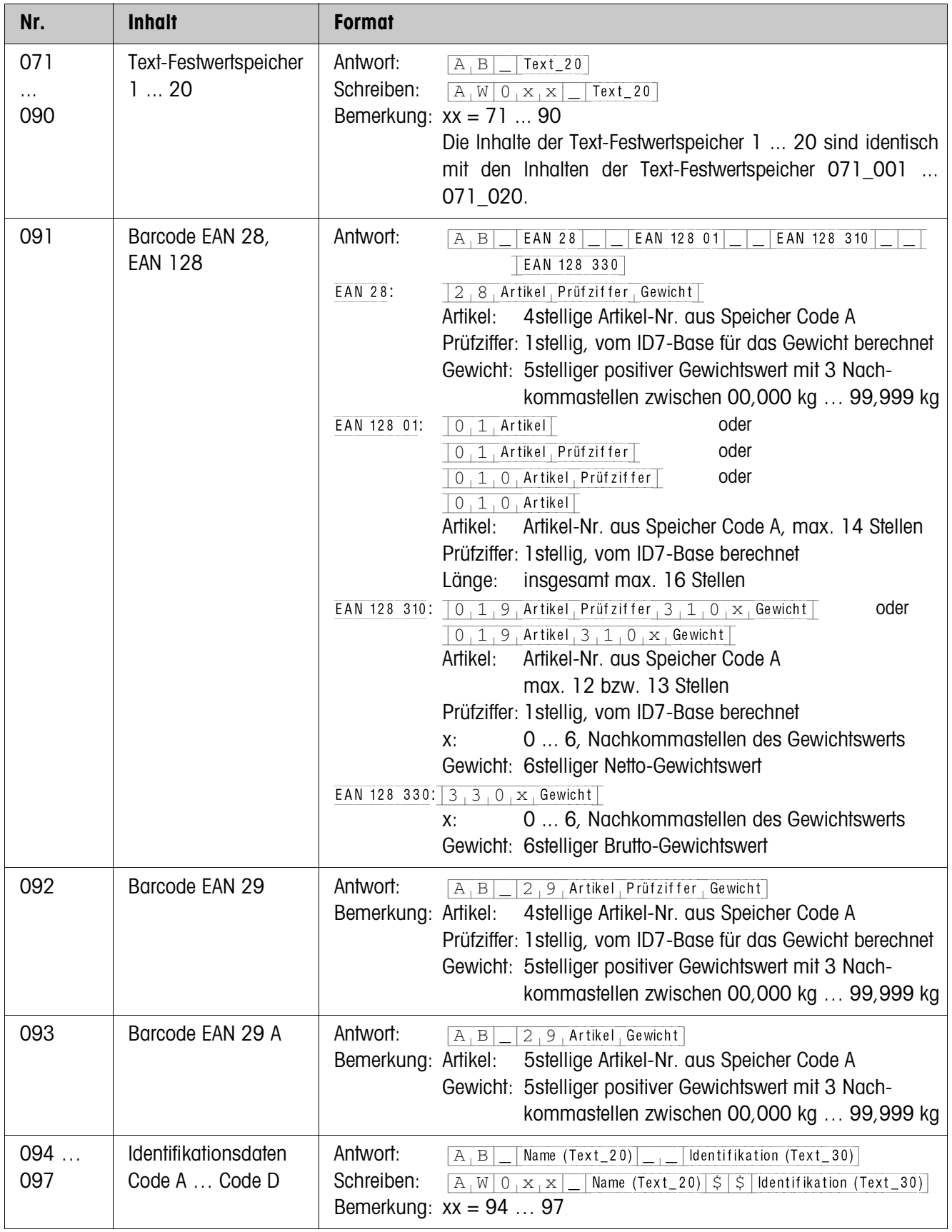

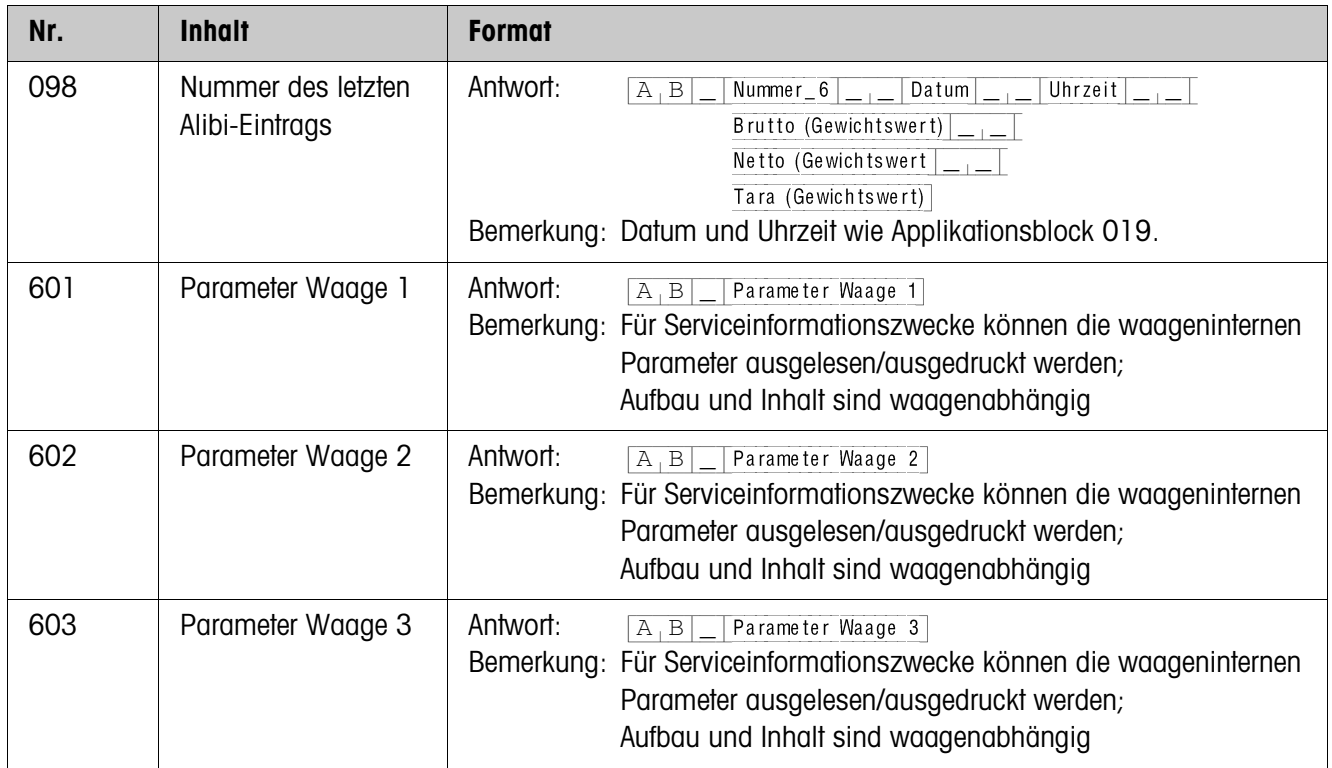

## **6.3 Applikationsblöcke INTERFACE**

Für die möglichen Schnittstellenanschlüsse sind Applikationsblöcke reserviert. Diese Applikationsblöcke können nur dann gelesen und beschrieben werden, wenn am betreffenden Schnittstellenanschluss tatsächlich ein Interface ...-ID7 installiert ist.

#### **6.3.1 Serielle Schnittstellen**

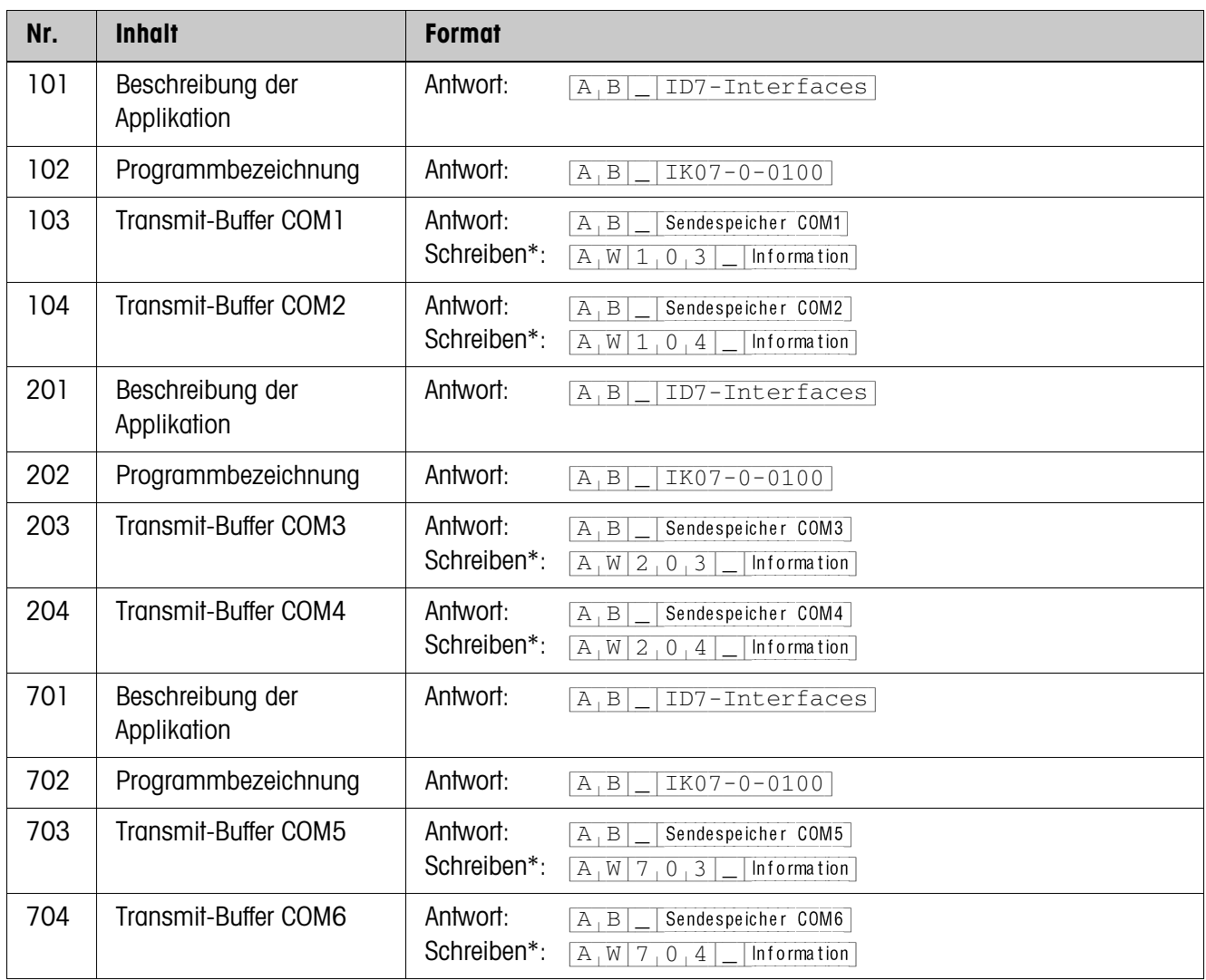

#### \* **Bemerkungen zu den Transmit-Buffern**

- Die eingegebene Information wird direkt über die gewählte Schnittstelle gesendet.
- Die max. Datenlänge eines Transmit-Buffers sind 246 Zeichen.

#### **6.3.2 Digitale Ein-/Ausgänge**

Die folgenden Applikationsblöcke sind nur dann verfügbar, wenn an COM5/COM6 Interface 4 I/O-ID7 oder Interface RS485-ID7 und Relaisbox 8-ID7 installiert ist. Wenn das Wägeterminal die Ausgänge kontrolliert, können die betreffenden Blöcke nicht beschrieben werden, die Fehlermeldung  $[E,L]$  erscheint.

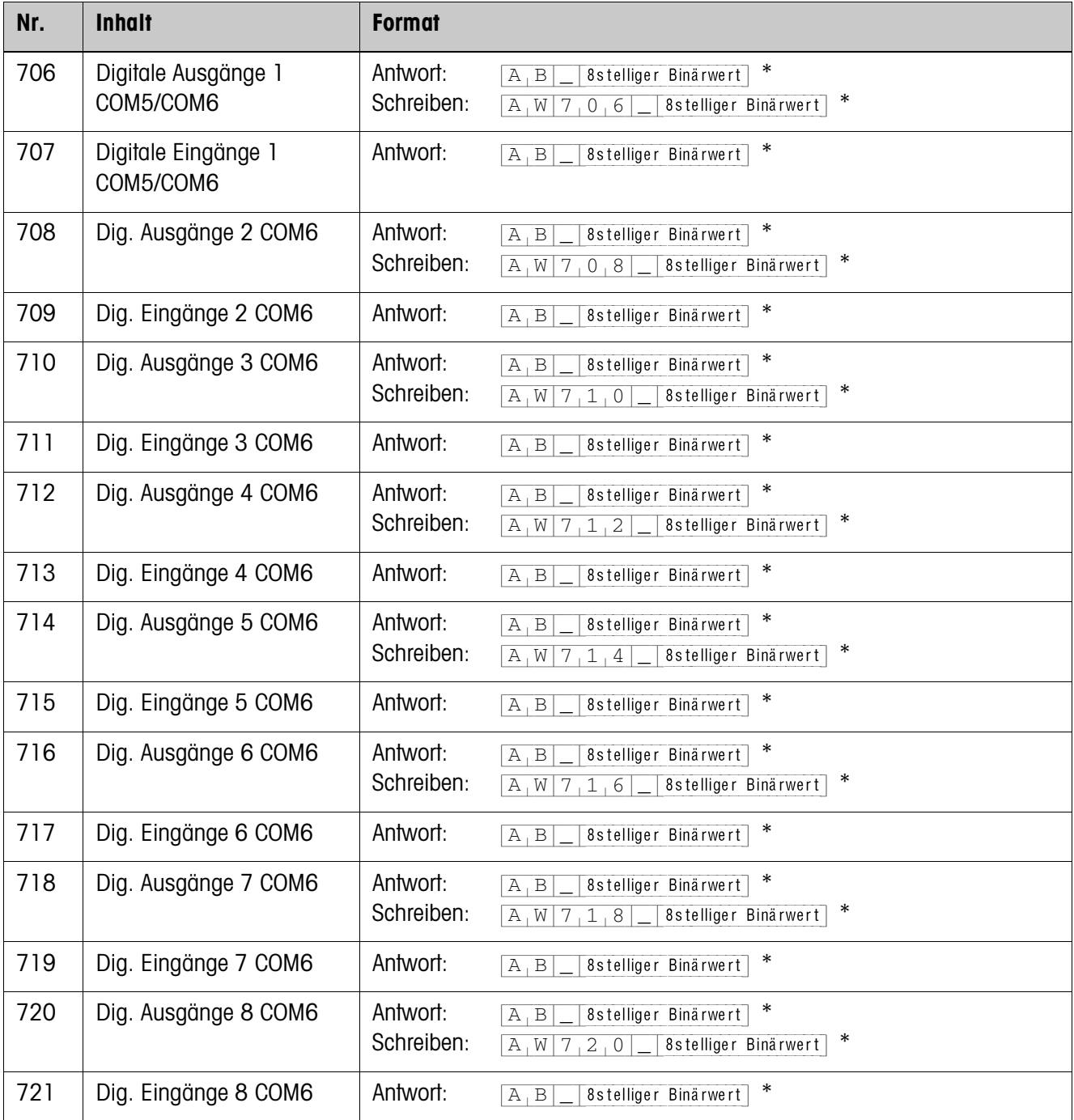

\* 8stelliger Binärwert: Bit8, Bit7 ... Bit1

Bit8 = Ausgang/Eingang 8 ... Bit1 = Ausgang/Eingang 1

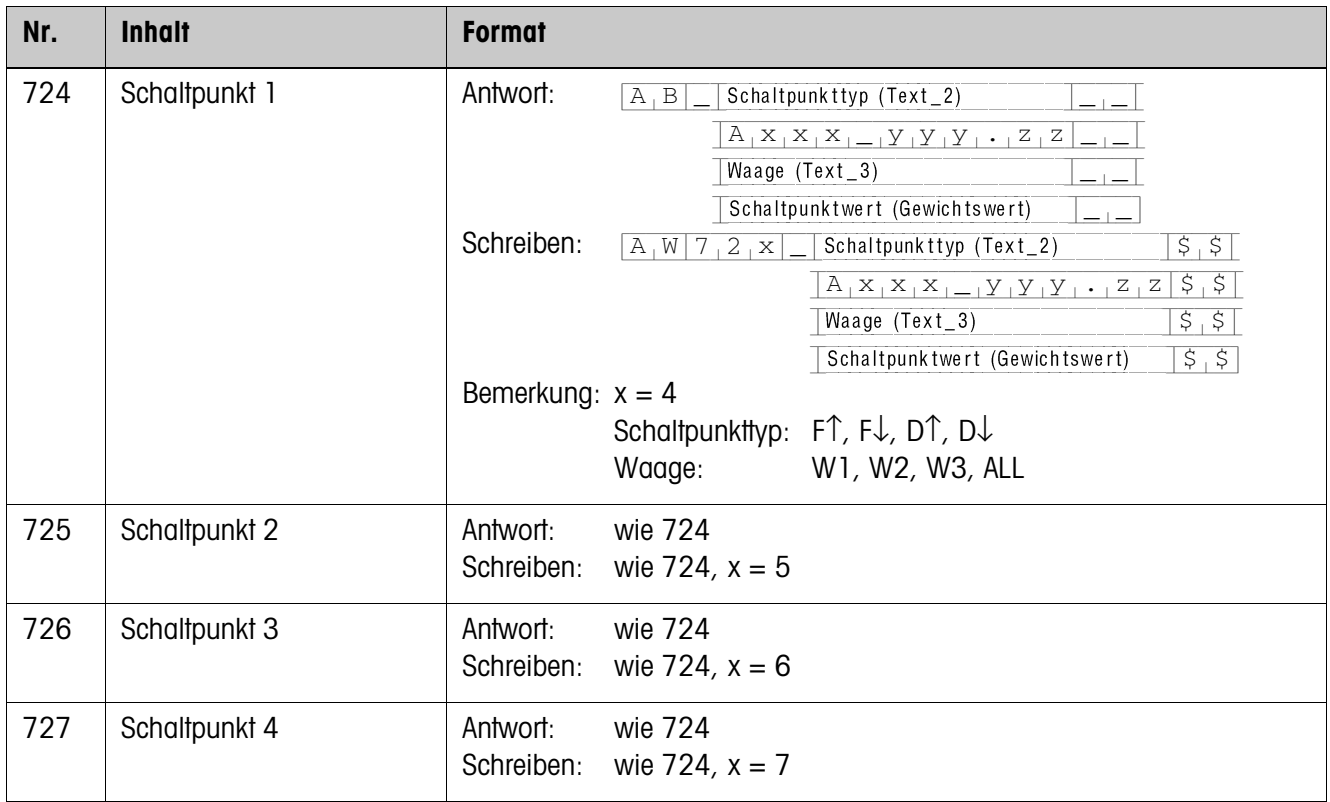

# **7 Was ist, wenn …?**

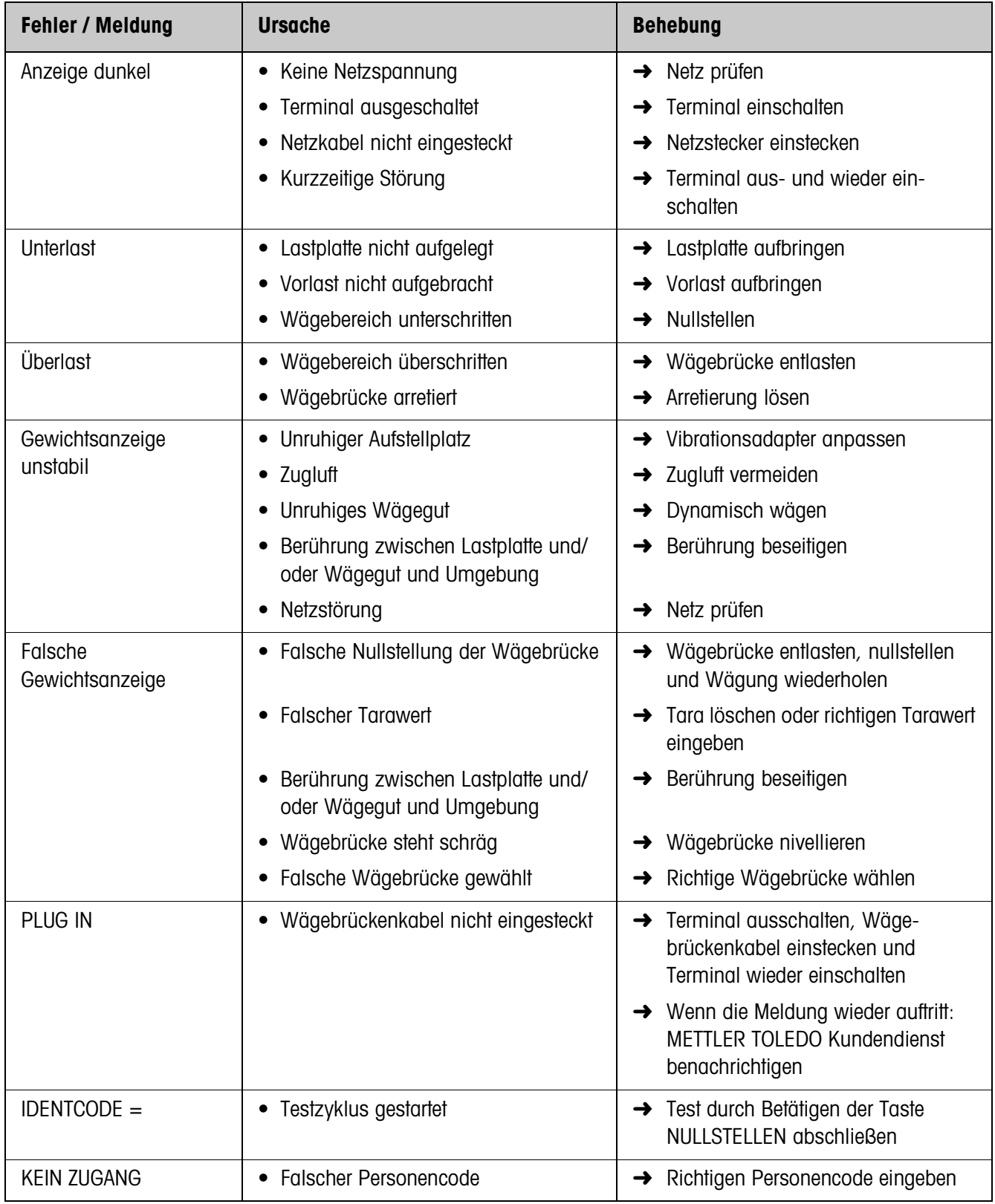

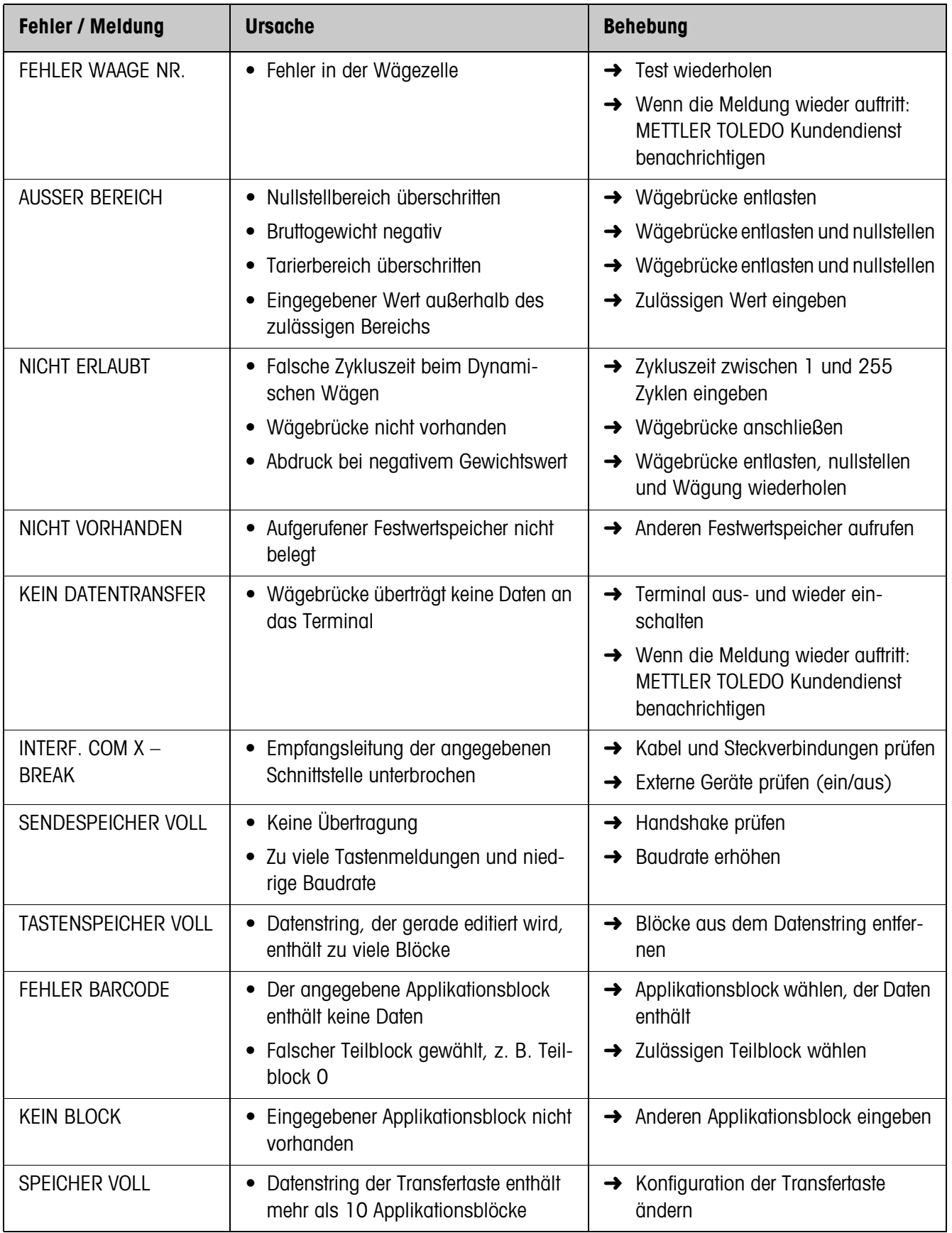

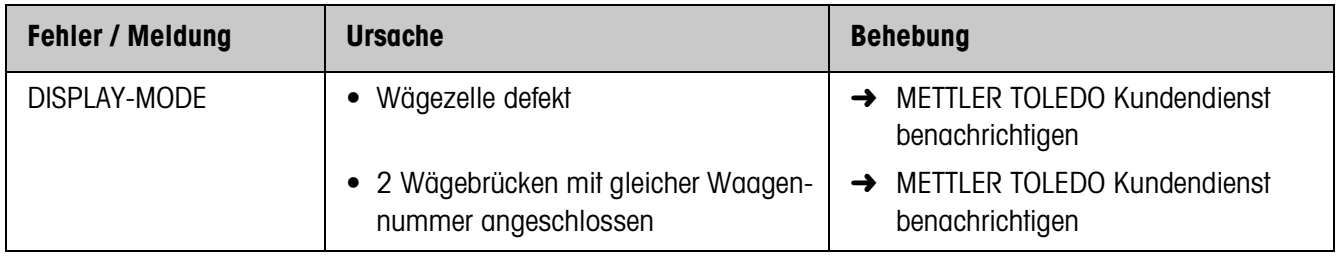

# **8 Technische Daten und Zubehör**

# **8.1 Technische Daten**

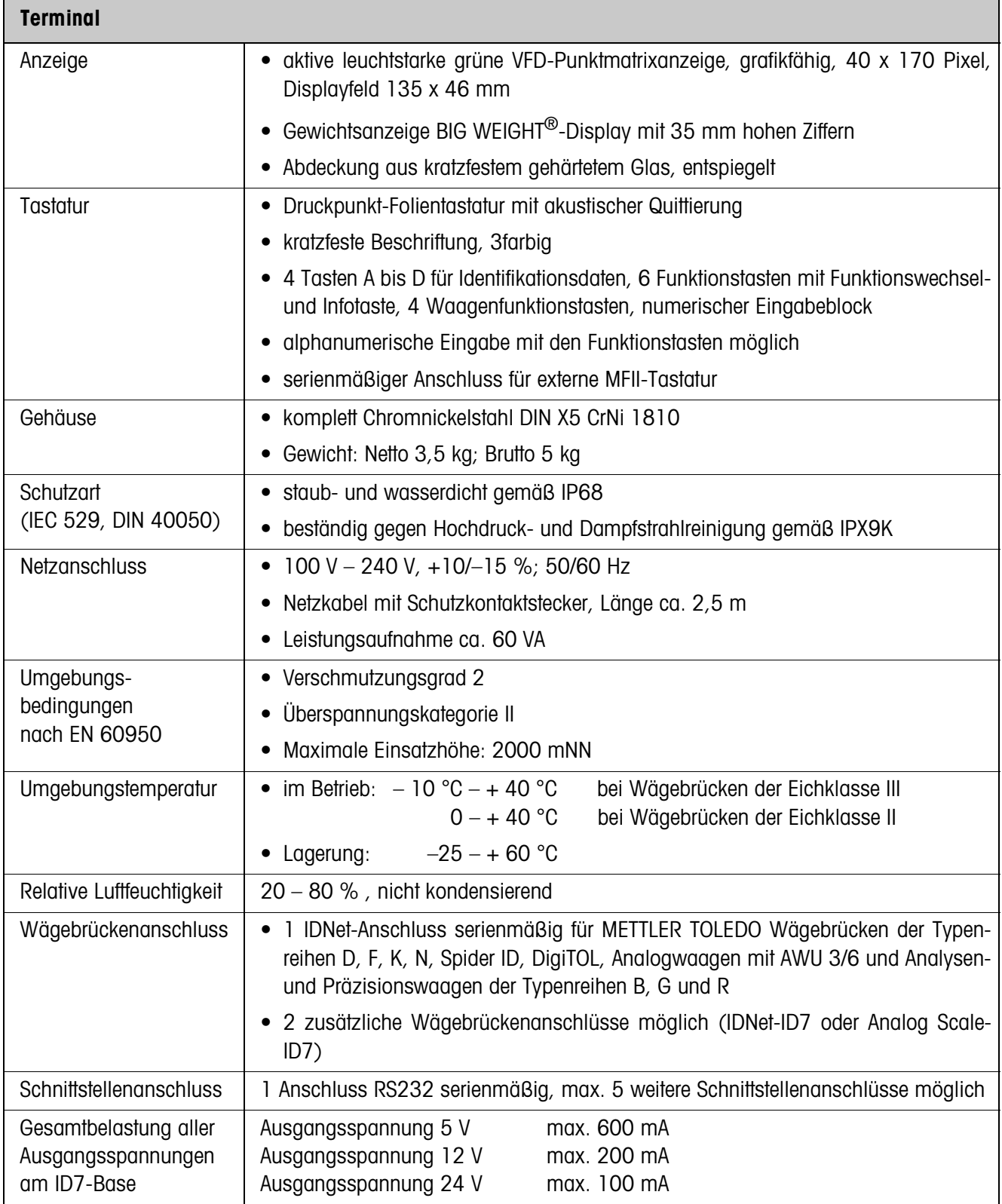

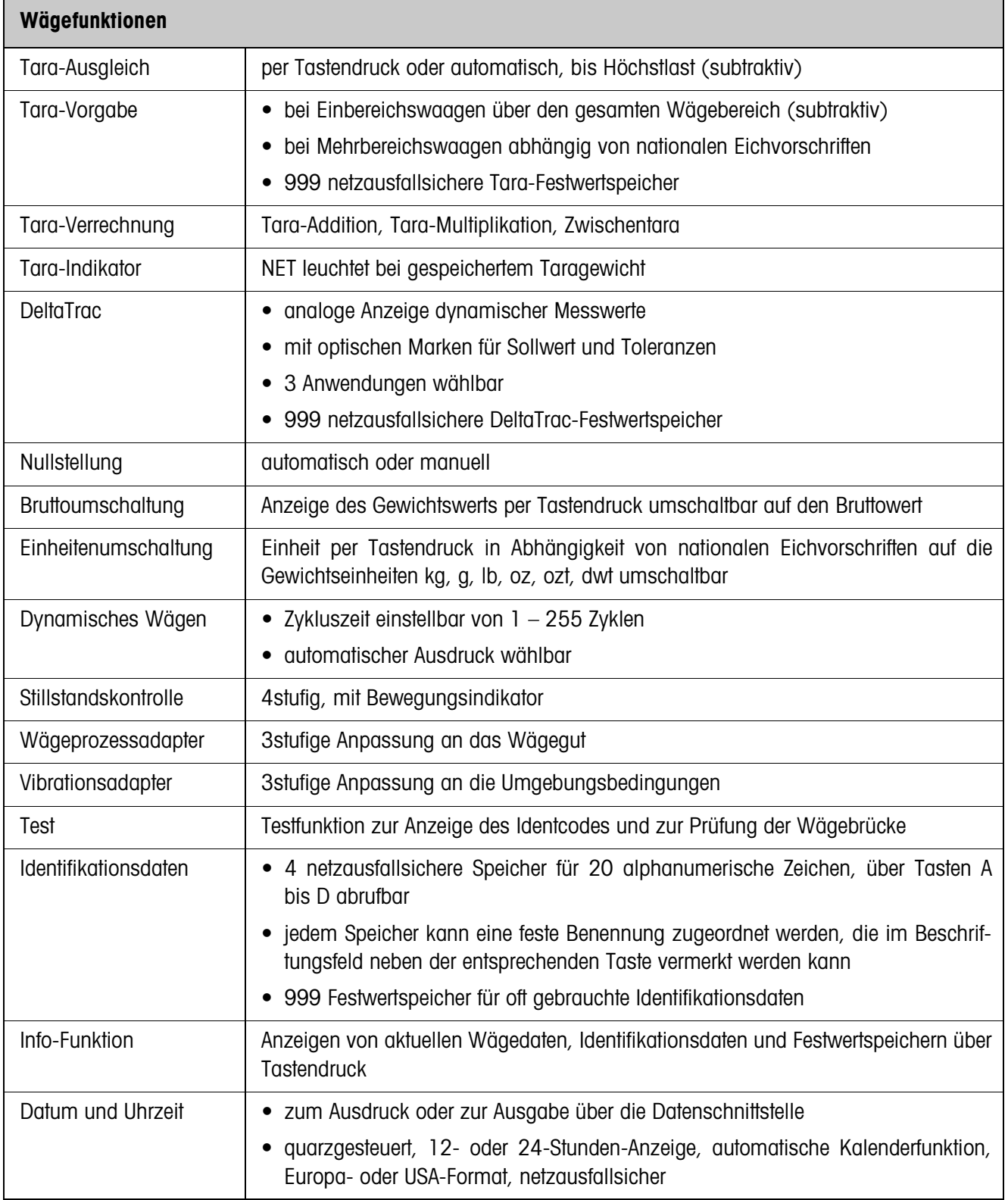

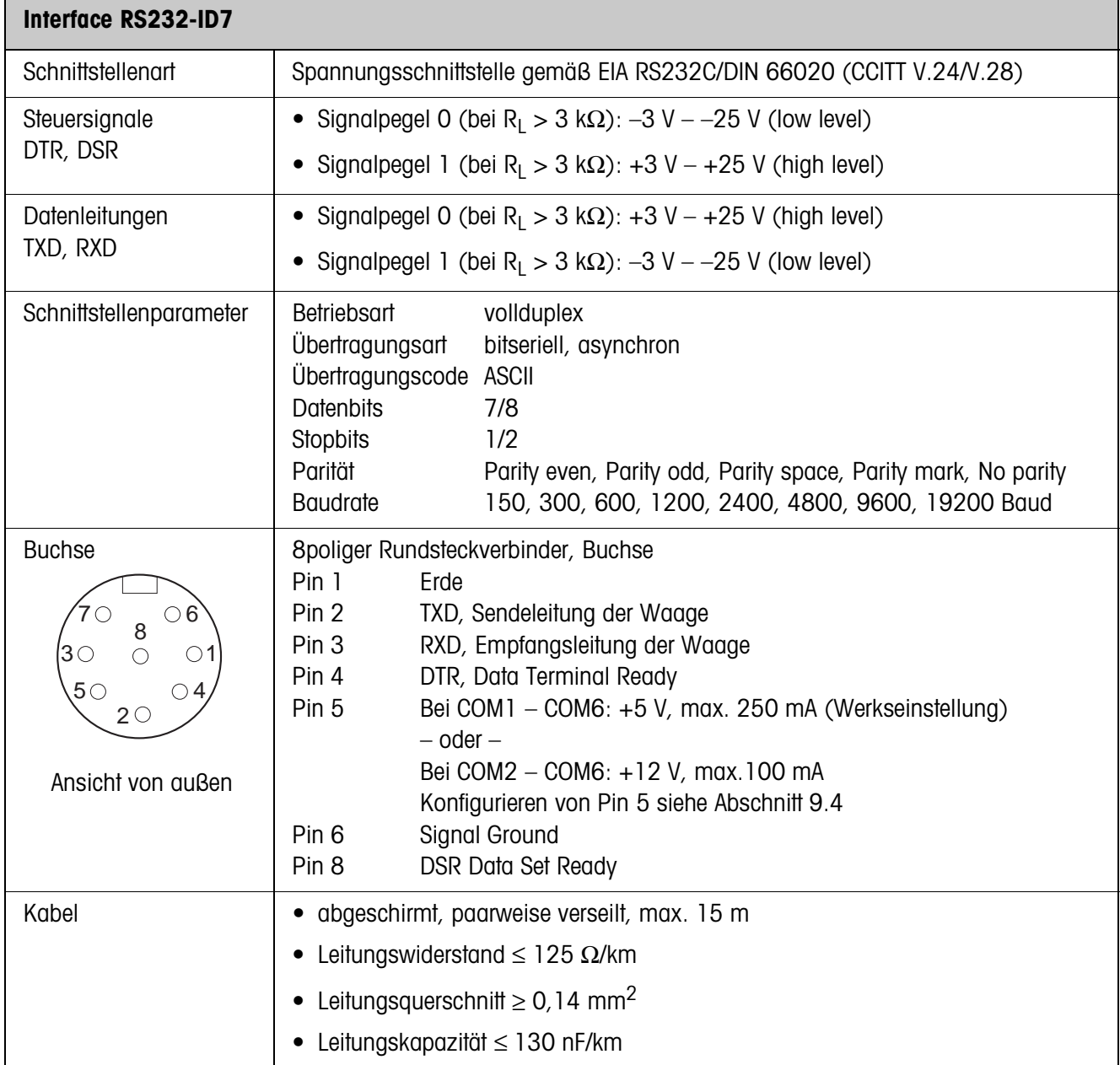

#### **Abmessungen**

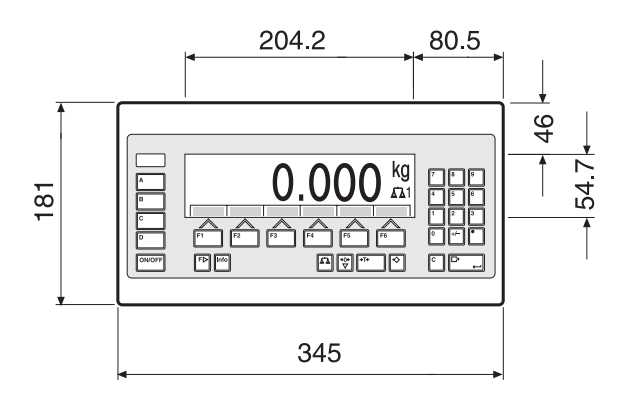

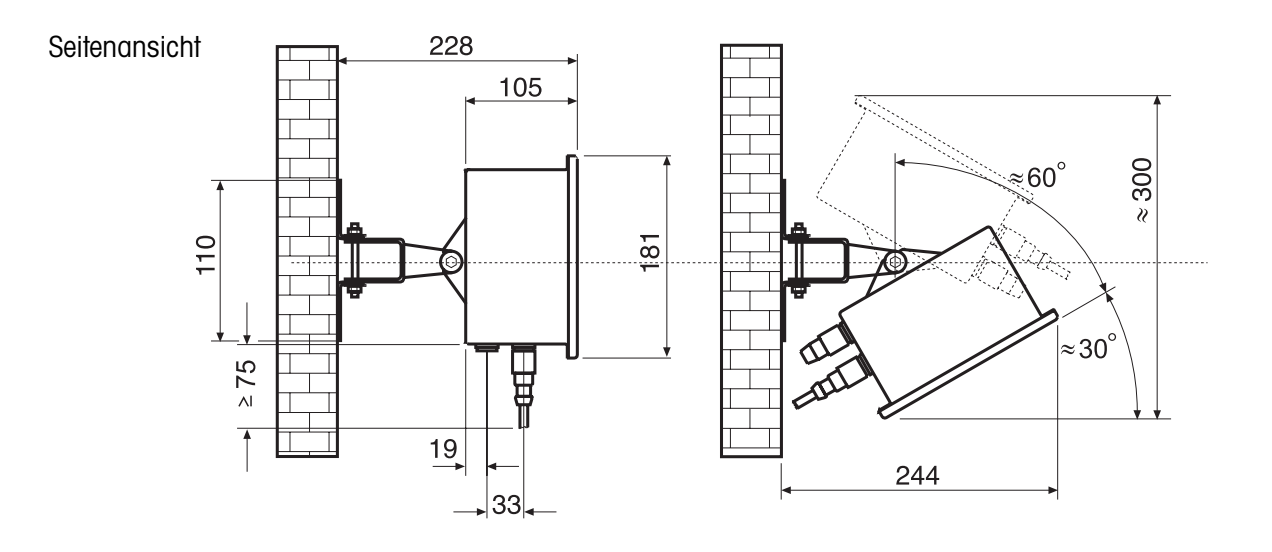

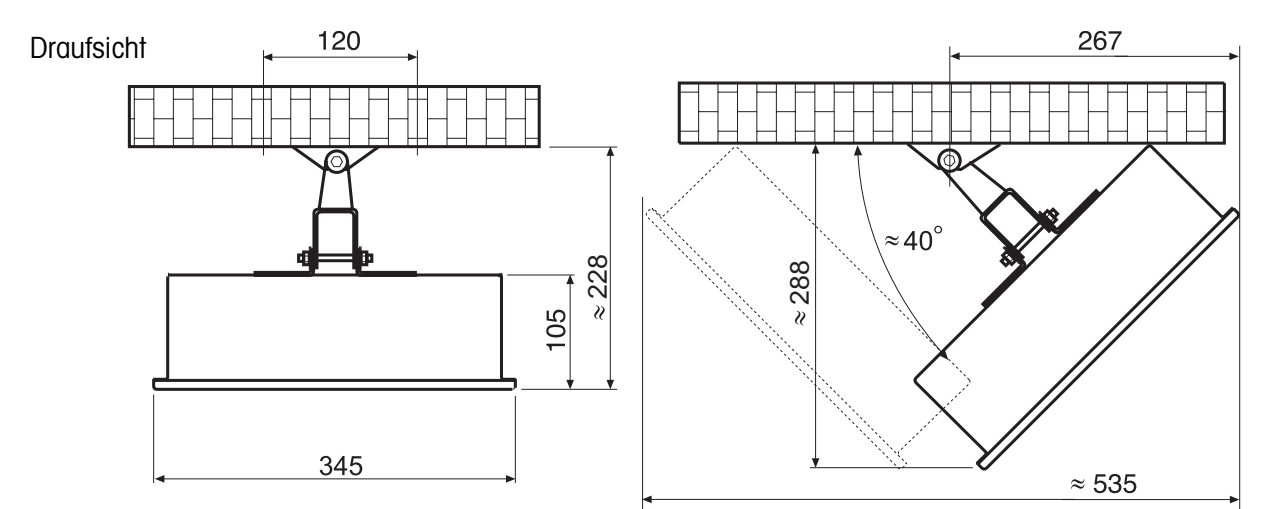

Maße in mm

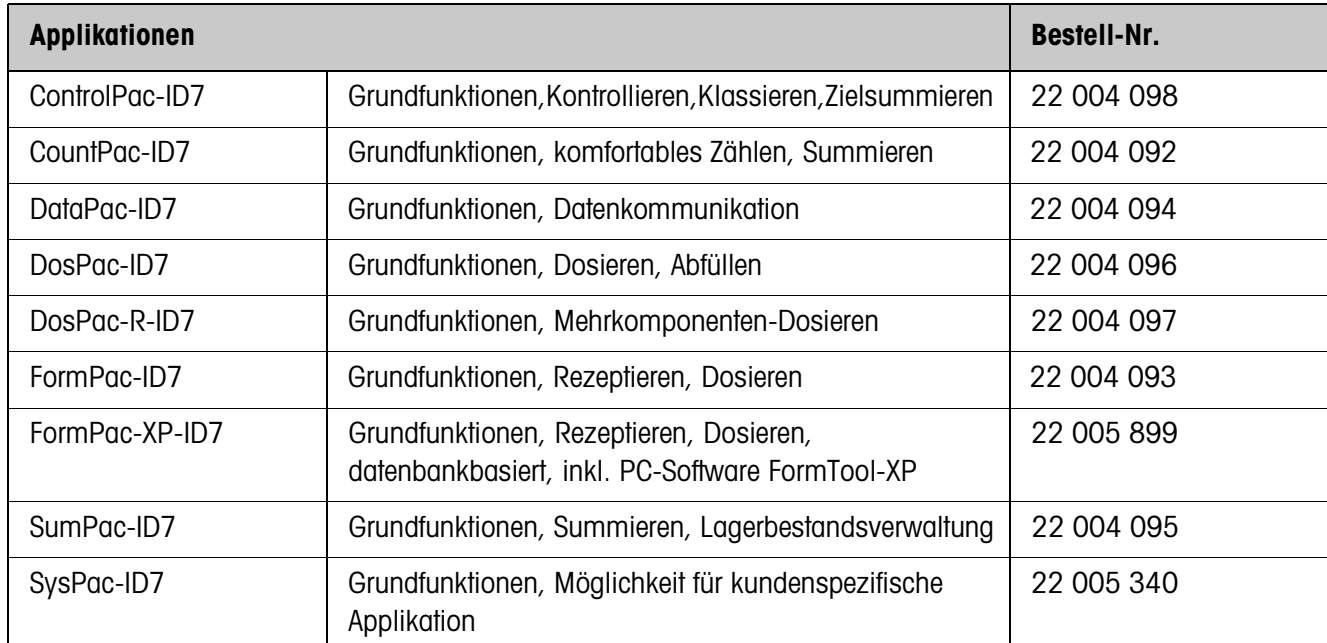

# **8.2 Zubehör**

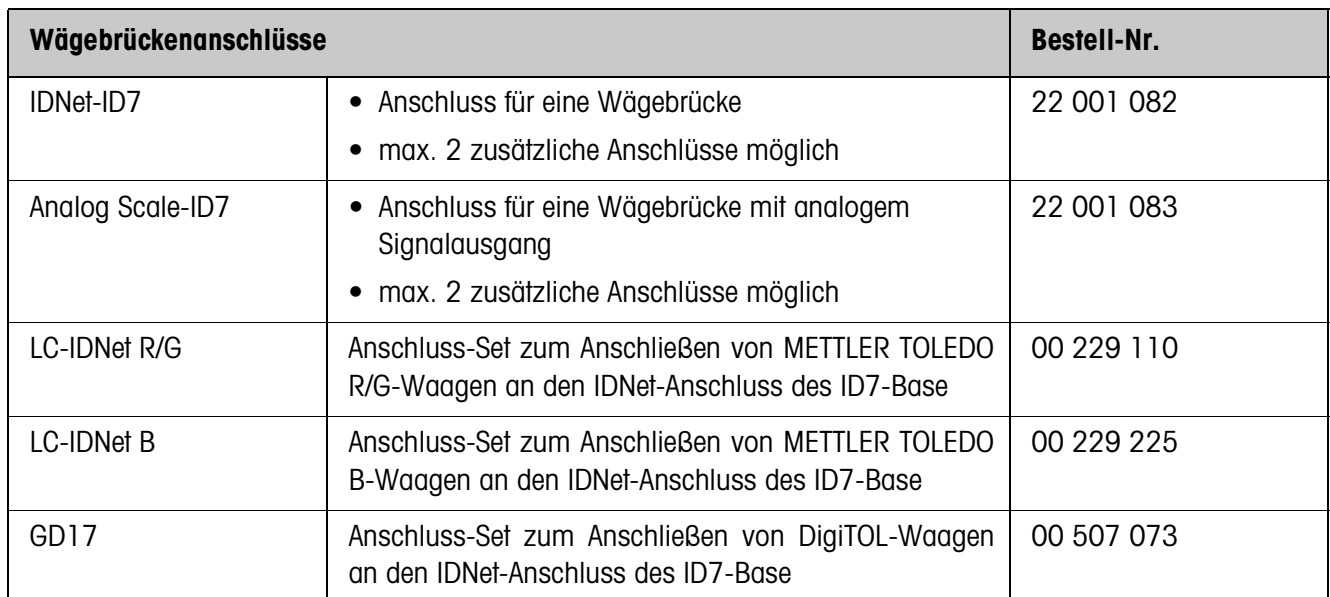

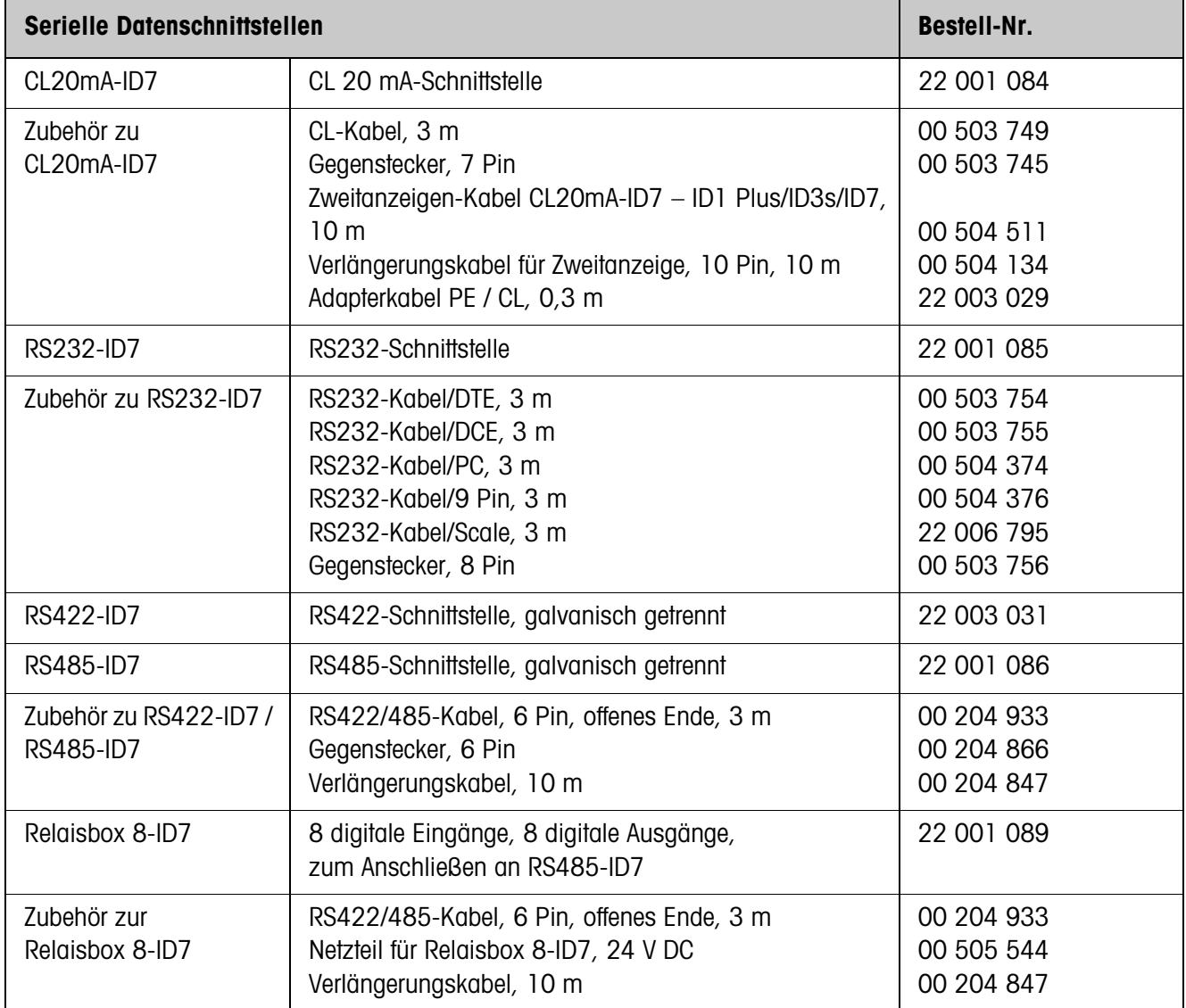

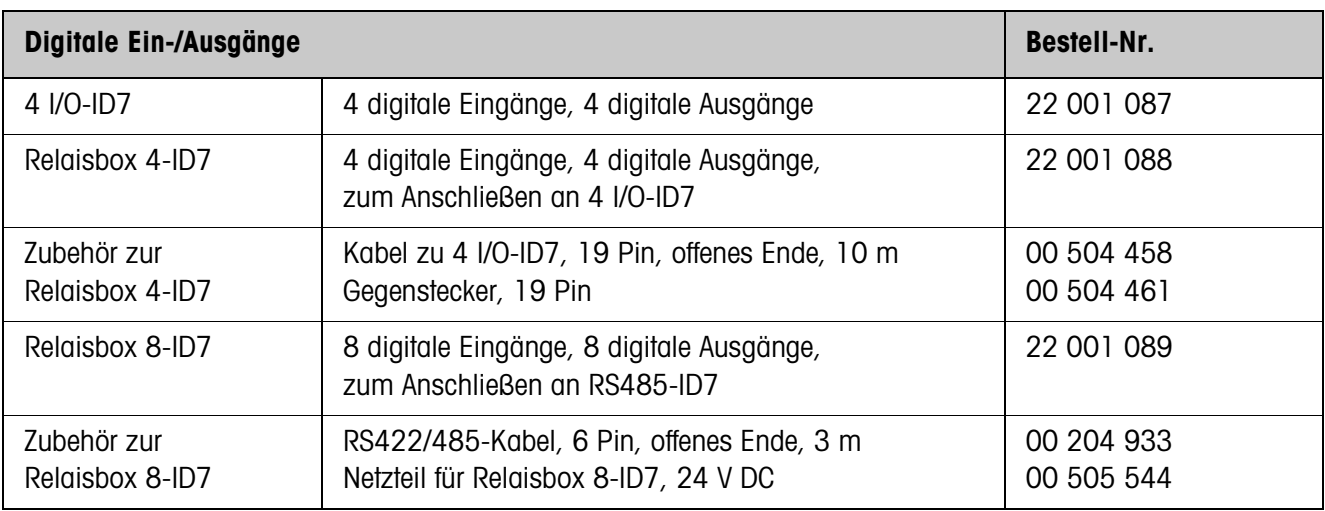

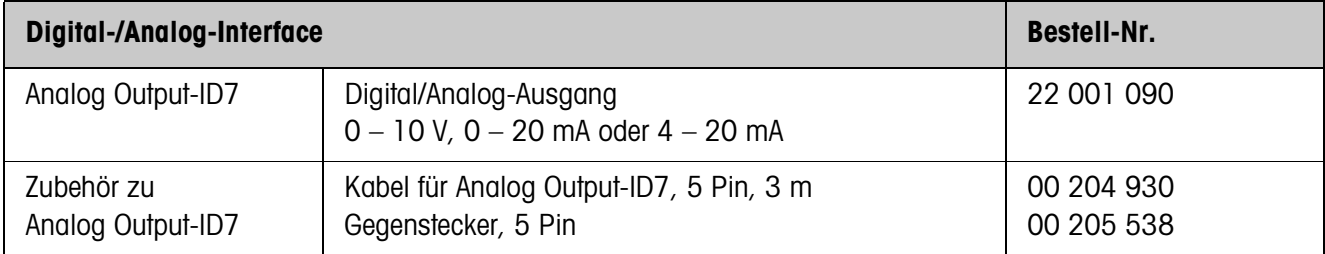

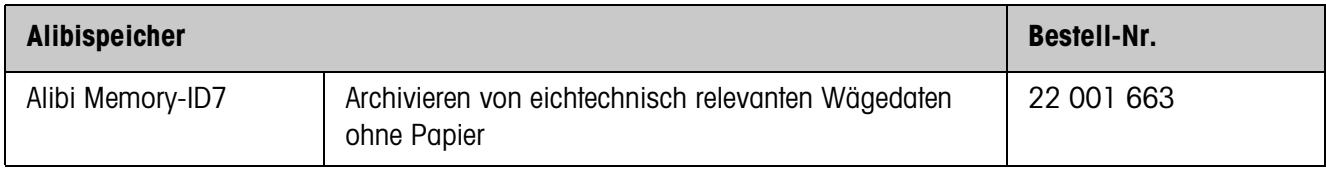

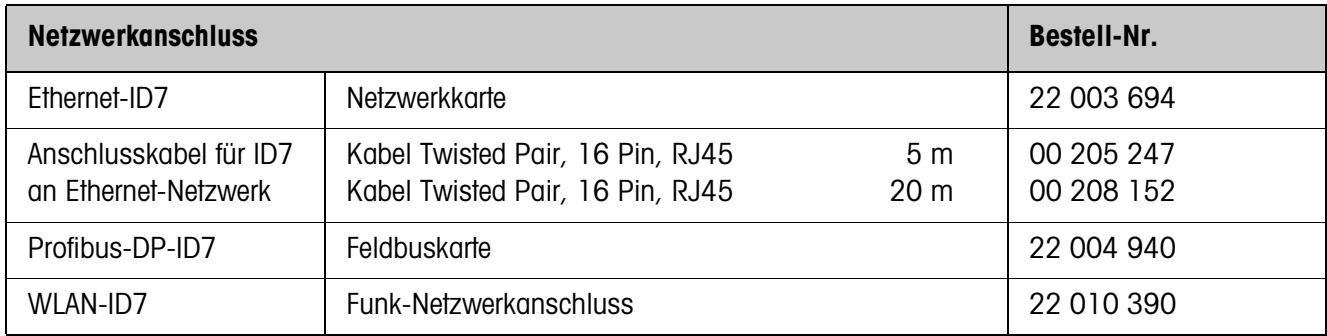

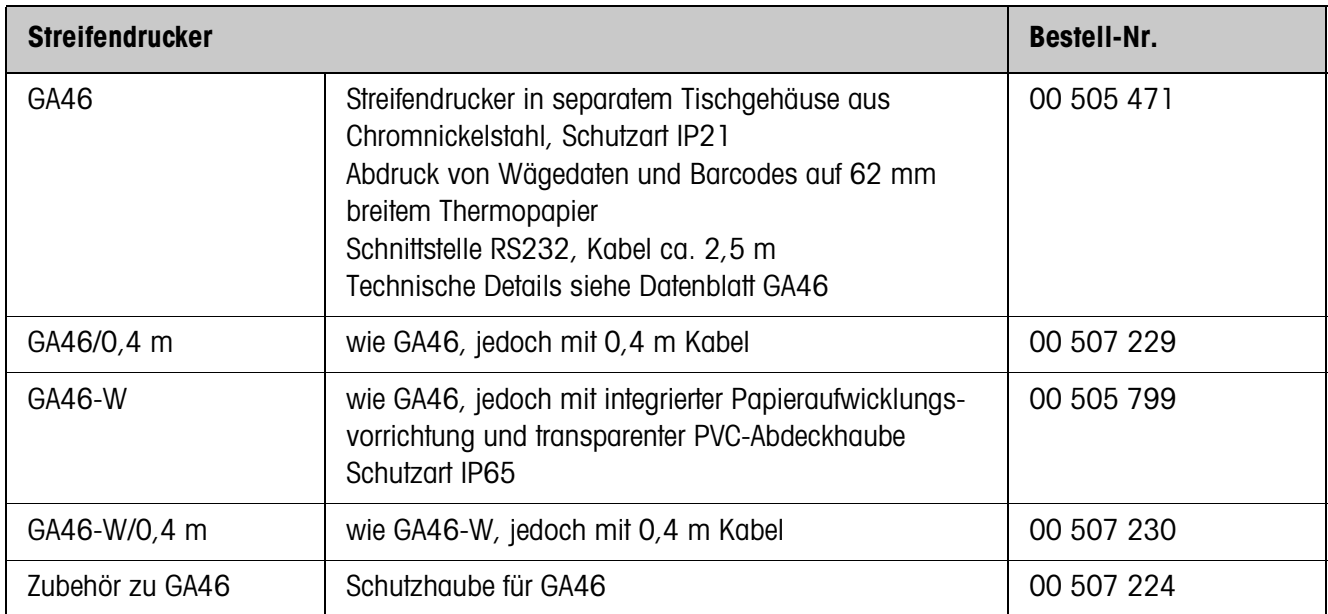

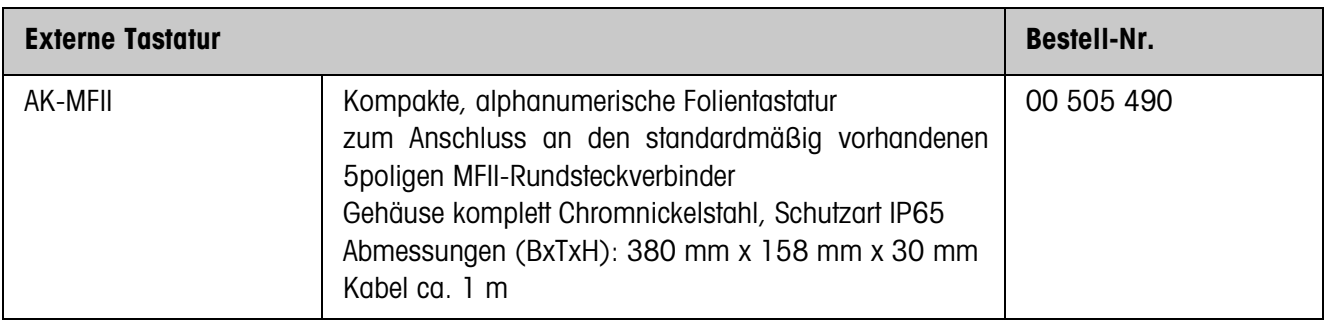

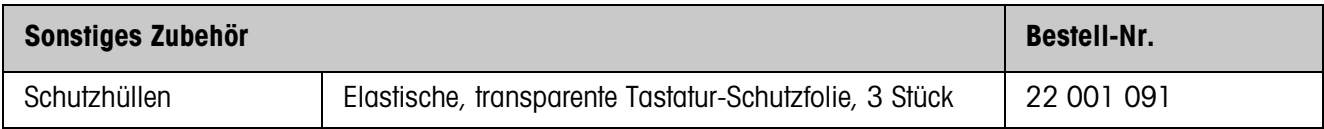

# **9 Anhang**

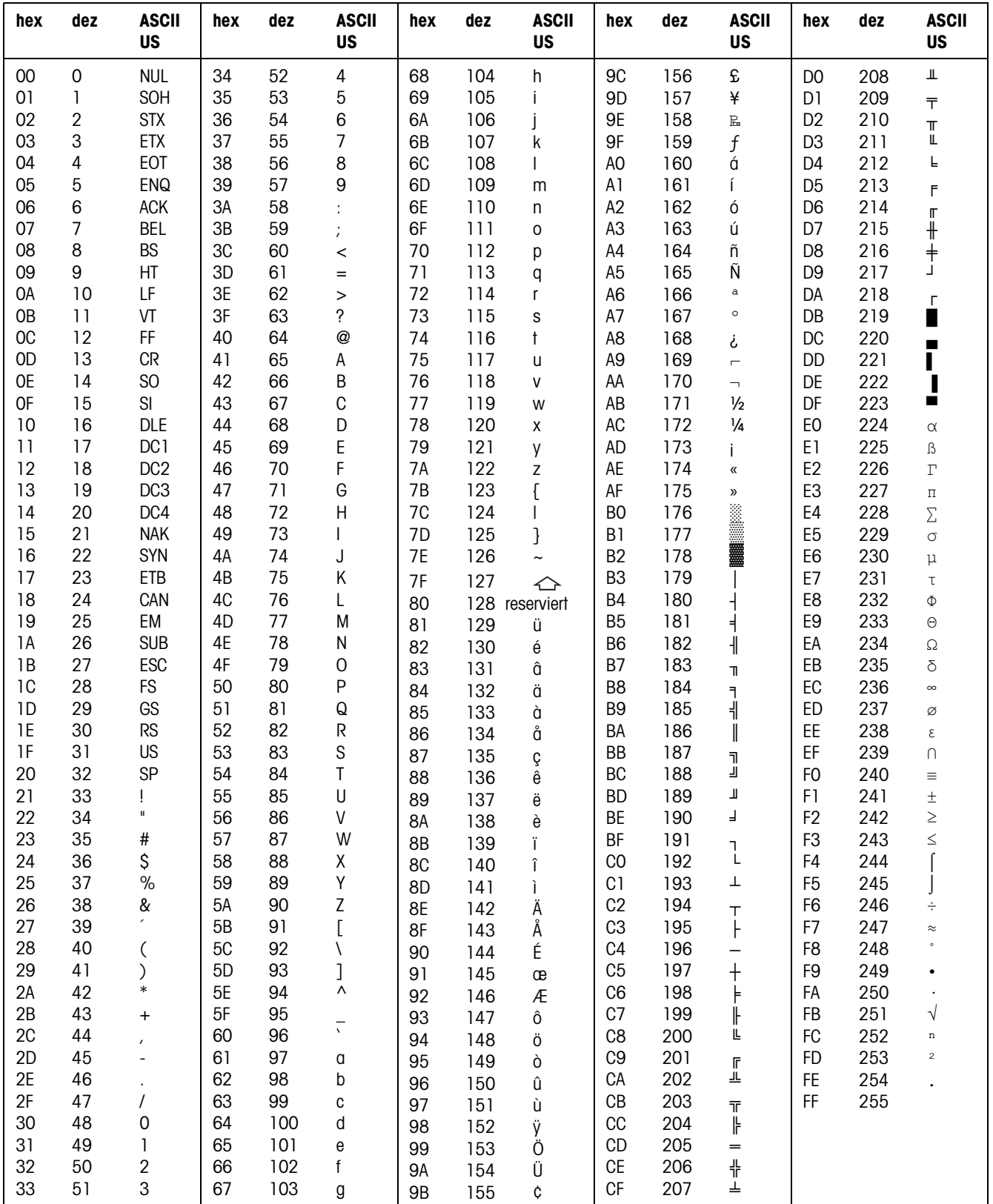

## **9.1 ASCII-Tabelle**

## **9.2 Tastennummern**

Allen Tasten des ID7-Base sind Nummern zugeordnet, um die Tasten über die Schnittstelle ansprechen zu können.

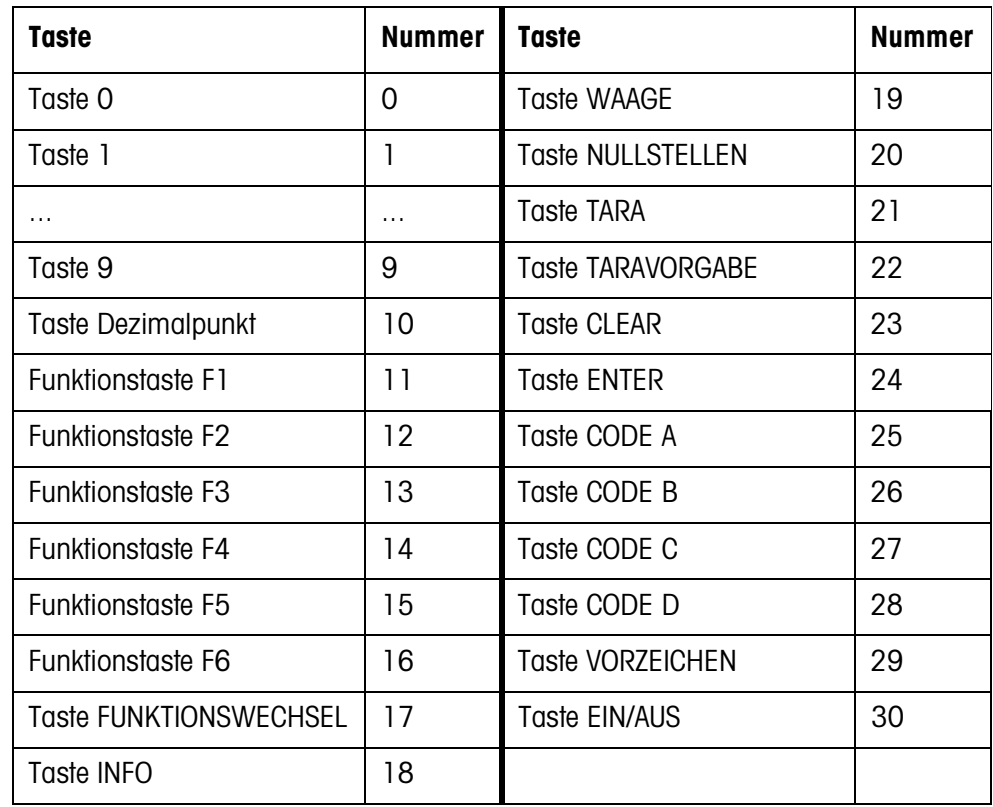

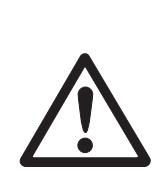

# **9.3 Wägeterminal ID7-Base öffnen/schließen**

#### **VORSICHT**

- → Nur autorisiertes Personal darf das Wägeterminal ID7-Base öffnen!
- **→** Vor Öffnen des Geräts den Netzstecker ziehen.

#### **Öffnen**

- 1. Schrauben an der Deckelunterseite lösen und Deckel nach vorne klappen. Dabei darauf achten, dass die Kabel nicht beschädigt werden.
- 2. Montageblech aufklappen.

#### **Schließen**

- 1. Montageblech einklappen.
- 2. Deckel aufsetzen und wieder festschrauben. Dabei darauf achten, dass keine Kabel eingeklemmt werden.

## **9.4 Konfigurieren von Pin 5 beim Interface RS232-ID7**

Pin 5 des Interface RS232-ID7 kann konfiguriert werden zum Anschluss von Geräten, die eine Versorgungsspannung von 12 V benötigen.

Diese Einstellung ist nur möglich, wenn Interface RS232-ID7 an COM2 – COM6 betrieben wird.

- 1. Wägeterminal öffnen.
- 2. Steckbrücke W1 auf dem Print RS232-ID7 umstecken.

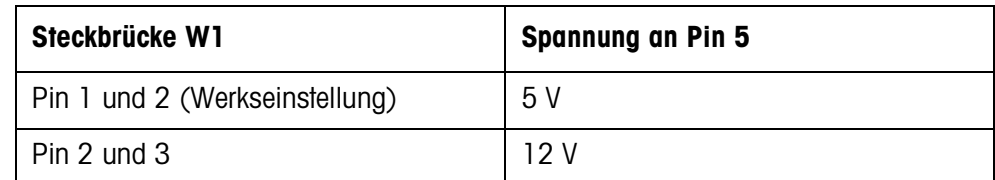

3. Wägeterminal wieder schließen.

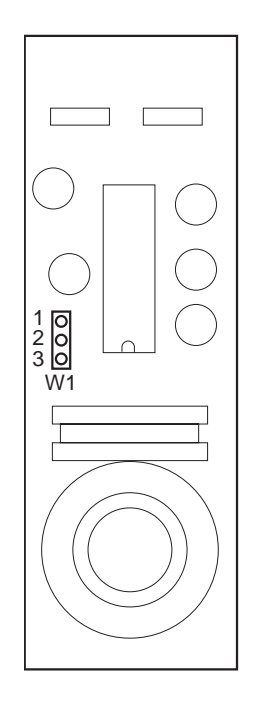

# **9.5 Bohrplan für die Wandmontage**

→ Trennen Sie den Bohrplan aus dieser Anleitung heraus.

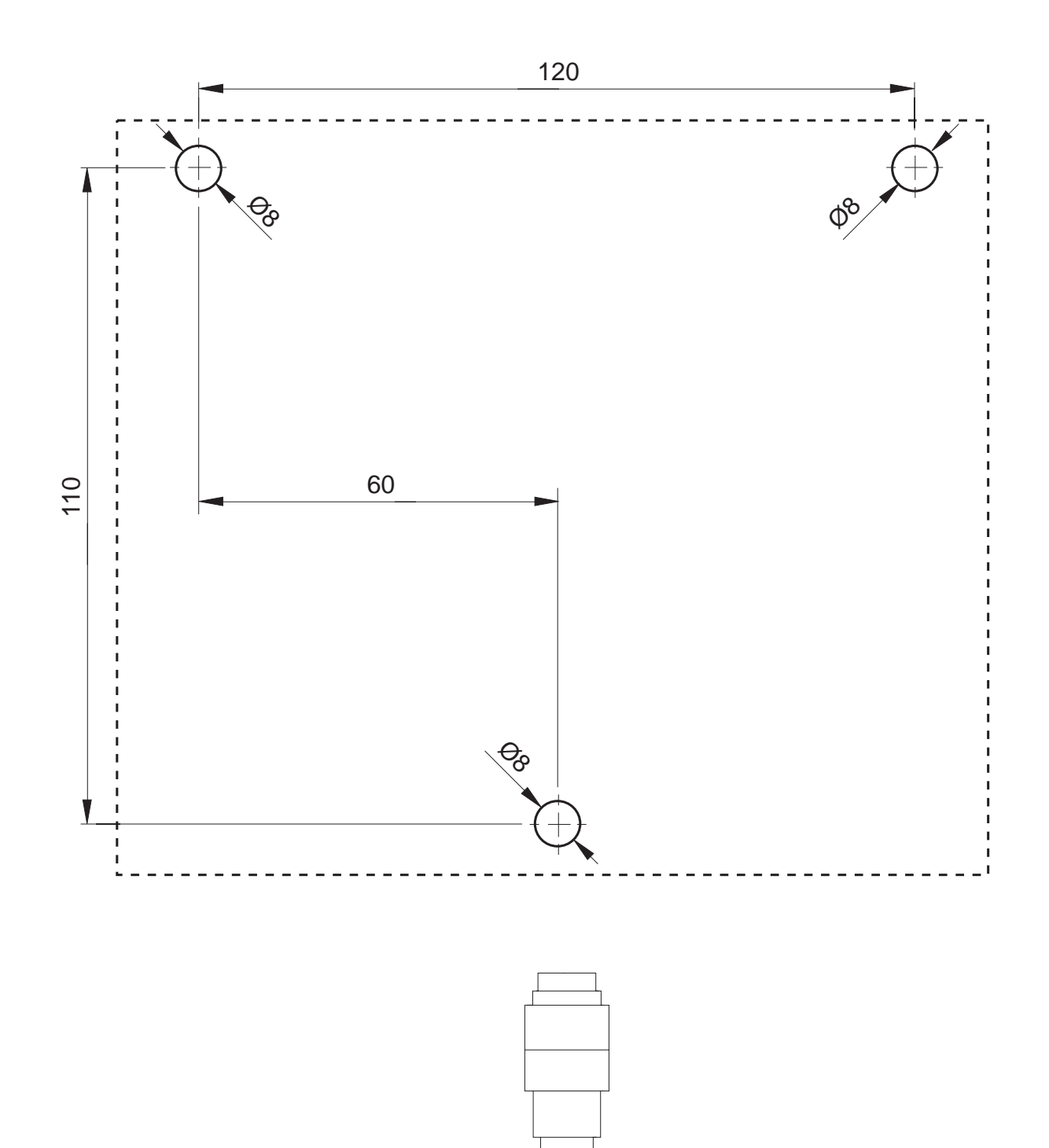

#### **Platzbedarf**

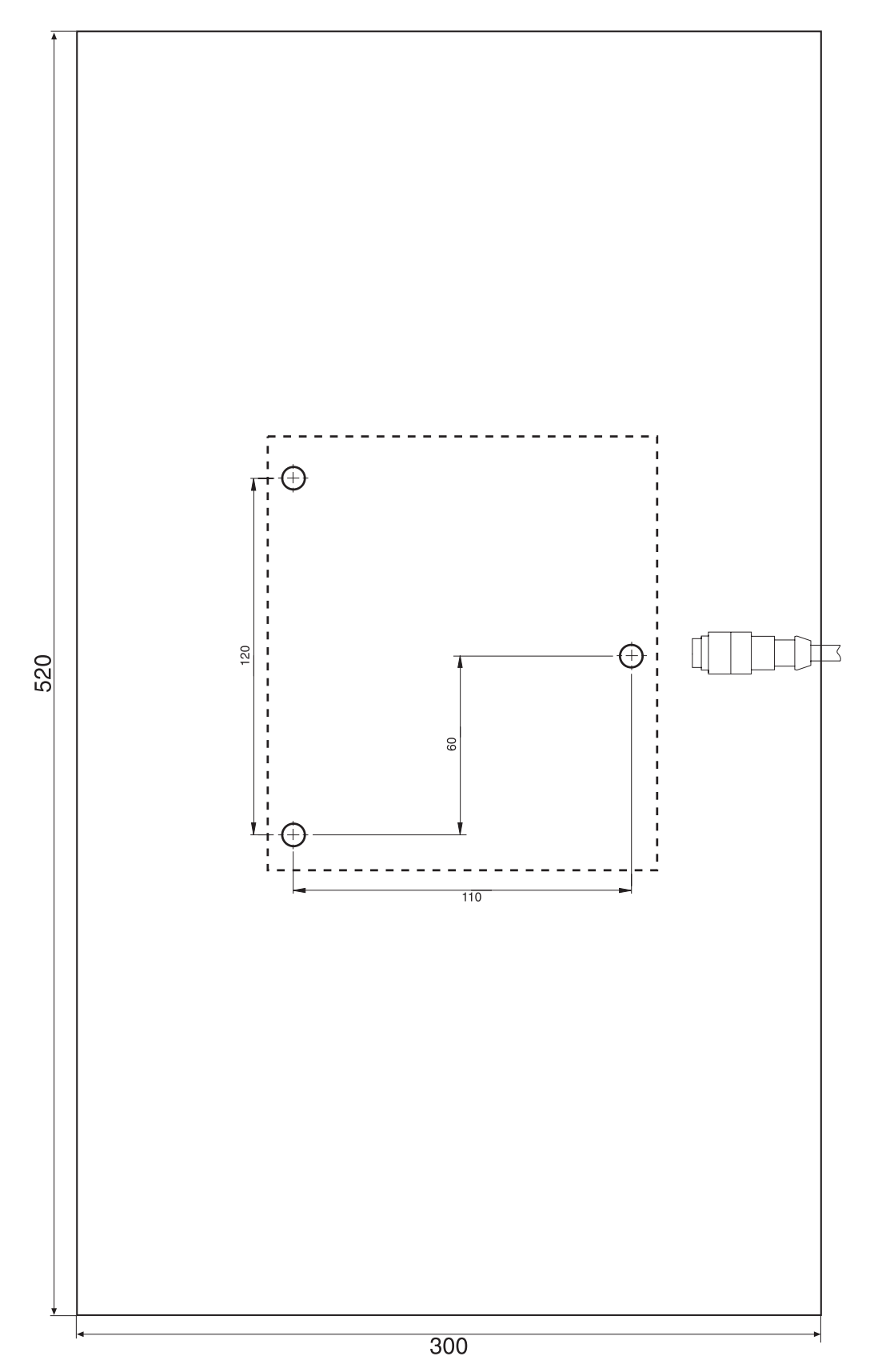
# **10 Index**

# **A**

Additive Tara-Funktion 19 Akustisches Signal 60, 75 Alibi Memory-ID7 6, 38, 99 Alphanumerische Identifikation 21 Alphanumerische Tastatur 24, 100 Alphanumerischer Abdruck 60, 77 Analog Output-ID7 6, 99 Anschlüsse 6 Antwortformat 52, 65 Anzeige 4, 59, 69, 93 Applikationsblöcke 59, 75, 76, 80 ASCII-Zeichen 52, 101 Auflösung erhöhen 18, 32 Ausdruck 60, 77 Ausschalten 11 **Automatisches** Dauersenden 41 Autotara 12, 36, 94 Autozero 11, 36

## **B**

Barcode 23, 38, 48, 60, 77 Befehlsformat 52, 65 Befehlsübersicht 53, 66 Betriebsart 40 Big Weight Display 2, 4, 17, 25, 32, 93 Brutto 18, 94 Bus-Slave 40, 53

#### **D**

Daten übertragen 23 Datenformate 52, 65 Datensatz senden 58, 74 Datenstring editieren 44, 45 Datum 31, 94 DeltaTrac 14, 30, 56, 76, 94 DeltaTrac-Festwertspeicher 16, 29 DeltaTrac-Sollwerte 16, 56, 76 Dialog-Mode 40, 52 Digital-/Analog-Interface 6, 99 Digitale Ein-/Ausgänge 6, 88, 98 Display Update 37 Dosieren 14, 15, 30 Drucken 23

Dynamisches Wägen 17, 32, 94

## **E**

Einführung 3 Einheitenumschaltung 17, 37, 94 Einsatzmöglichkeiten 3 Einschalten 11 Ethernet-ID7 6, 99 Externe Tastatur 24, 30, 100

#### **F**

Fehlermeldungen 62, 79, 90 Festwertspeicher 22 Funktionstasten 4, 14, 93

## **G**

GA46 38, 60, 77 Geeichte Wägebrücken 9, 11 Gehäuse 93 Gewichtseinheit umschalten 17, 37, 54, 75 Gewichtswert senden 56, 68 Grundfunktionen 11

#### **I**

ID5-Mode 33 Identcode 9, 20 Identifikationen 20, 60, 94 Inbetriebnahme 7 Informationen abrufen 22 Interface 4 I/O-ID7 6, 38, 98 Interface CL20mA-ID7 6, 38, 98 Interface RS232-ID7 6, 38, 39, 95 Interface RS422-ID7 6, 38, 98 Interface RS485-ID7 6, 38, 98 IO-Test 50

#### **K**

Klassifizieren 14, 15, 30 Kommunikation 40 Konfiguration Abdrucke 44 Kontrollieren 15, 30 Kontroll-Mode 18, 32

## **M**

Mastermode 26 METTLER TOLEDO Continuous Mode 42

MMR-Befehlssatz 41, 52 Multiplikative Tara-Funktion 19

#### **N**

Nullstellen 11, 54, 68, 94 **P**

Personen-Code 27, 31 Print-Mode 40, 43

# **R**

Reinigen 10 Reset Terminal 34 Reset Waage 37 Restart 37 RS... 38

# **S**

Schnittstellen-Anschlüsse 6, 38, 93 Schnittstellen-Art 38 Schnittstellenbeschreibung 5  $\mathfrak{p}$ Serielle Schnittstellen 52, 98 Sicherheitshinweise 3 SICS-Befehlssatz 41, 65 Sprache 30 Statusbyte 63, 64 Stillstandskontrolle 36, 94 Stringbegrenzung 41, 52, 65

## **T**

Tara-Festwertspeicher 12, 29 Tarieren 12, 55, 72, 94 Tastatur 5, 93 Tastatur ein-/ausschalten 54, 75 Tasten a b c d 31 Technische Daten 93 Terminal 93 Test 94 Text-Festwertspeicher 21, 29 Transferstring 41 Transmit-Buffer 87

# **U**

Uhrzeit 31, 94

# **V**

Vibrationsadapter 36, 94

Wägebrücke anschließen 8 Wägebrücke testen 20 Wägebrücke umschalten 13 Wägebrückenanschluss 93, 97 Wägefunktionen 94 Wägen 13 Wägeprozessadapter 36, 94 Was ist, wenn ...? 90

# **Z**

Zubehör 97 Zusatzfunktionen 14 Zweitanzeige 25, 98 Zweite Einheit 17, 37 Zwischentara 19

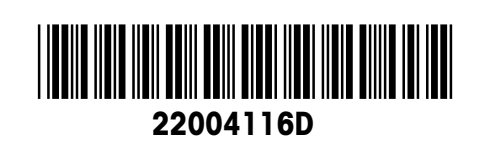

Technische Änderungen vorbehalten © Mettler-Toledo (Albstadt) GmbH 04/10 Printed in Germany 22004116D

**Mettler-Toledo (Albstadt) GmbH** D-72458 Albstadt Tel. ++49-7431-14 0, Fax ++49-7431-14 232 Internet: http://www.mt.com